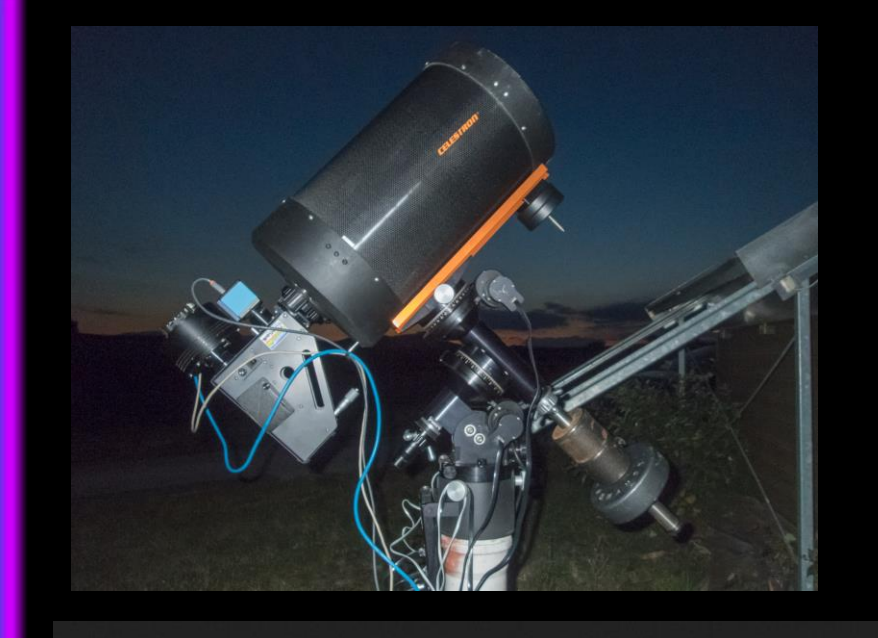

#### **Spektroskopie Workshop für Einsteiger**

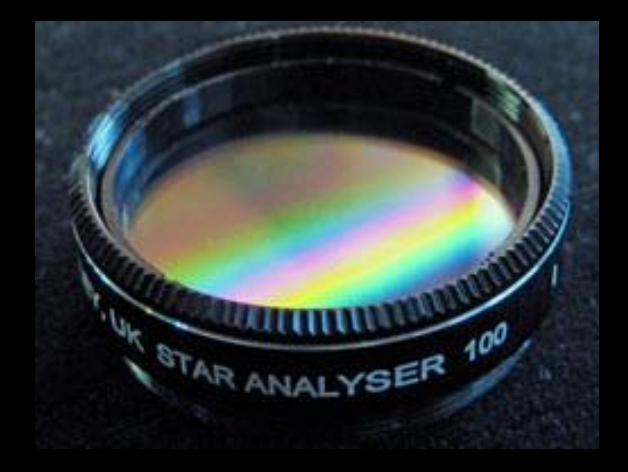

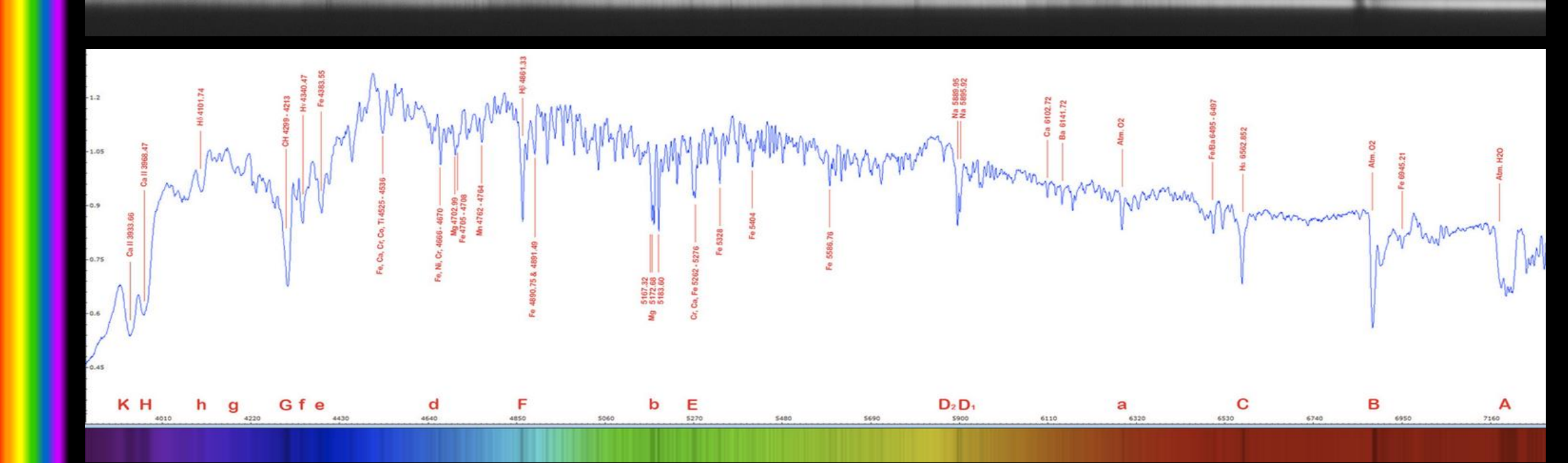

## **Licht**

Licht ist eine Welle

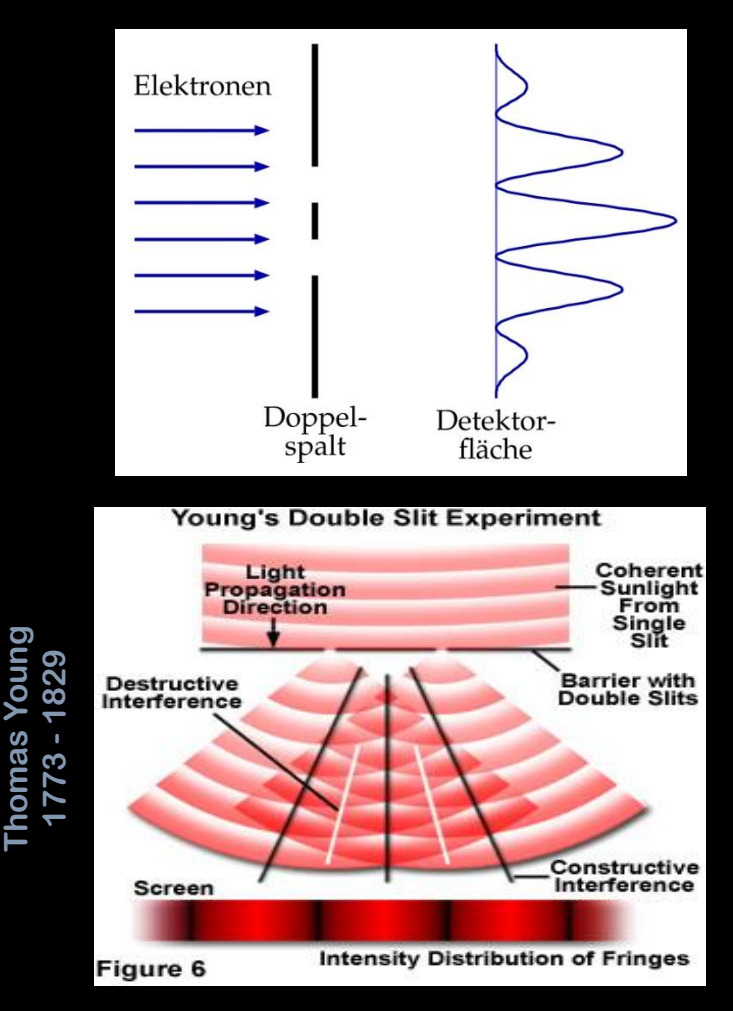

Wellen - Teilchen Licht besteht aus Teilchen

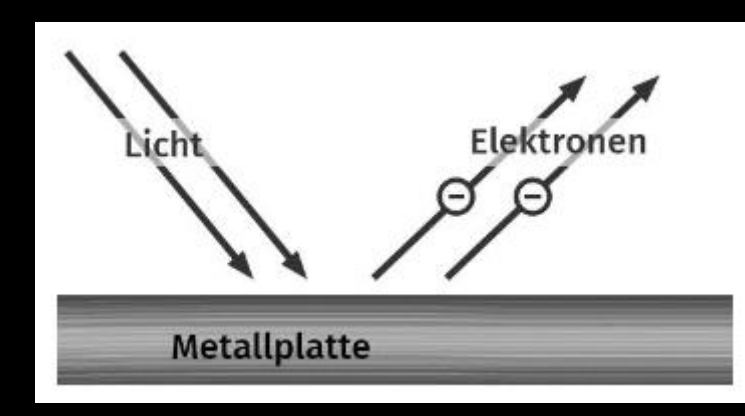

Dualismus<br>Bei Wechselwirkungen mit Materie wie beim Photoelektrischen -Effekt verhält sich Licht wie ein Teilchen

#### **Das Atom**

#### Das Bohrsche Atommodell

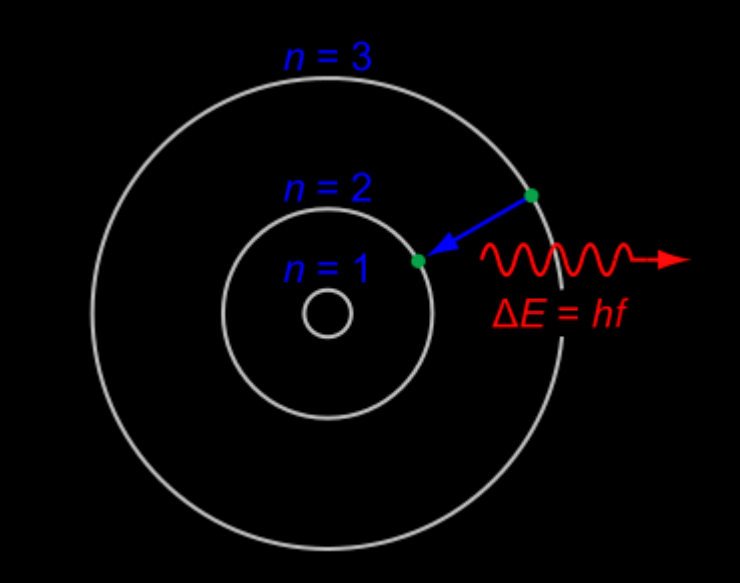

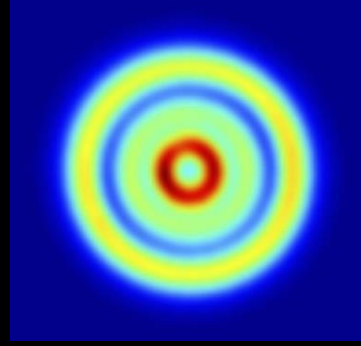

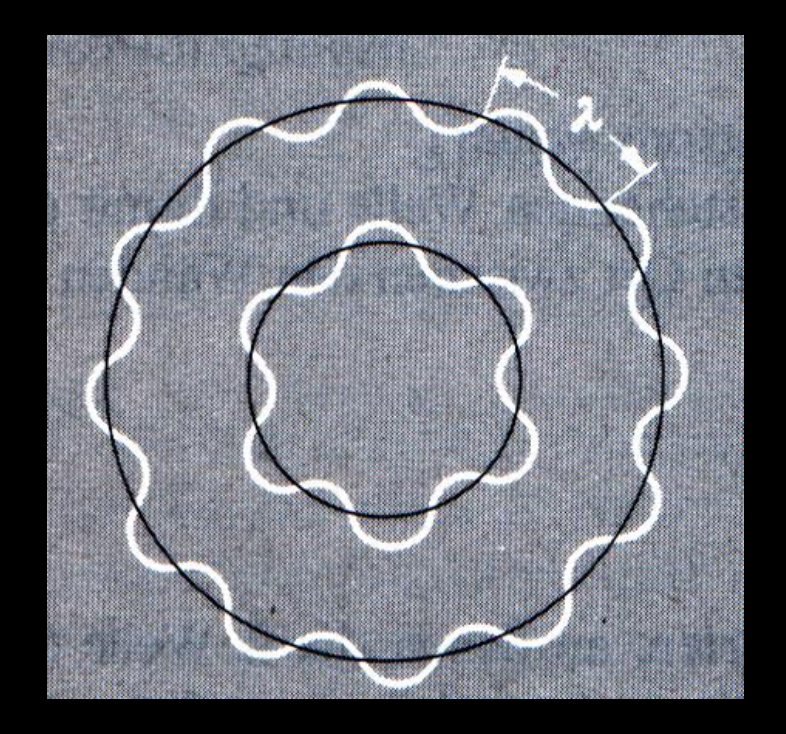

Elektronen-Wolke  $2\pi r_n = n \cdot \lambda$ 

# **Die Welle**

#### Anatomy of a Wave

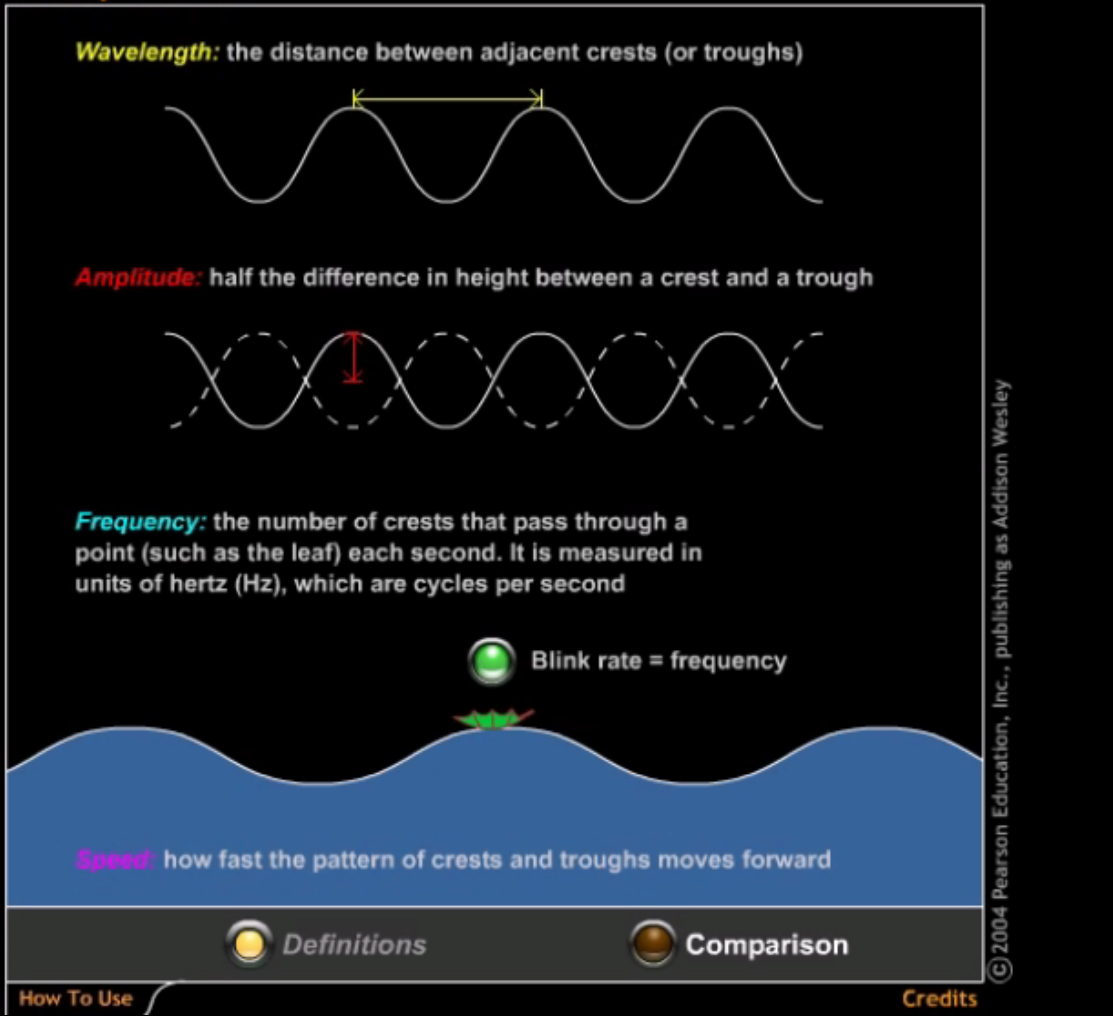

 $f = c / \lambda$ 

# **Wie entsteht Licht?**

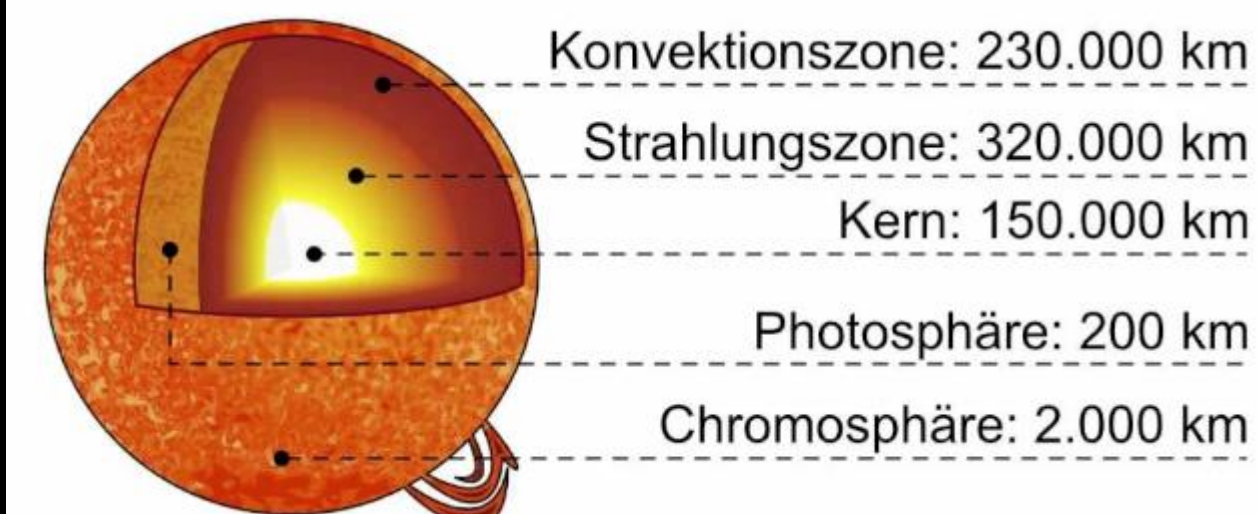

Strahlungszone: 320.000 km Kern: 150.000 km

> Photosphäre: 200 km Chromosphäre: 2.000 km

Photonen werden im inneren der Sonne bei der Fusion erzeugt. Durch die Dichte im Sonneninneren benötigen die Photonen zwischen 10.000 und 170.000 Jahren, bis sie die Sonne verlassen.

Licht entsteht also im Inneren einer Sonne, wobei hier Photonen mit mehr oder weniger beliebiger Energie erzeugt werden, wodurch ein kontinuierliches Spektrum des Lichts erzeugt wird.

Wir nennen dies **Kontinuum** .

# **Auffächerung des Lichts**

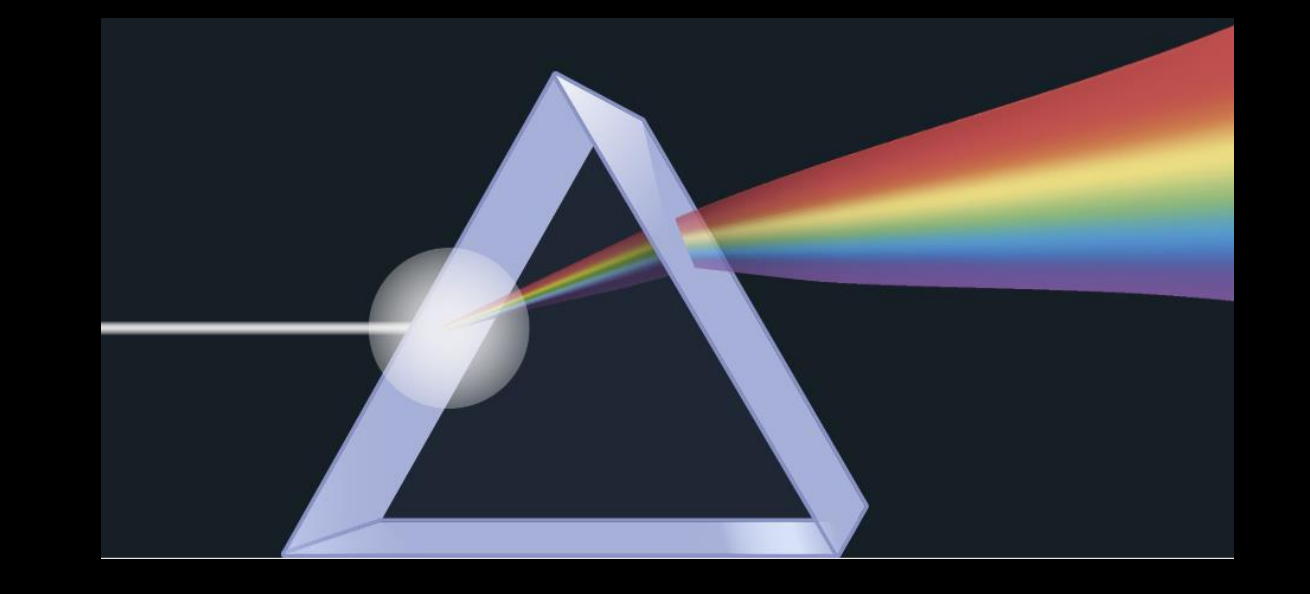

Wird Licht durch ein Glasprisma geleitet, fächert es sich wellenlängenmäßig auf. Der Grund hierfür ist der unterschiedliche Brechungsindex je nach Energie der Photonen, also der Wellenlängen. Im visuellen Bereich sind das die Farben. Das aufgefächerte Licht ist das **Spektrum** .

# **Absorptionslinien**

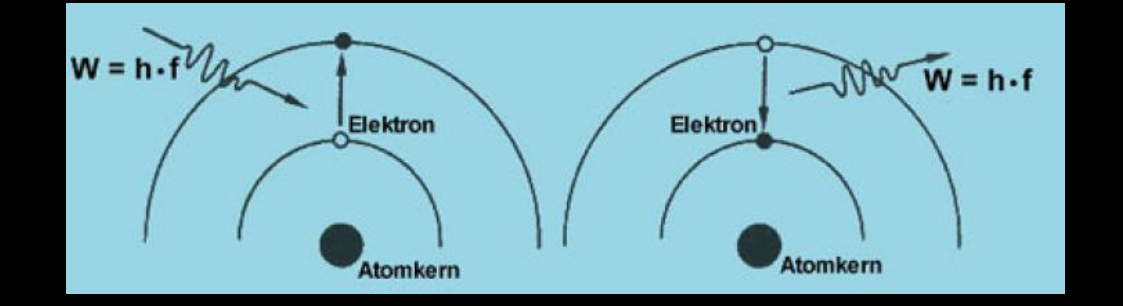

Trifft ein Photon ein Elektron in einem Atomverbund und hat dieses Photon exakt diejenige Energie, welche nötig ist, um das Elektron in eine höhere Schale zu heben, wird dieses Photon absorbiert und das Elektron wechselt die Schalenebene.

Das Elektron kann aber nicht dauerhaft in der neuen Ebene gehalten werden (da die Grundenergie (z.B. Die Temperatur) nicht diese Energie aufbringt und es fällt innerhalb von Nanosekunden wieder in die ursprüngliche Schale zurück. Dies kann auch über mehrere Schalensprünge erfolgen. Beim Wechsel zu einer inneren Schale wird je nach Energiedifferenz wieder ein Photon mit dieser Energie (=Wellenlänge) in eine beliebige Richtung abgestrahlt.

# **Absorptionslinien**

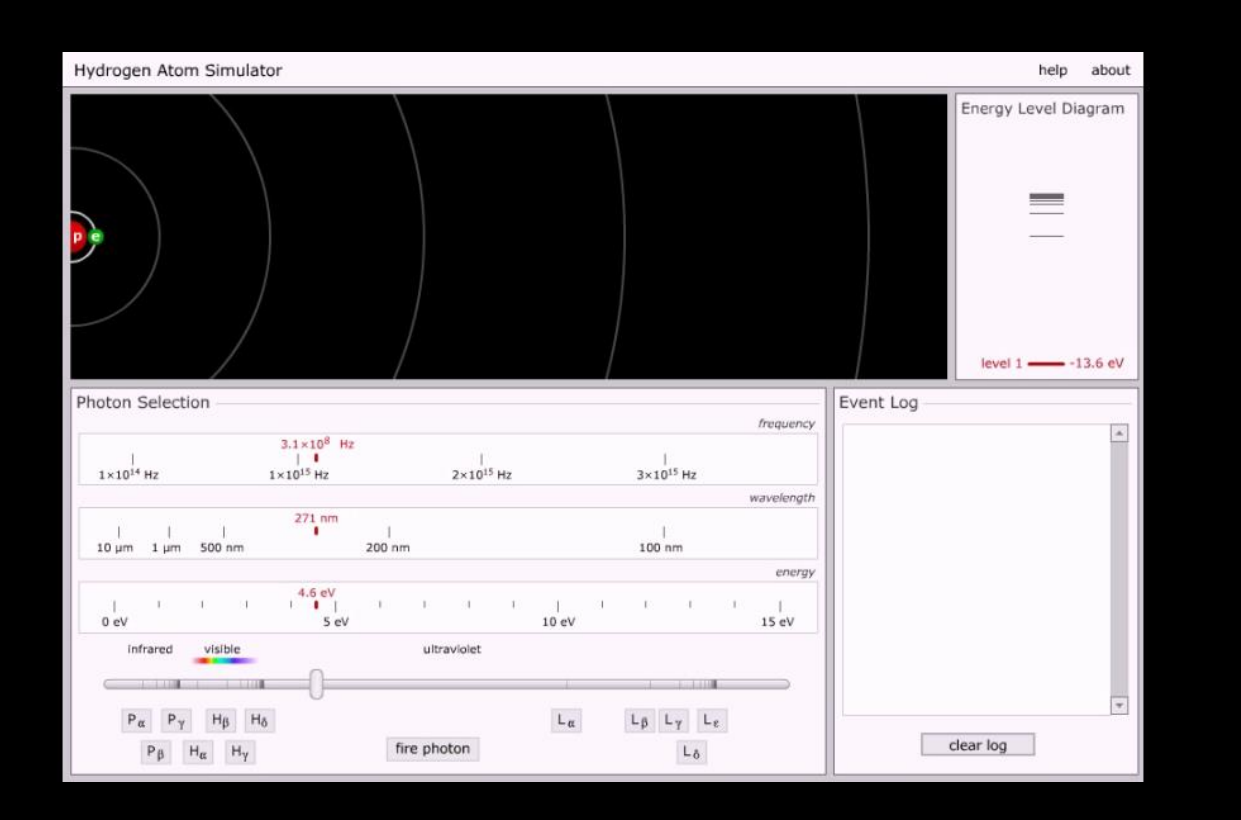

Trifft ein Photon ein Elektron in einem Atomverbund und hat dieses Photon exakt diejenige Energie, welche nötig ist, um das Elektron in eine höhere Schale zu heben, wird dieses Photon absorbiert und das Elektron wechselt die Schalenebene.

Das Elektron kann aber nicht dauerhaft in der neuen Ebene gehalten werden (da die Grundenergie (z.B. Die Temperatur) nicht diese Energie aufbringt und es fällt innerhalb von Nanosekunden wieder in die ursprüngliche Schale zurück. Dies kann auch über mehrere Schalensprünge erfolgen. Beim Wechsel zu einer inneren Schale wird je nach Energiedifferenz wieder ein Photon mit dieser Energie (=Wellenlänge) in eine beliebige Richtung abgestrahlt.

# **Absorptionslinien**

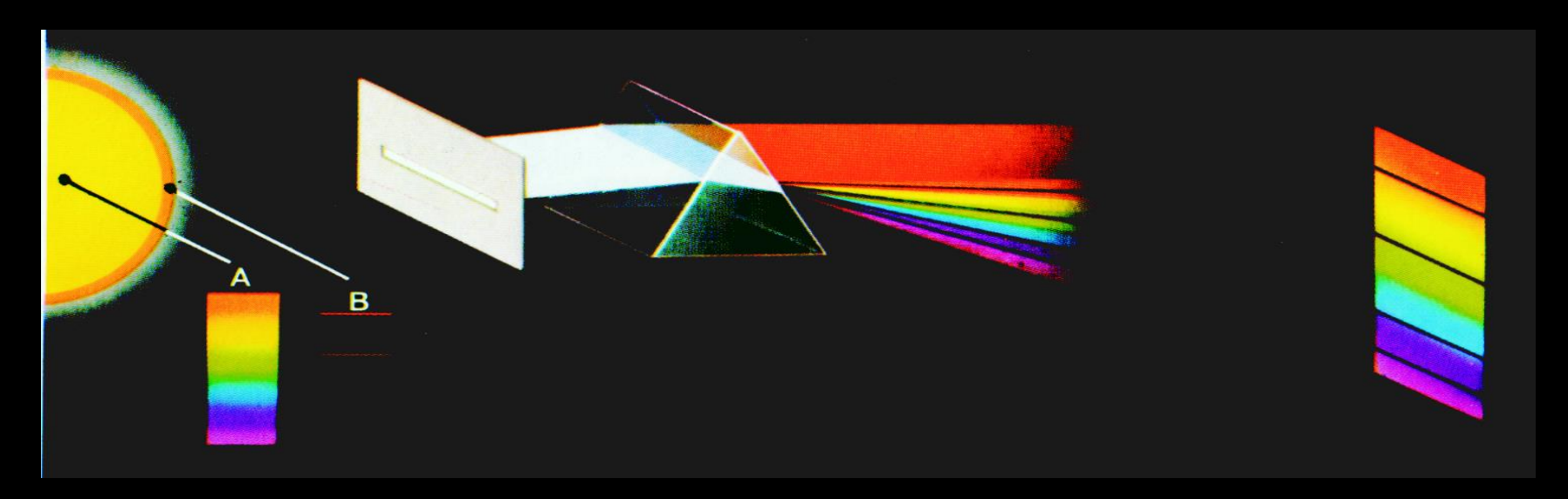

Es wird ein kontinuierliches Spektrum im Sonneninneren erzeugt. Die Photonen treffen nun auf die kühlere Oberfläche (Photosphäre) und je nach deren Temperatur halten die verschiedenen Elemente die Elektronen in höheren Schalen. Die Photonen aus dem Sonneninneren mit exakt der Energie, welche die Elektronen eines Elements in der Photosphäre in ein höheres Energieniveau heben können, werden von dem Elektron absorbiert, fehlen also in unserem kontinuierlichen Spektrum, wodurch in dieser Wellenlänge weniger Photonen bei uns ankommen. Es wird zwar durch den Rückfall des Elektrons wieder ein Photon erzeugt, dieses verlässt das Atom aber in beliebiger Richtung, also nicht zwingend in die Richtung des Beobachters.

## **Emissinslinien**

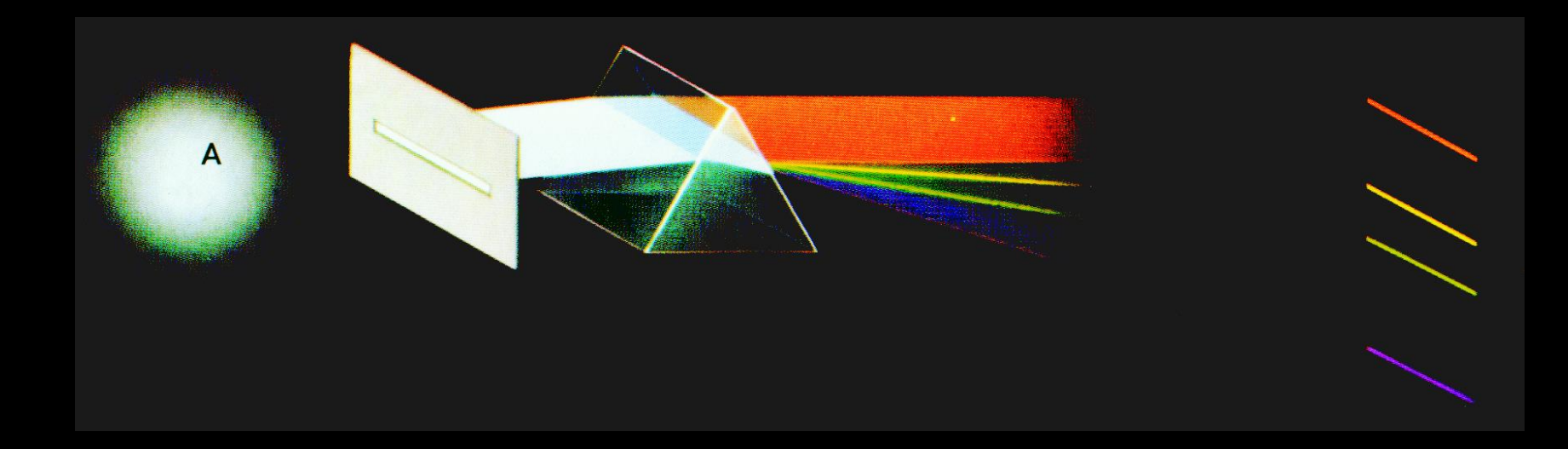

Wird ein dünnes Gas durch hohe Temperatur ionisiert (z.B. UV-Strahlung durch einen nahen heißen Stern), d.h. die Elektronen werden aus dem Atomverbund gelöst und bewegen sich frei im Raum, kommt es immer wieder zu Rekombinationen. Also ein freies Elektron trifft auf ein Atom und fügt sich wieder auf einem Energieniveau in den Atomverbund ein. Hierbei wird wieder ein Photon mit der entsprechenden Wellenlänge ausgesendet. Die Energiequelle für die Ionisierung wird aber natürlich dafür sorgen, dass dieses Elektron bald darauf wieder den Atomverbund verlässt.

# **Blaze-Gitter anstatt Prisma**

**White Light** 

Das Blaze-Gitter kann als Spiegel (siehe Abbildung) oder als Filter (Durchlicht) ausgeführt sein. Kleine Stufen oder Rillen sind in einem definierten Abstand im Glas eingeritzt. Die Liniendichte wird in Linien pro mm angegeben. Umso höher die Liniendichte ist, umso weiter werden die Wellenlängen aufgespreizt und umso höhere Auflösungen kann man erreichen. Allerdings erscheint dann die Abbildung auch dunkler, da sich dieselbe Lichtmenge auf eine größere Fläche verteilt.

- 
- Beispiele: Star-Analyser: 100 bz. 200 l/mm Alpy (Shelyak): 600 l/mm Dados (Baader): bis 1800 l/mm Lhires III (Shelyak): bis 2400 l/mm

# **Spalt-Spektrographen**

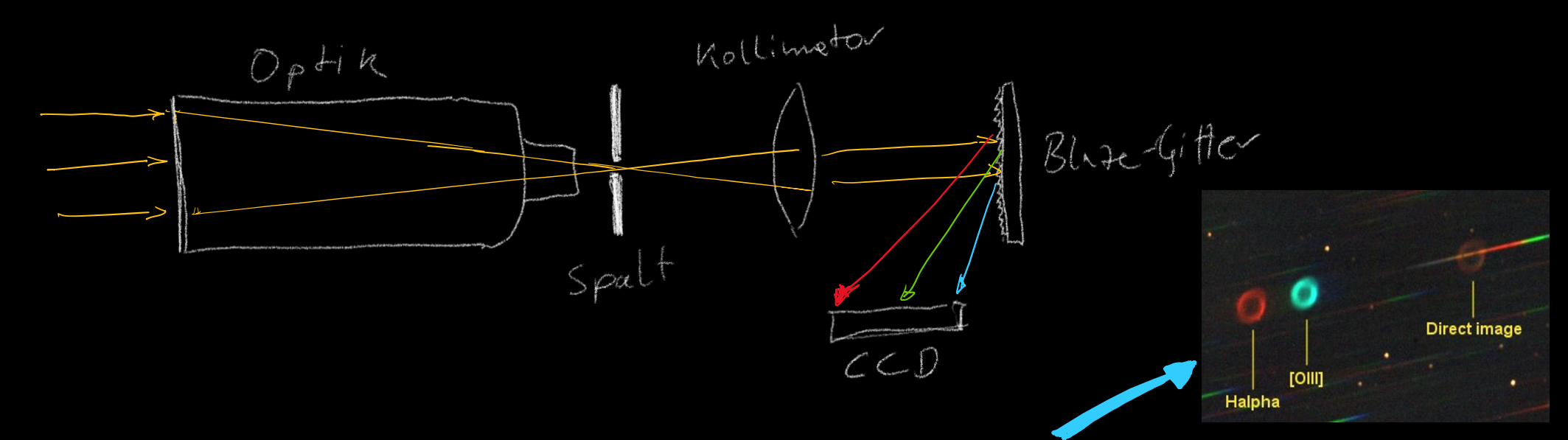

Arbeitet man ohne Spalt, so wird das Objekt in jeder Wellenlänge extra abgebildet. Bei einem punktförmigen Stern wäre das eigentlich kein Problem, allerdings beeinträchtigt dann die Schärfe und das Seeing die Auflösung. Bei flächigen Objekten ist das natürlich eher unbrauchbar. Setzt man aber einen Spalt in den Fokus, bestimmt der Spalt die Auflösung. Umso schmäler der Spalt ist, desto höher die Auflösung. Allerdings wird die Abbildung wieder entsprechend dunkler.

# **Spalt vs Echelle**

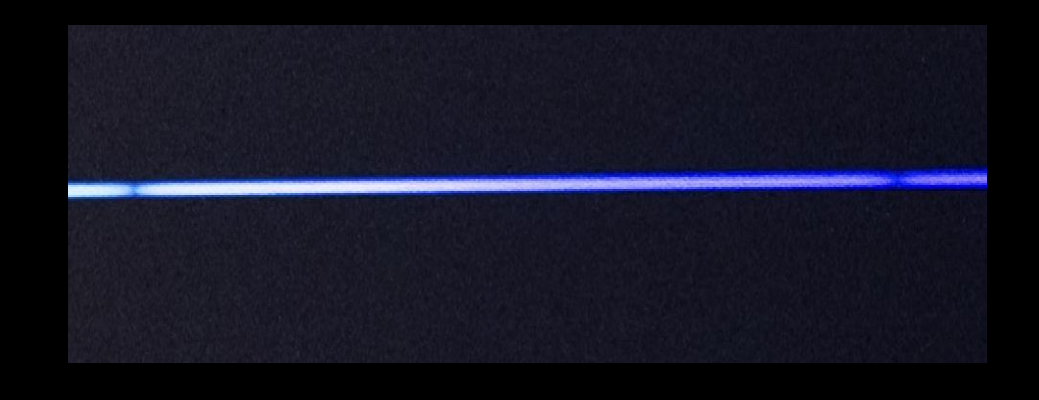

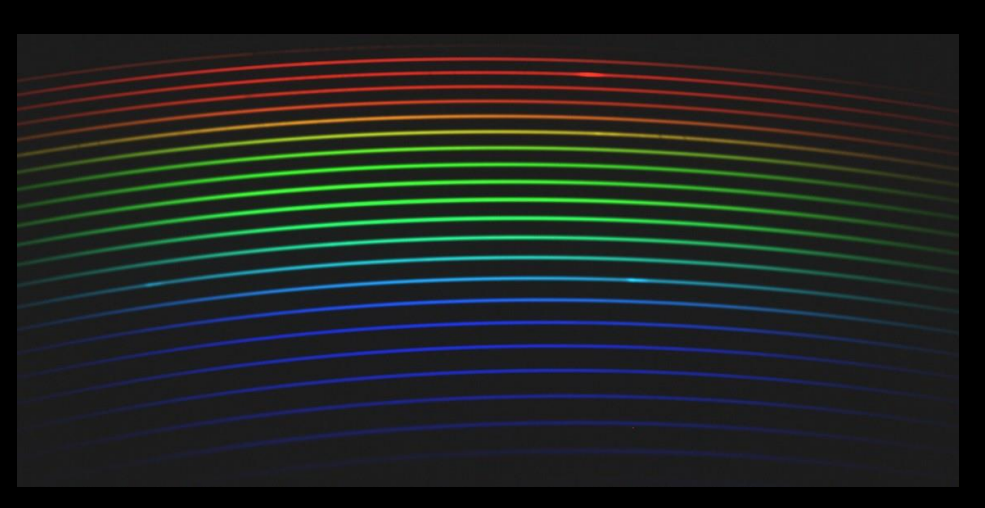

Bei einem hochauflösenden klassischen Spaltspektrographen passt immer nur ein kleiner Teil des visuellen Spektrums auf den Chip. Ein Echelle-Spektrograph splittet die Linien untereinander auf, sodass das gesamte visuelle Spektrum in einer Belichtung aufgenommen werden kann. Prinzipiell eine gute Sache, allerdings sind die Anschaffungskosten sehr hoch und es gibt wenige Amateure, welche diese Spektren vernünftig auswerten können, sodass man auch einer wissenschaftlichen Anforderung gerecht wird.

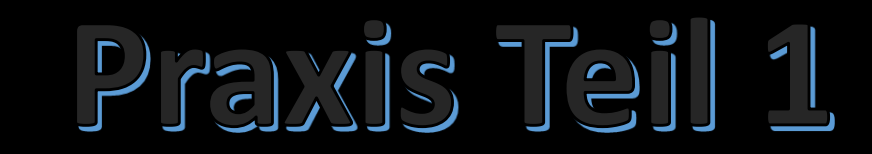

# **Praxis Teil 1**

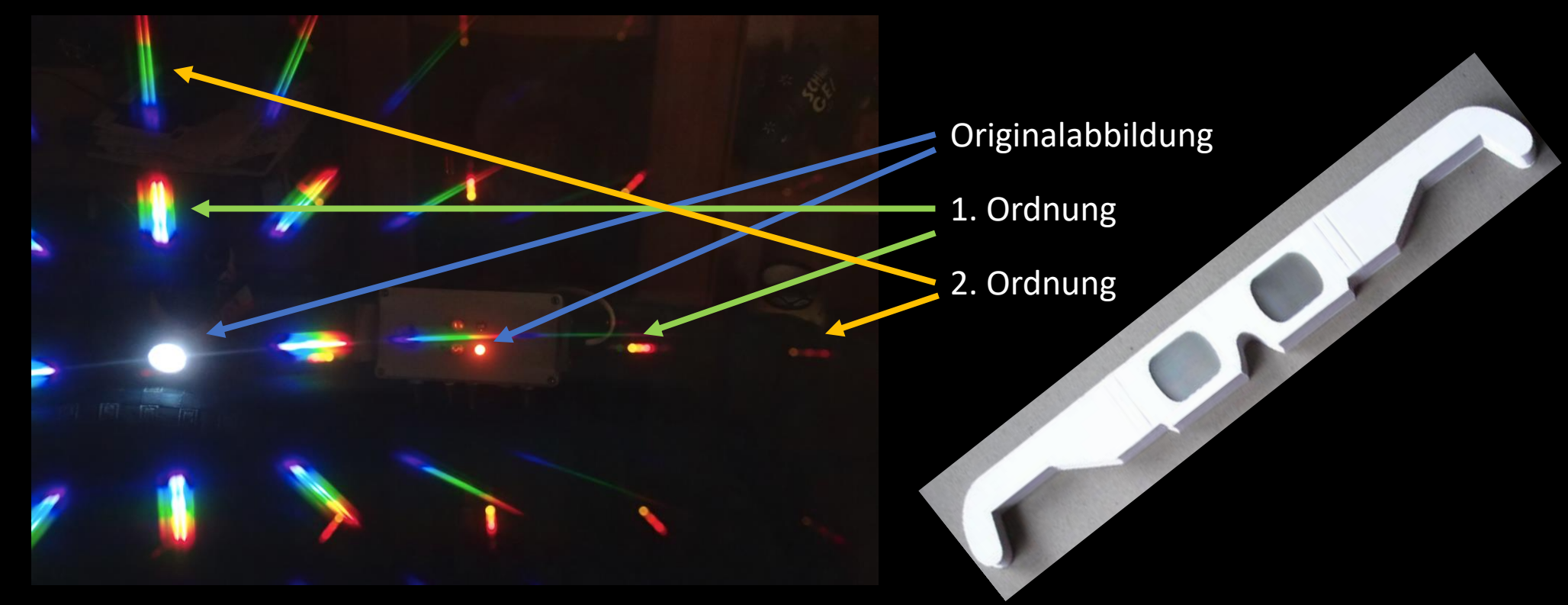

Einfache Spektroskopie mit einer Beugungsgitter-Brille.

Man erkennt deutlich den Unterschied eines kontinuierlichen Spektrums (z.B. LED) und eines Emissionsspektrums (z.B. Neon-Lampe)

# **Strahlungsgesetz**

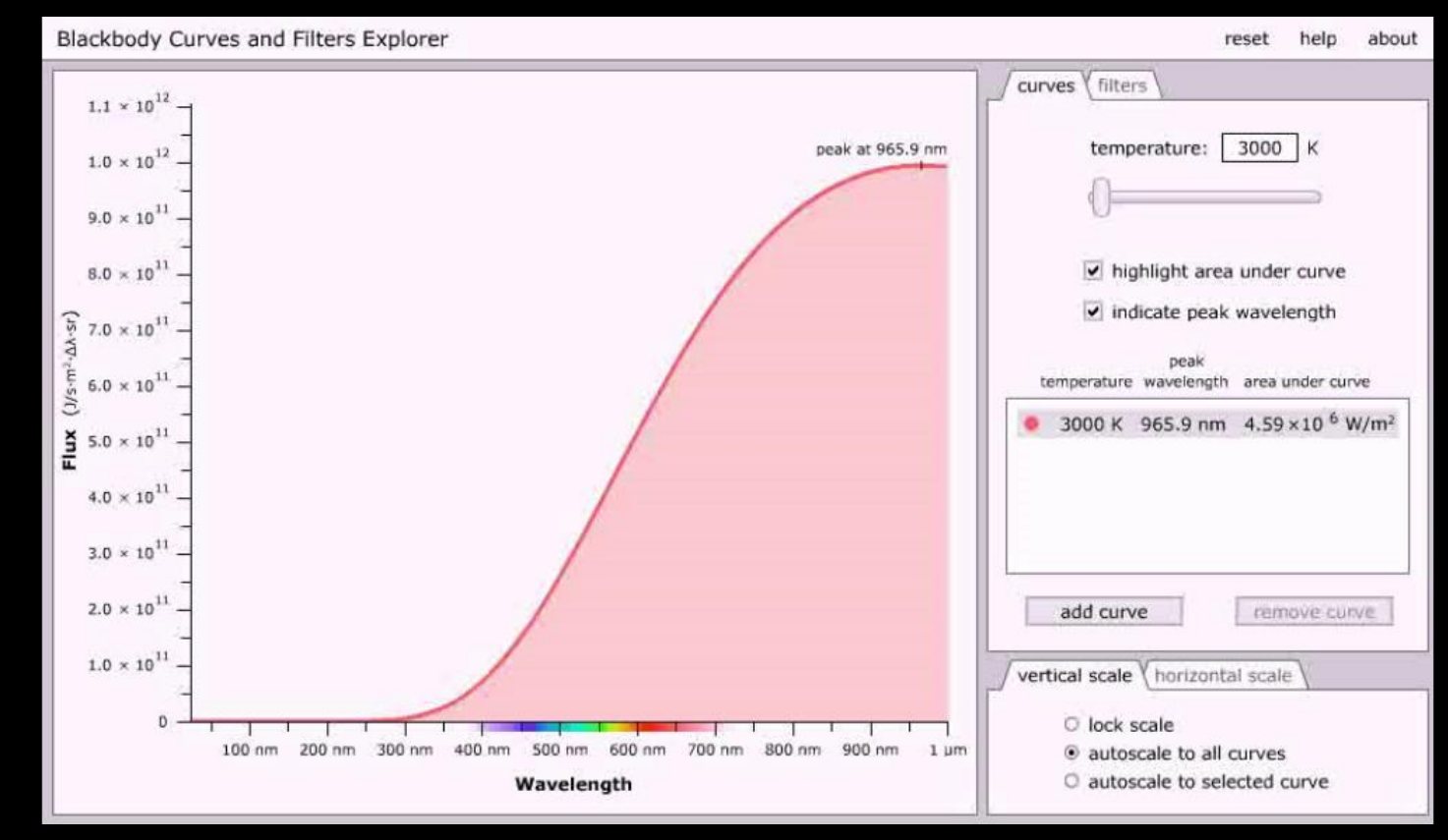

Max Planck berechnete den Verlauf der Strahlungsenergie eines idealen schwarzen Körpers. Je nach Oberflächentemperatur verschiebt sich das Kurvenmaximum entlang der Wellenlänge. Ein Stern wird näherungsweise als Schwarzkörper betrachtet, somit können wir aus der Strahlungskurve (Verlauf des Kontinuums) auf seine Oberflächentemperatur schließen.

# **Herzsprung-Russel-Diagramm**

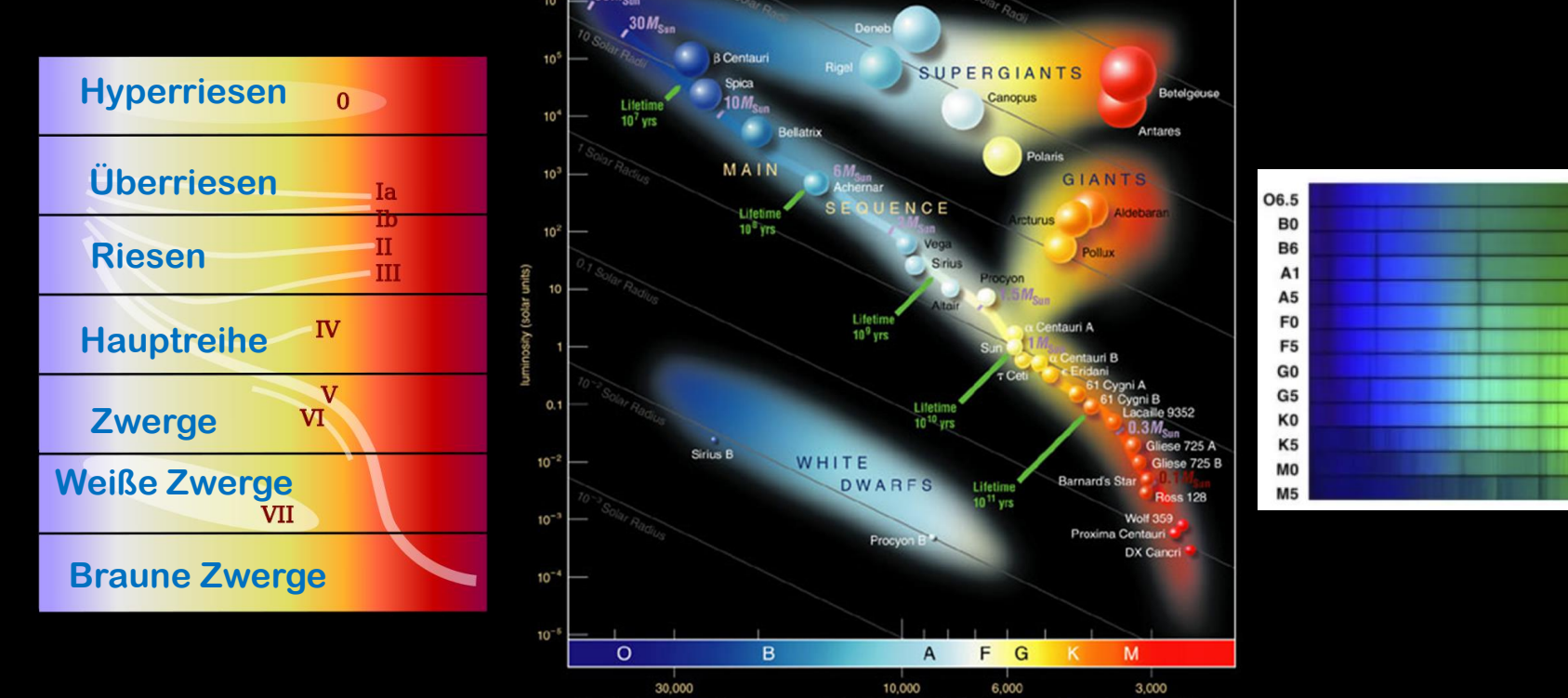

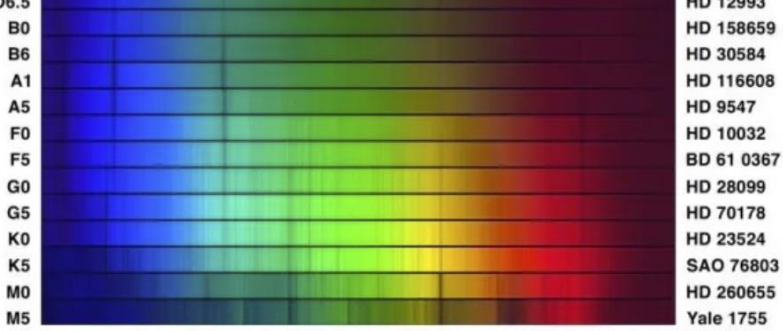

Das HR-Diagramm setzt die absolute Leuchtkraft von Sternen, ihrer Oberflächentemperatur und damit dem Farbindex ins Verhältnis. Es ergibt sich dadurch eine fast lineare Gerade der Hauptreihensterne. In diesem Zustand verbringen die Sterne die meiste Zeit ihrer Existenz, erst wenn ihr Brennstoff langsam verbraucht ist, wandern sie zum Ast der Riesen- oder Überriesen-Sterne. Ist ihre Masse gering genug, brennen sie nach dem Abstoßen ihrer Hülle noch als weiße Zwerge weiter.

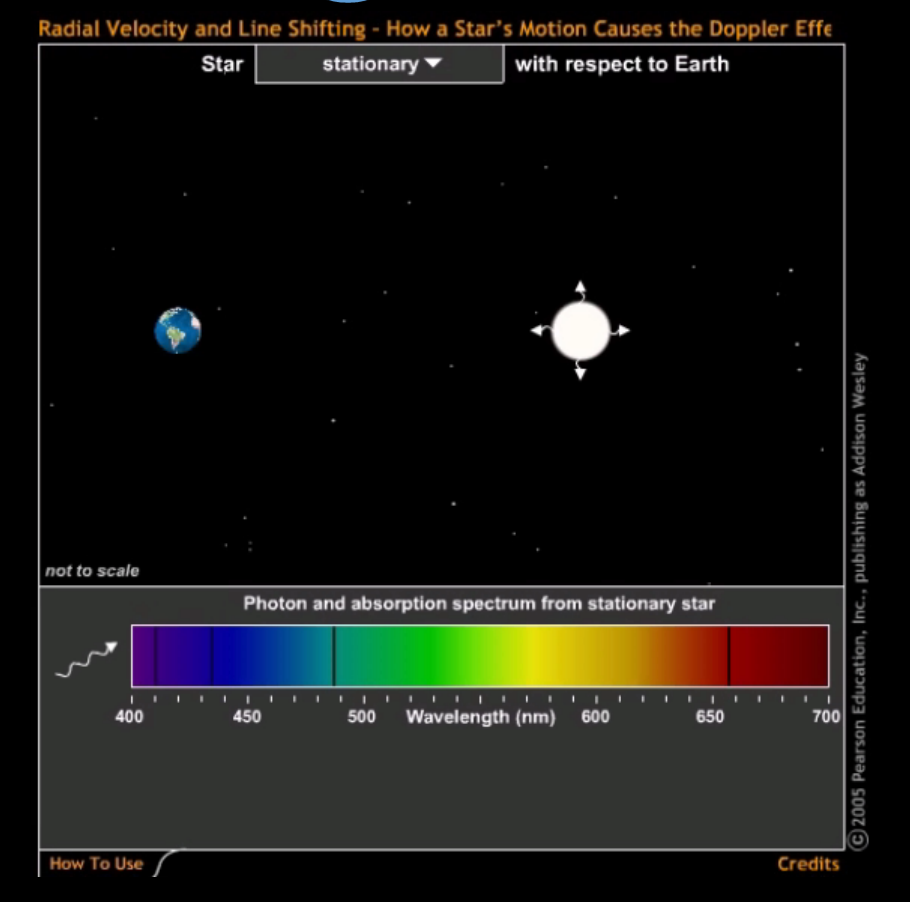

Würde sich ein Stern weder auf den Beobachter zubewegen noch wegbewegen, dann erscheinen die Absorptionslinien exakt an den Wellenlängen, wo wir sie auch im Labor oder mit unseren Referenzlampen messen können.

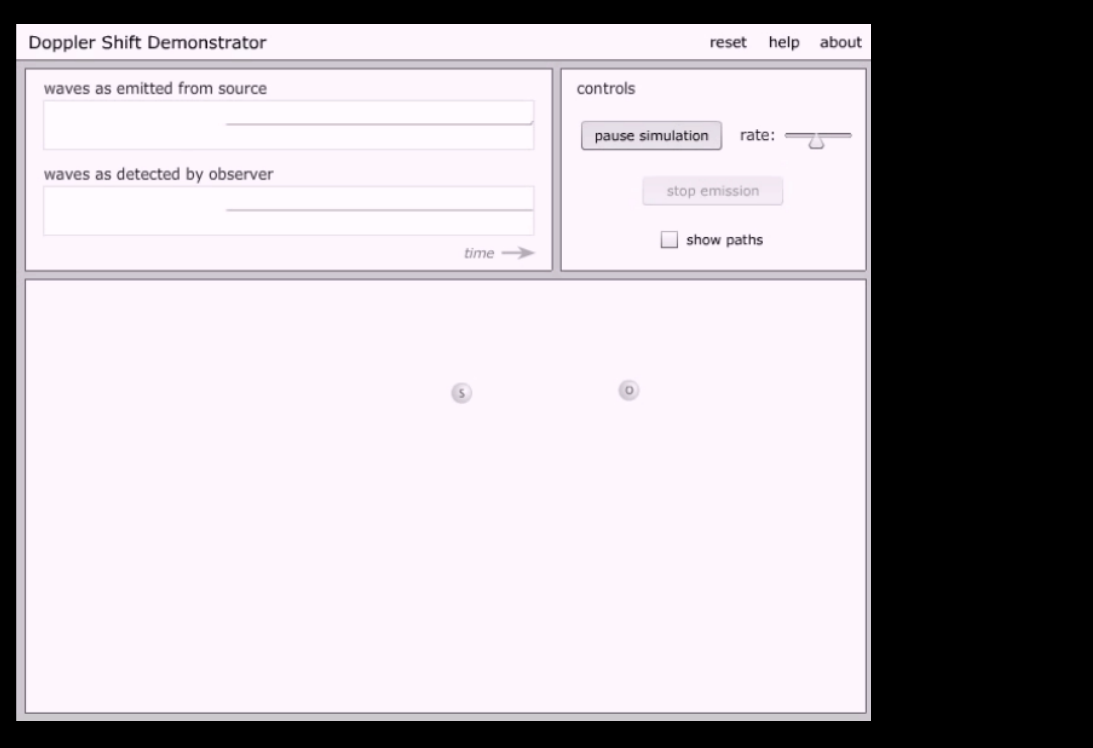

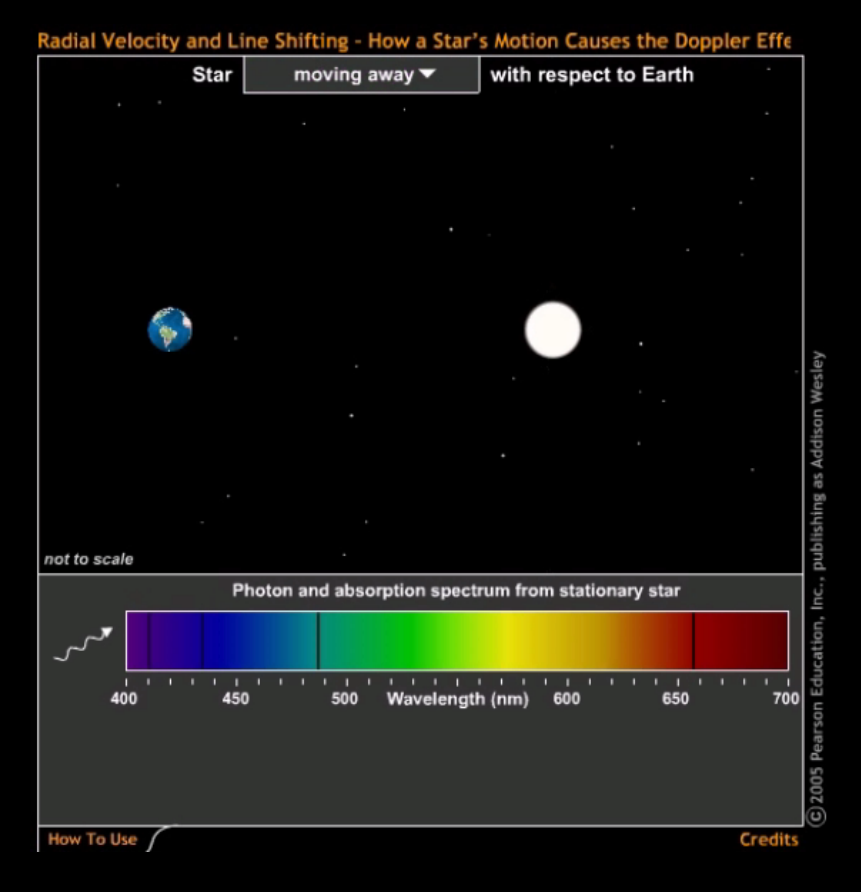

Entfernt sich der Stern vom Beobachter, werden durch den Doppler-Effekt die Wellen in die Länge gezogen (niederfrequenter) und die Linien verschieben sich in Richtung Rot.

#### and Line Shifting - How a Star's Motion Causes the Doppler Effe

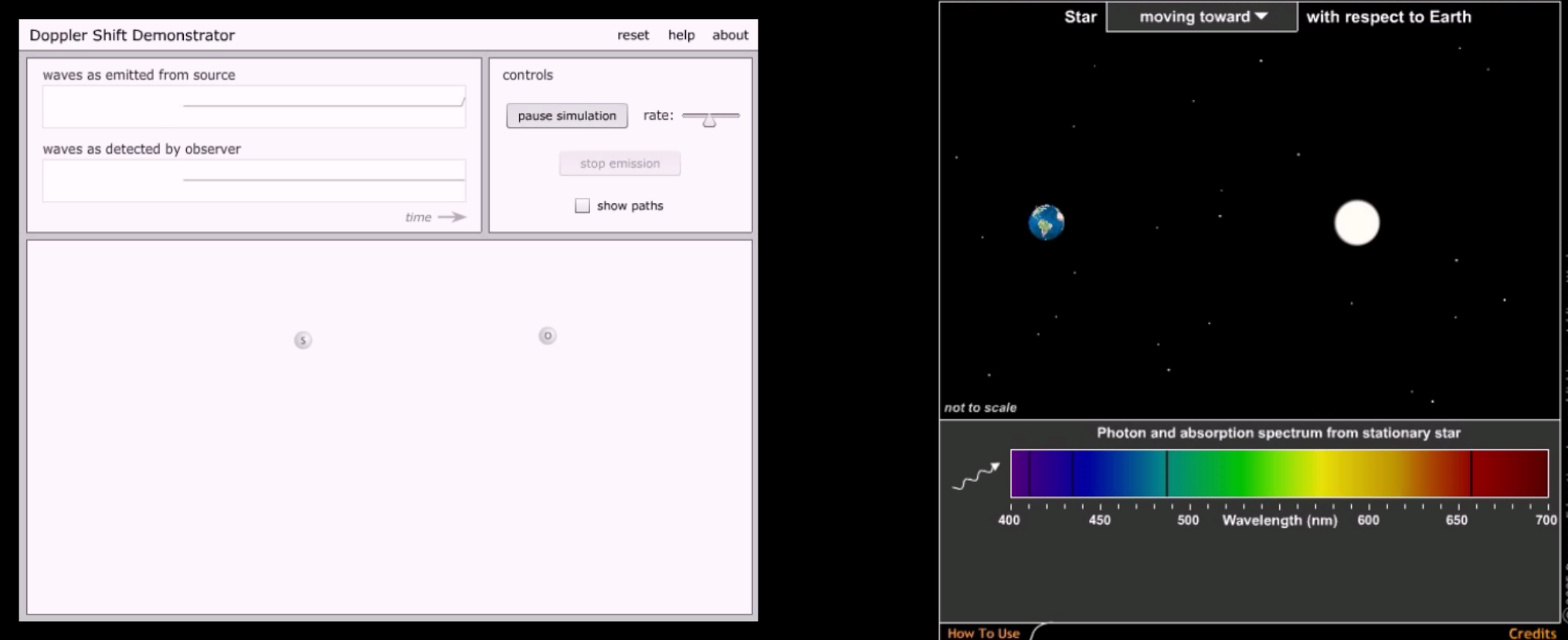

Bewegt sich der Stern auf den Beobachter zu, werden durch den Doppler-Effekt die Wellen zusammengestaucht (hochfrequenter) und die Linien verschieben sich in Richtung Blau.

A Spectroscopic Binary Star

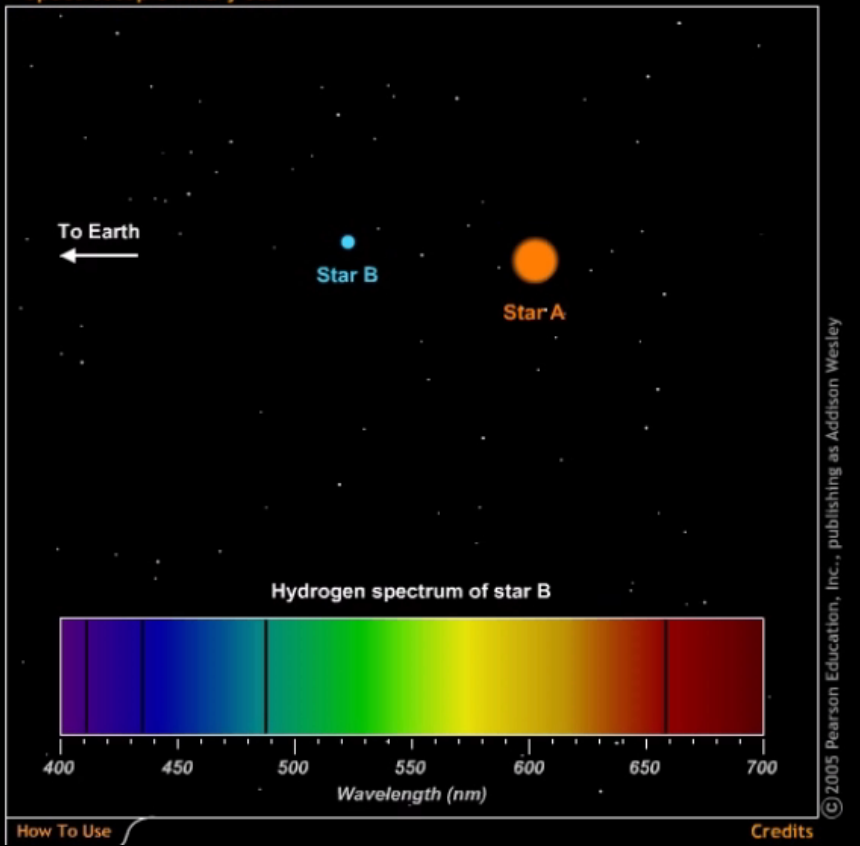

Sehen wir auf ein Doppelsternsystem nicht gerade direkt von oben darauf, erkennen wir über die Zeit die Umlaufbewegung durch die periodische Änderung der Linien in der Wellenlänge. Dies funktioniert auch, wenn wir den Doppelstern gar nicht optisch auflösen können. Dies nennt man dann spektroskopischer Doppelstern.

## **Die galaktische Rotverschiebung**

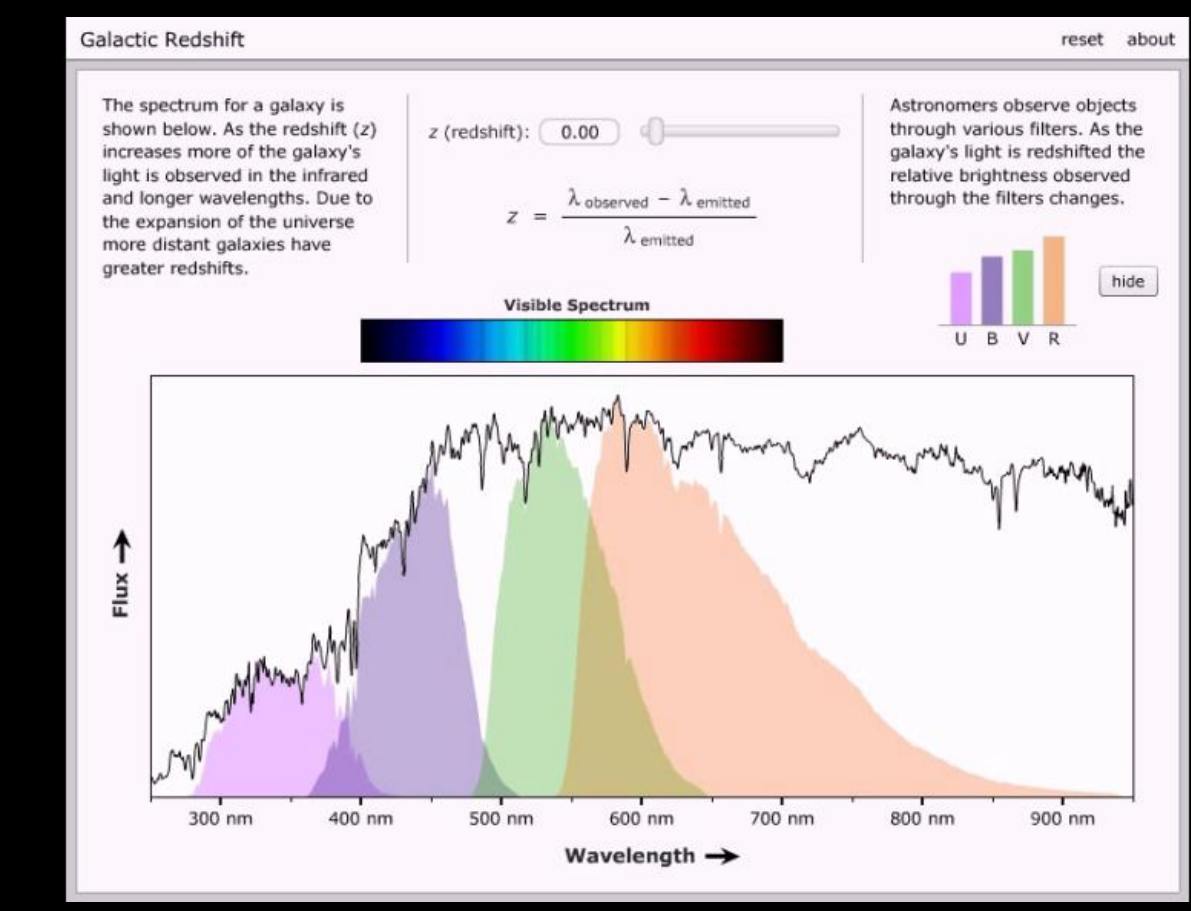

Durch die Ausdehnung des Raumes erscheinen weit entfernte Galaxien rotverschoben. Das heißt, dass die Linien, welche z.B. in Ruhe im visuellen Spektrum antreffen, findet man dann z.B. im Infrarot-Bereich. Wobei Linien aus dem Ultraviolett-Bereich in den visuellen Bereich wandern.

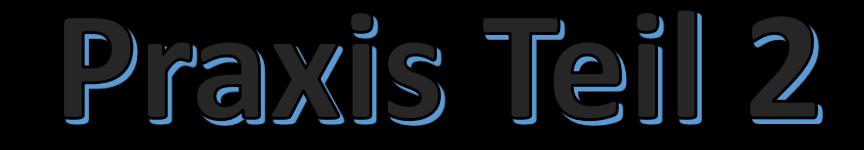

# **Spektroskopie mit niederer Auflösung**

**Staranalyser 200**

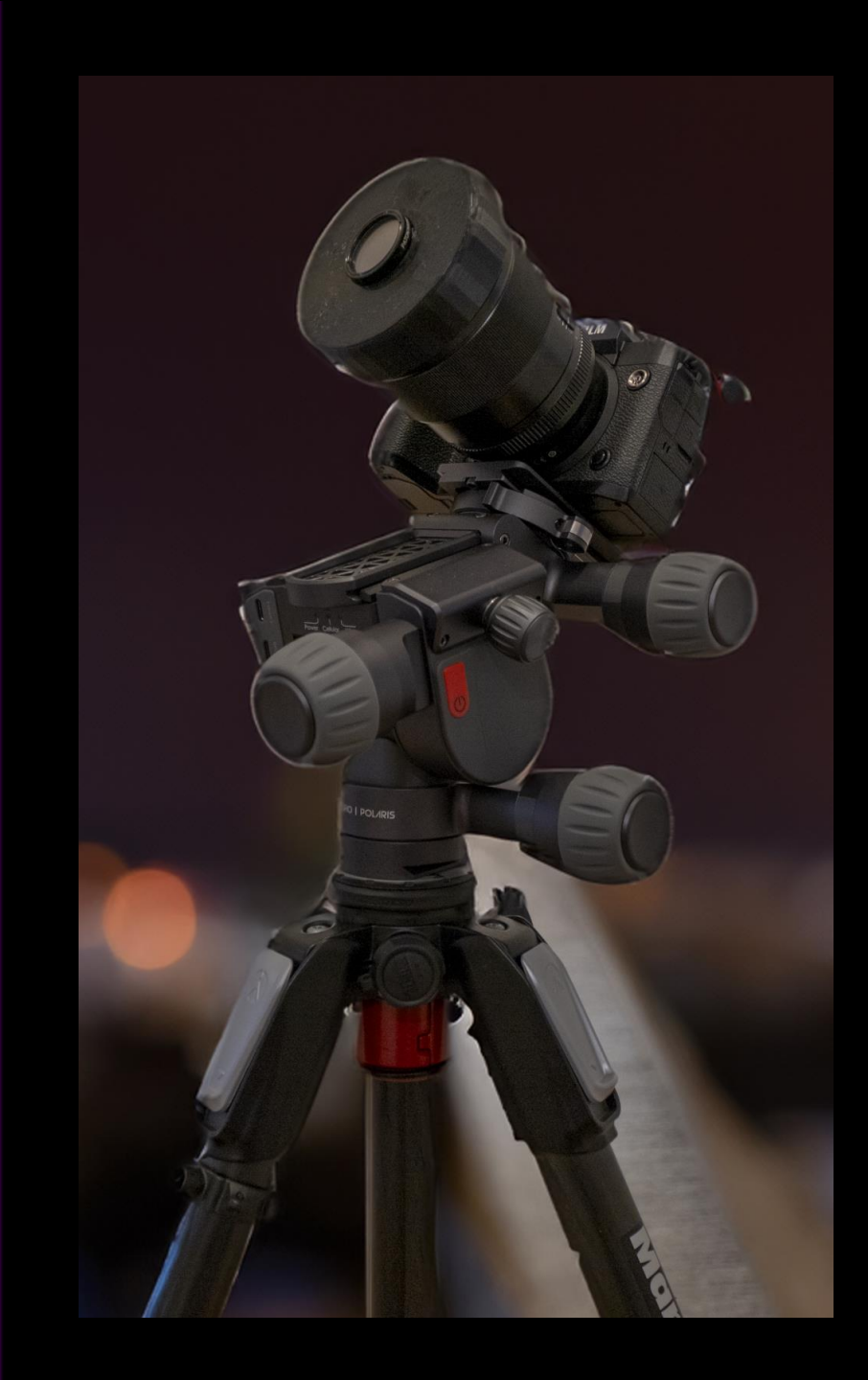

### **Setup**

- Staranalyser 200, Durchlicht -Gitter mit 200 Linien pro mm
- Fujifilm X-H2, APS-C Sensor mit 40MP
- Viltrox 75mm F/1,2
- Benro Polaris, (Elektronischer Stativkopf mit Astro Funktion
- Manfrotto 05 5

#### **Beta Aurigae – Menkalinan – A2 IV**

5 Aufnahmen in RAW mit je: 60s, 75mm, f/2,5, ISO1000, Staranalyser 200

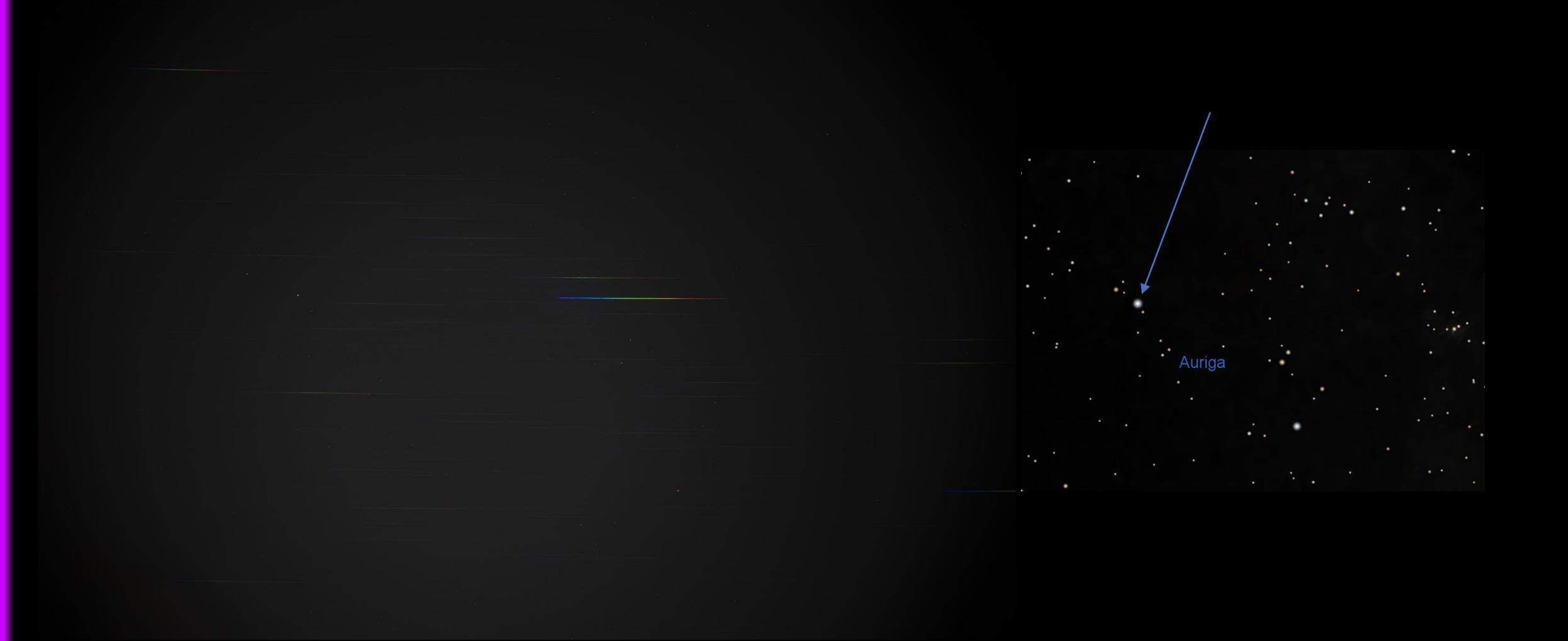

### **2D Daten aufbereiten**

PixInsight: Crop, L -Kanal, gleiche Einstellung für alle Einzelbilder!

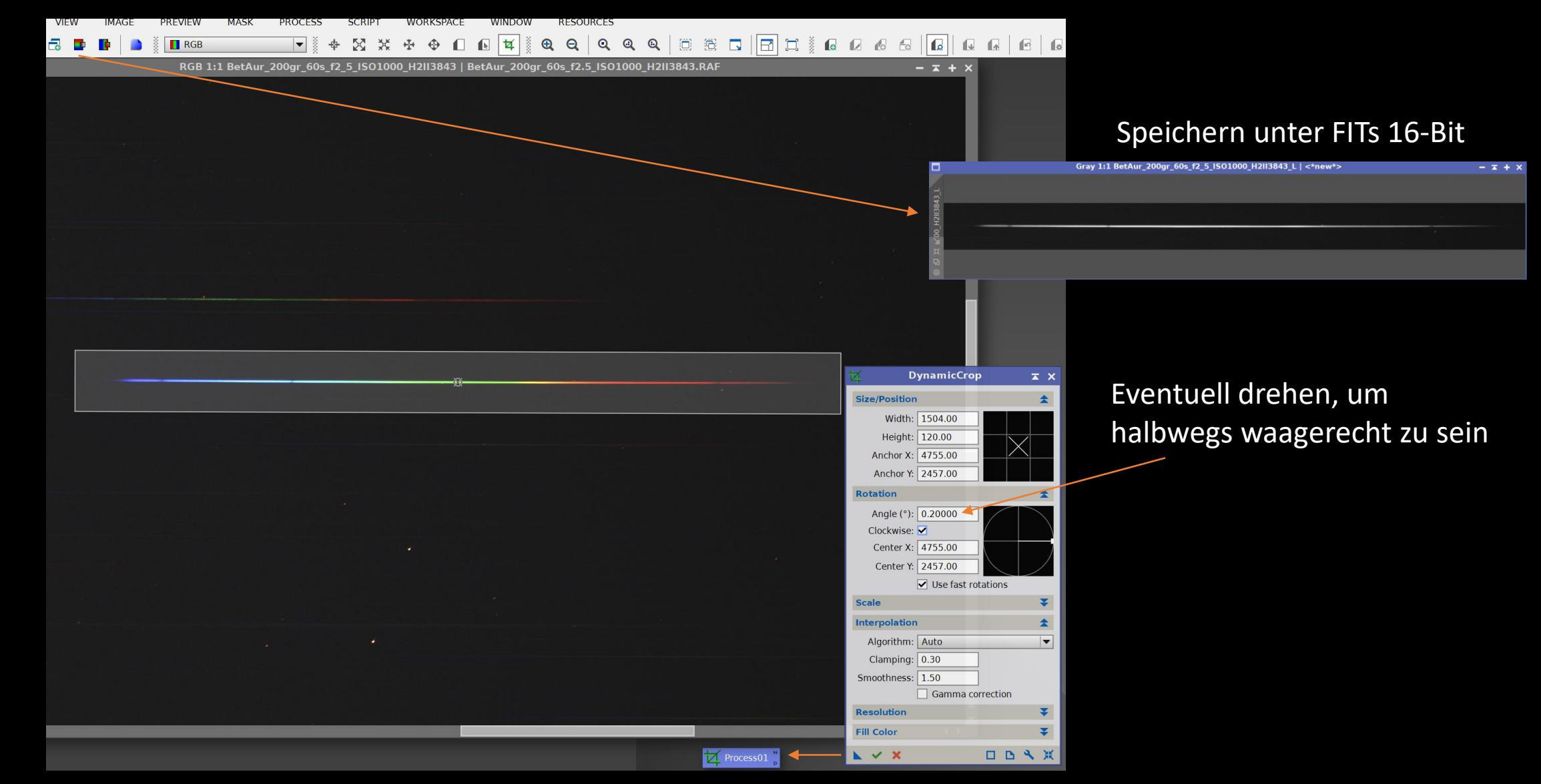

2D-FITs Dateien einlesen. Wenn vorhanden ebenfalls Darks und Flats

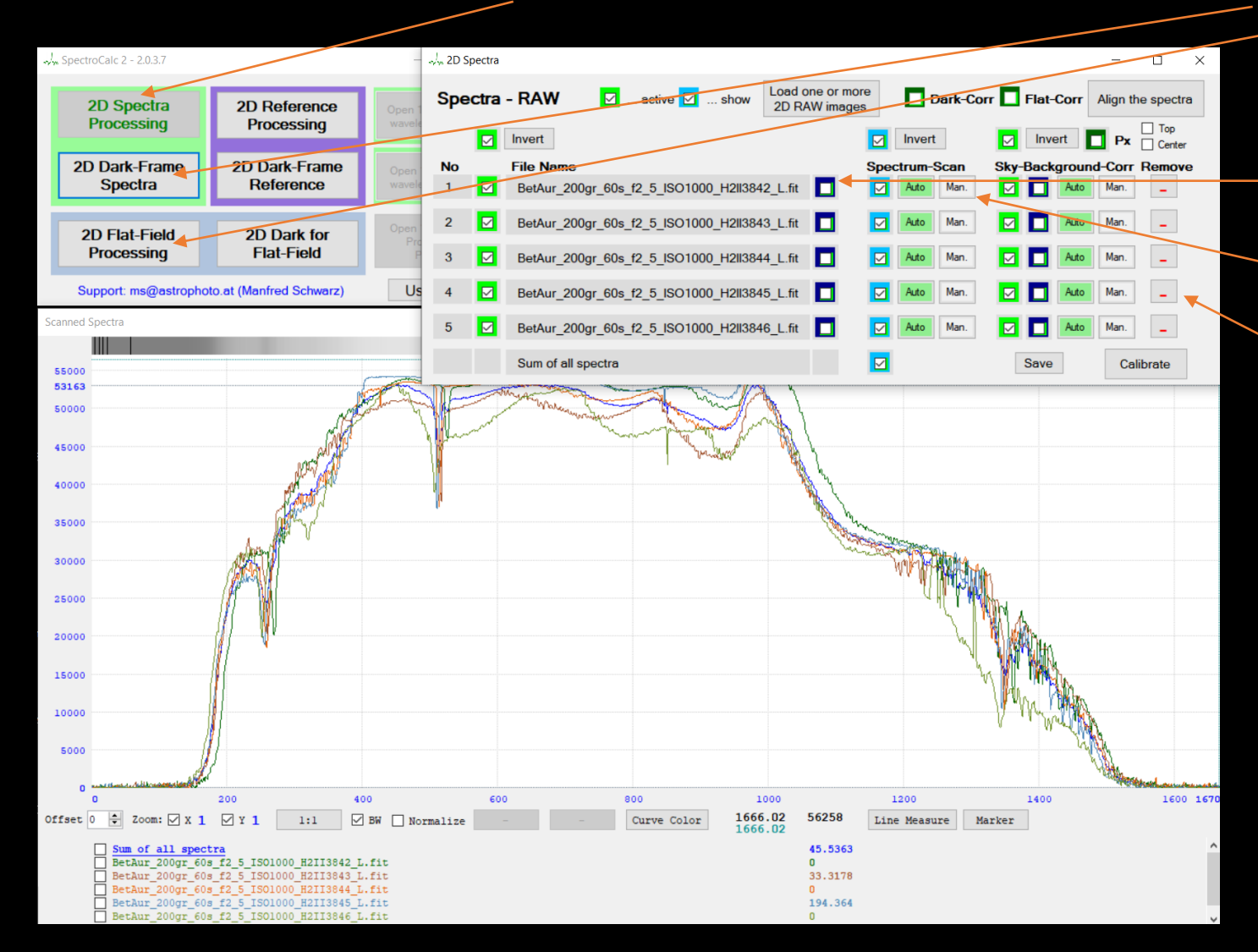

Alle Aufnahmen kontrollieren, ob der Scan korrekt ist und eventuell Anpassungen vornehmen oder ungeeignete Dateien löschen.

# **Scan Überprüfen / Korrigieren**

Die einzelnen Dateien durchgehen, eventuell korrigieren oder wenn die Aufnahme misslingen ist: löschen.

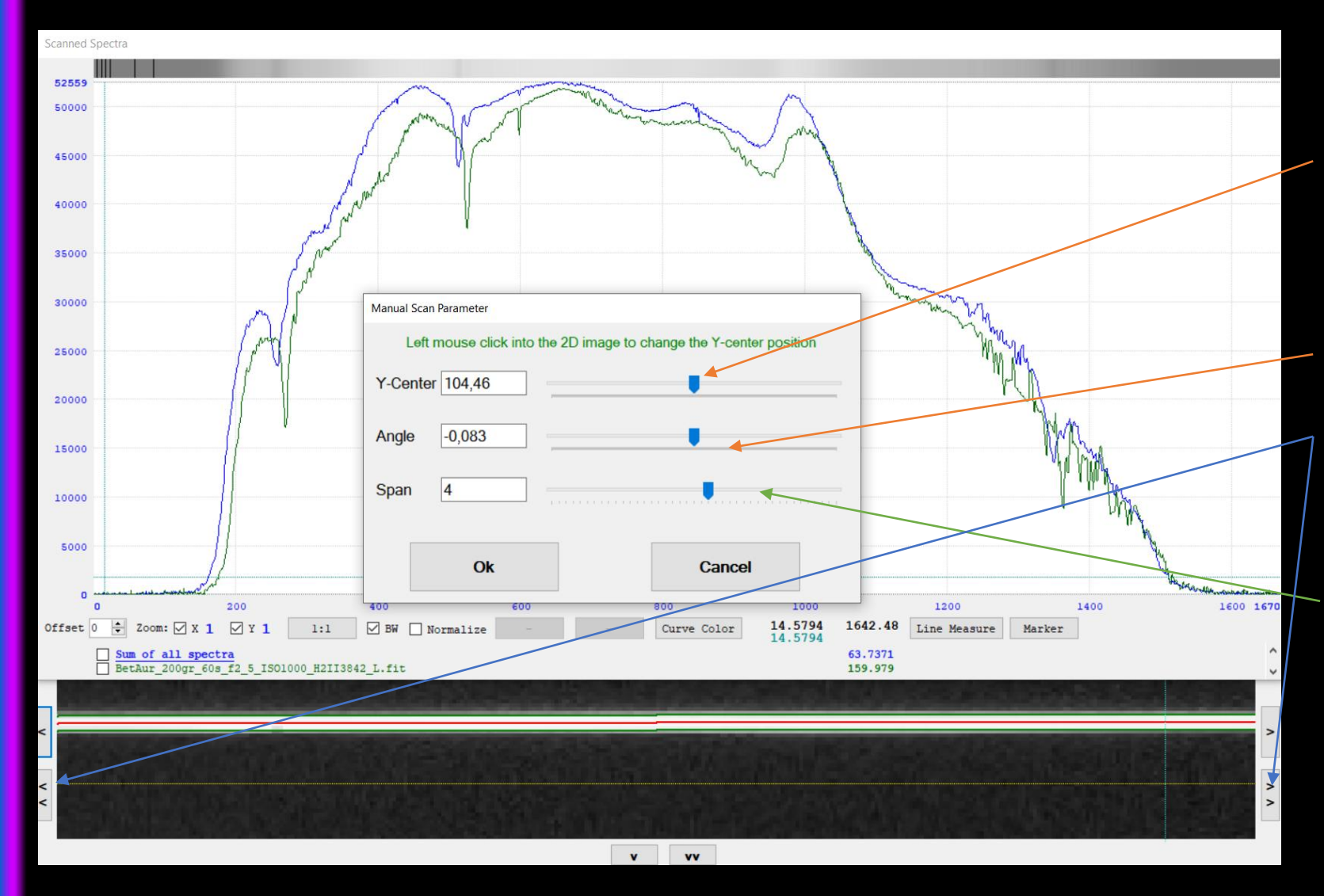

Verschieben des Scan-Mittelpunktes in Y (rote Linie), oder Maus-Klick auf das 2D-Bild unten

Winkeländerung. Mit den Pfeilen bis an die äußersten Ecken gehen und beurteilen, ob der Winkel passt

Scan-Höhe anpassen. Über die Höhe berechnet SpectroCalc2 bei jeder X-Position einen **Mittelwert** 

# **Himmelshintergrund abziehen**

Der Himmelshintergrund ist ein "additiver" Störeinfluss und beeinflusst das Verhältnis der Linien-Höhe zum Kontinuum.

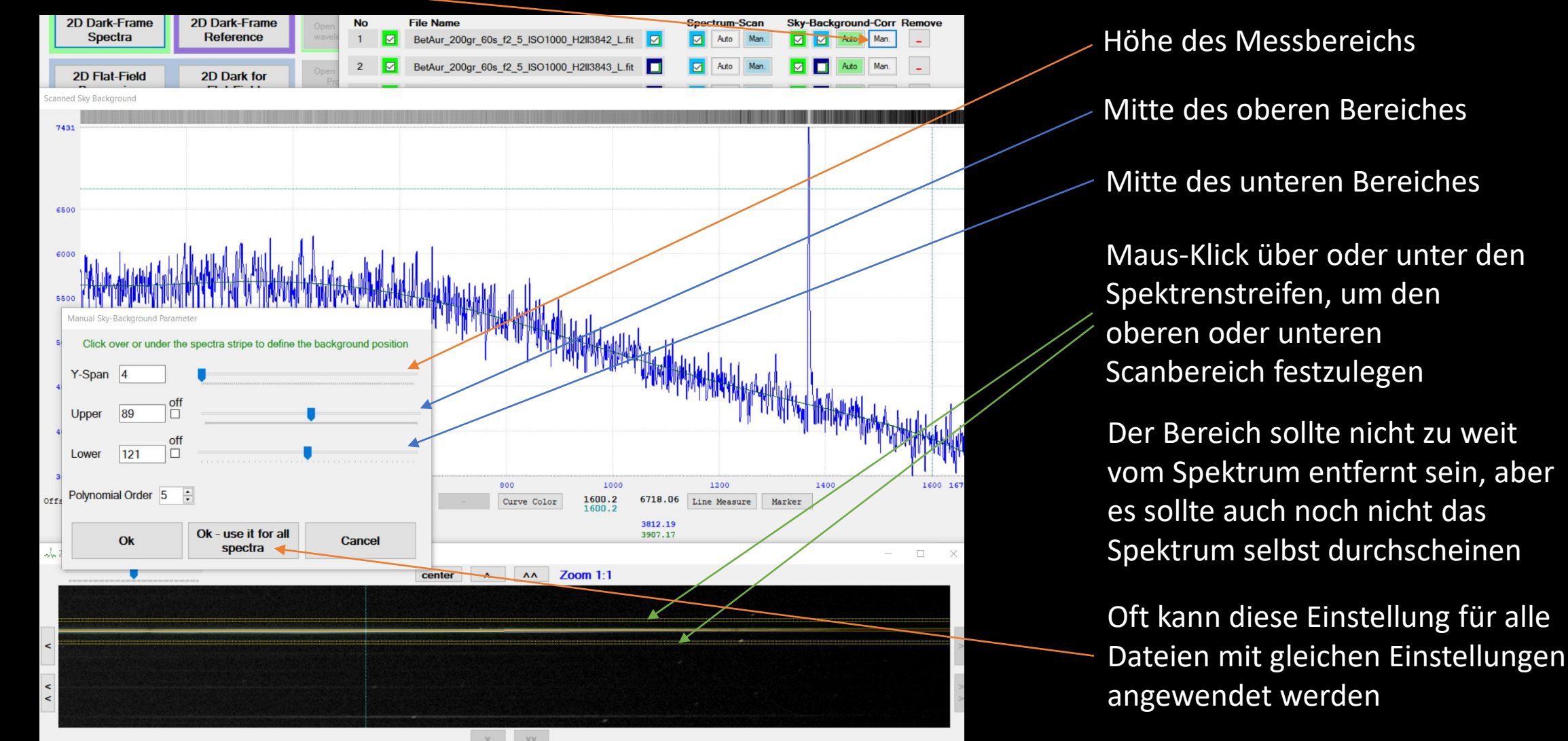

## **Spektren ausrichten**

In einem Spektrum mit großen Änderungen im Kontinuum wie hier, funktioniert die Automatische Ausrichtung zumeist nicht. Wir wählen hier "Manual" Den Anweisungen folgen und

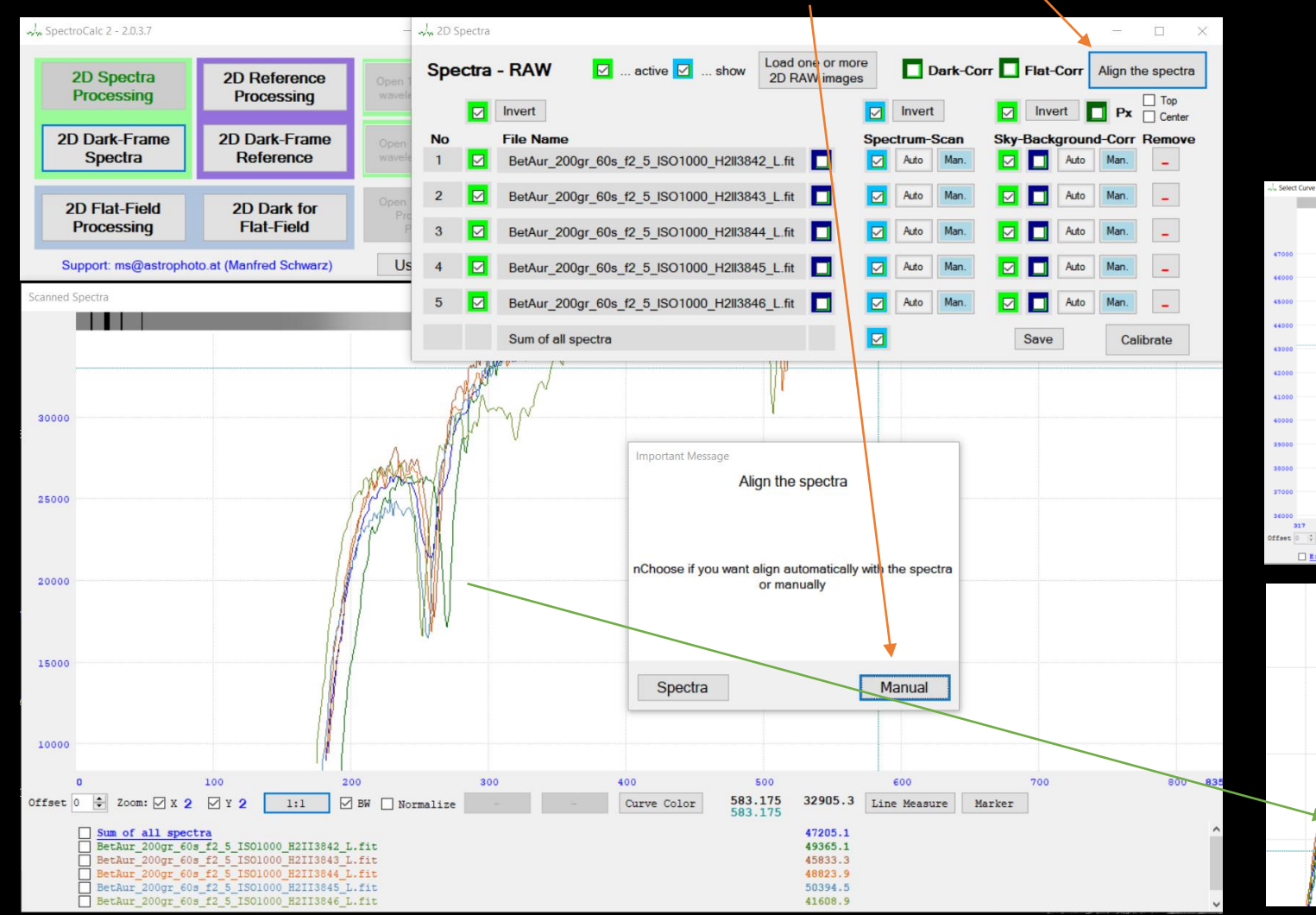

bei immer der gleichen Absorptionslinie in etwa die Mitte klicken.

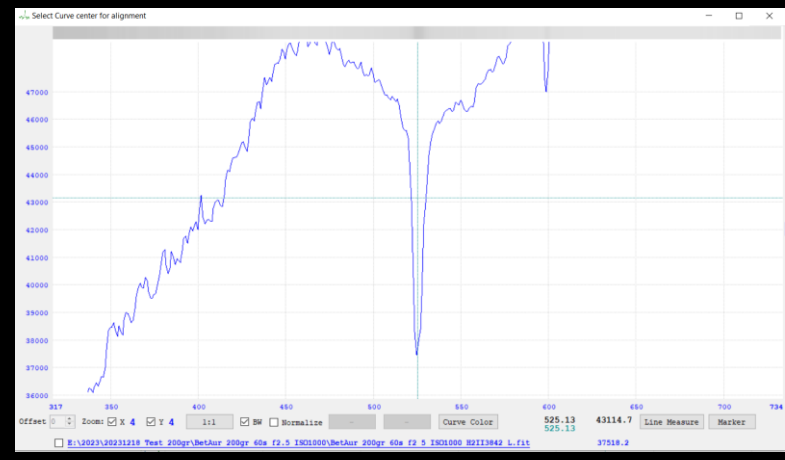

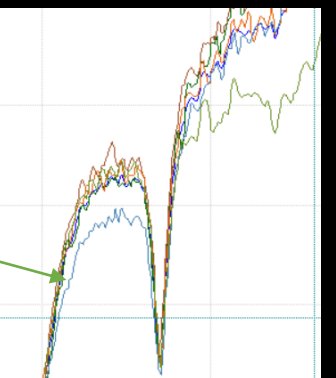

Das Programm richtet mit 1/100 Pixel Auflösung aus

Durch Drücken auf "Calibrate" gelangt man in den zweiten Abschnitt von SpectroCalc2.

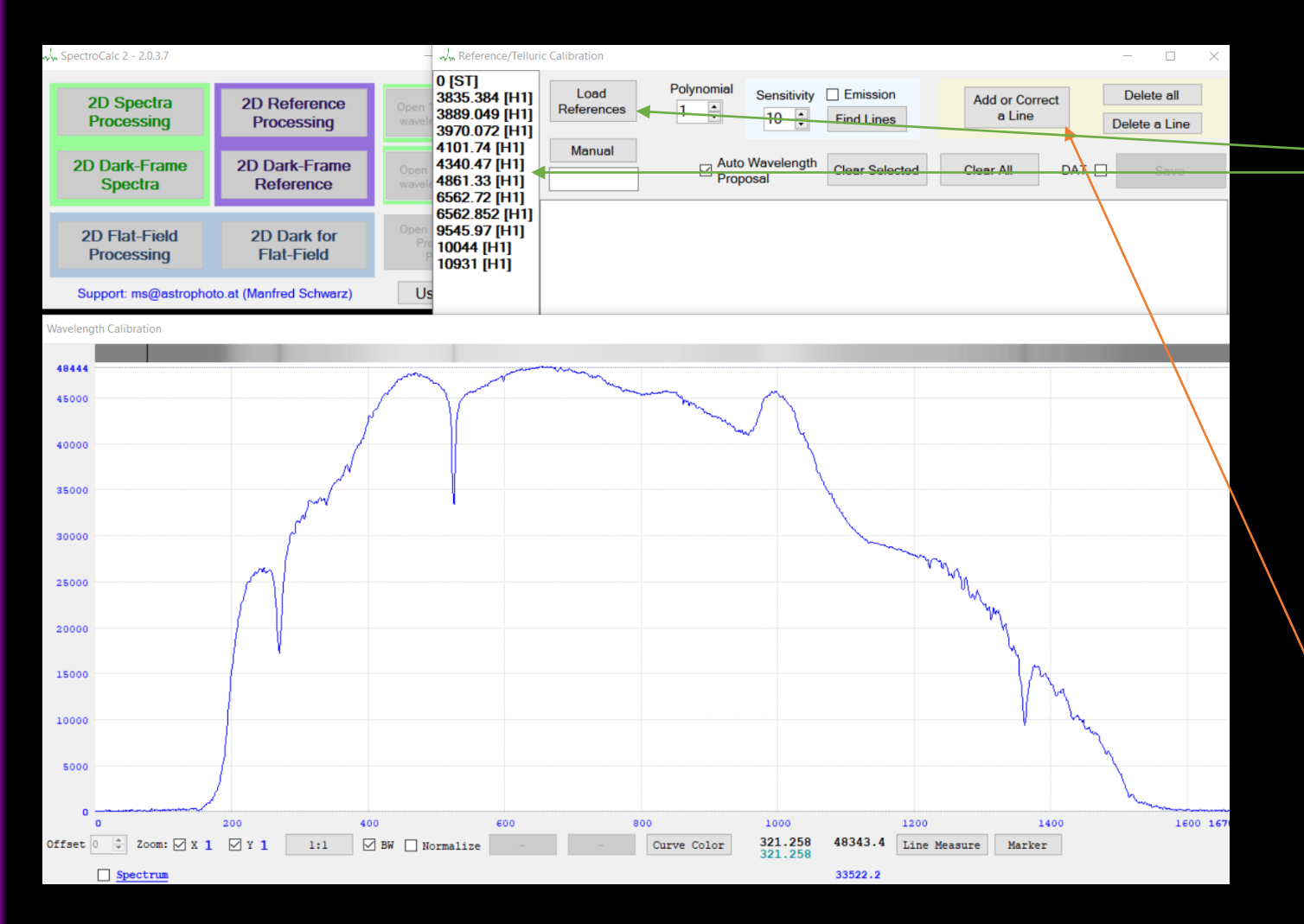

Wir laden die gewünschte Kalibrationstabelle, in diesem Falle die Wasserstofflinien

Durch die hohe Kontinuumsänderung funktioniert das automatische Linienfinden meistens nicht "Find Lines". Wir definieren deshalb mit "Add or Correct a Line" die Linien selbst, indem wir die Linke und rechte Flanke in etwa der selben höhe anklicken.

Durch Drücken auf "Calibrate" gelangt man in den zweiten Abschnitt von SpectroCalc2.

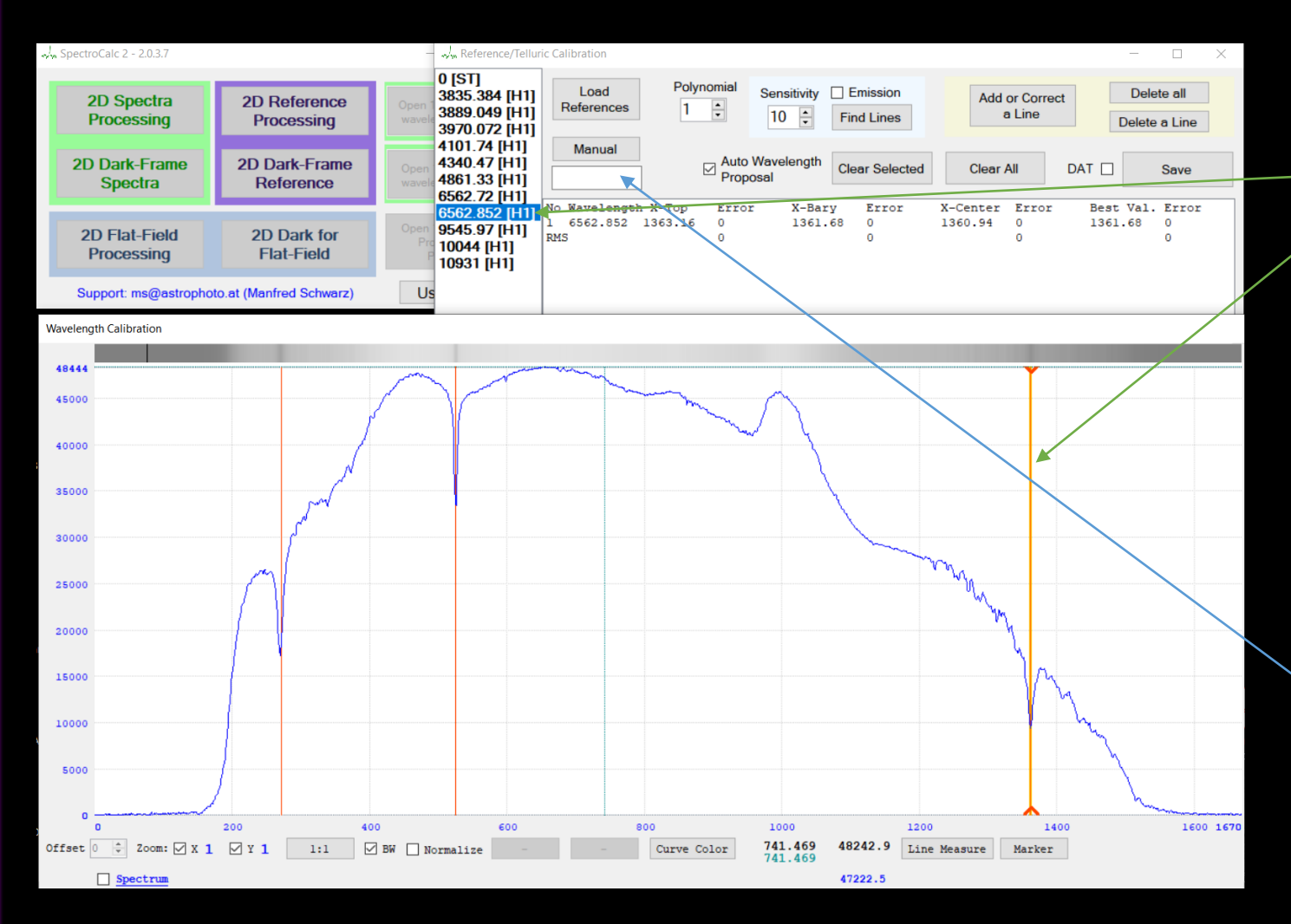

Selektieren einer Linie mit Maus-Klick und klicken auf die entsprechende Wellenlänge in der Tabelle

Die zweite Linie sollte so weit wie möglich von der ersten entfernt sein, dann findet das System automatisch alle nachfolgend selektierten Linien.

Sollte eine bekannte Linie nicht in der Tabelle sein, kann man den Wert auch händisch einfügen

Durch Drücken auf "Save" gelangt man in den dritten Abschnitt von SpectroCalc2, dem Post-Processing.

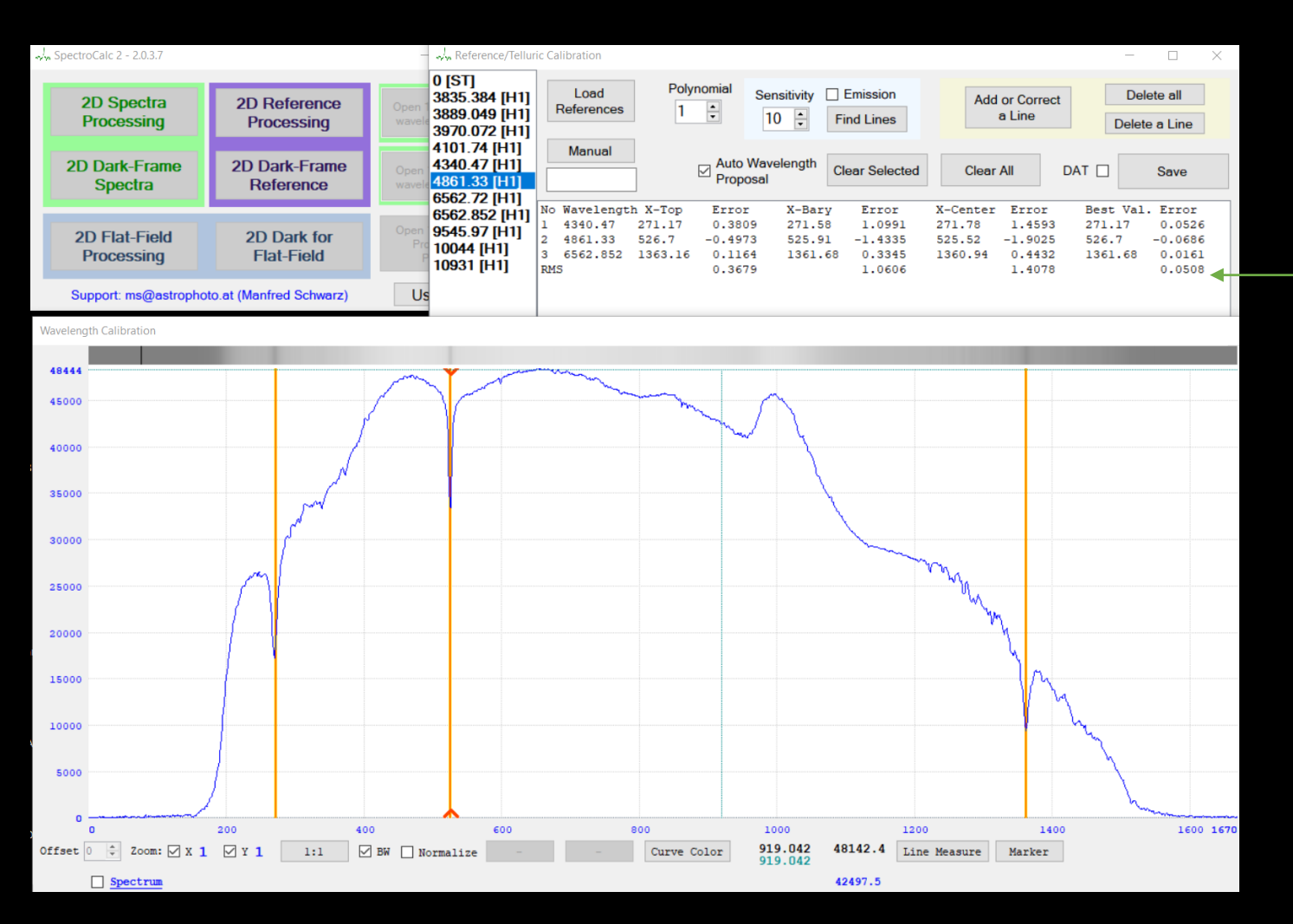

Der RMS Abweichungsfehler sollte sehr niedrig sein. Hat man Ausreißer, wurde eventuell eine falsche Wellenlänge bei einer Linie zugewiesen

#### Korrektur der Instrumentenlinie

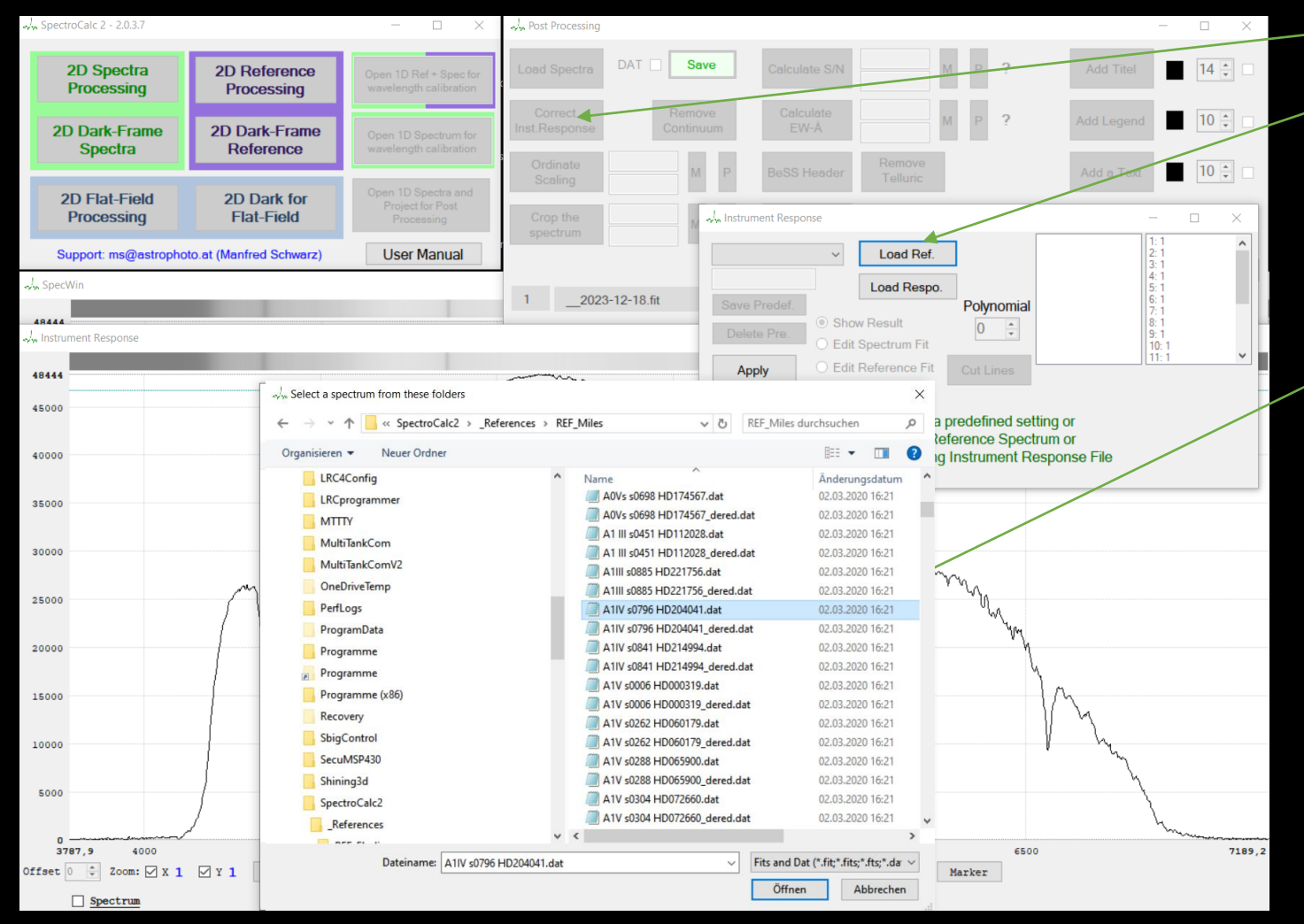

"Correct Inst.Response"

"Load Ref."

Wenn kein eigens aufgenommener Referenzstern aufgenommen wurde, dann aus einen der Datenbanken einen ähnlichen Stern der Spektralgruppe wählen

Korrektur der Instrumentenlinie: Sowohl vom Spektrum selbst als auch von der Referenz das Kontinuum definieren!  $\sqrt{\frac{1}{2}}$  Anzahl der Stützpunkte

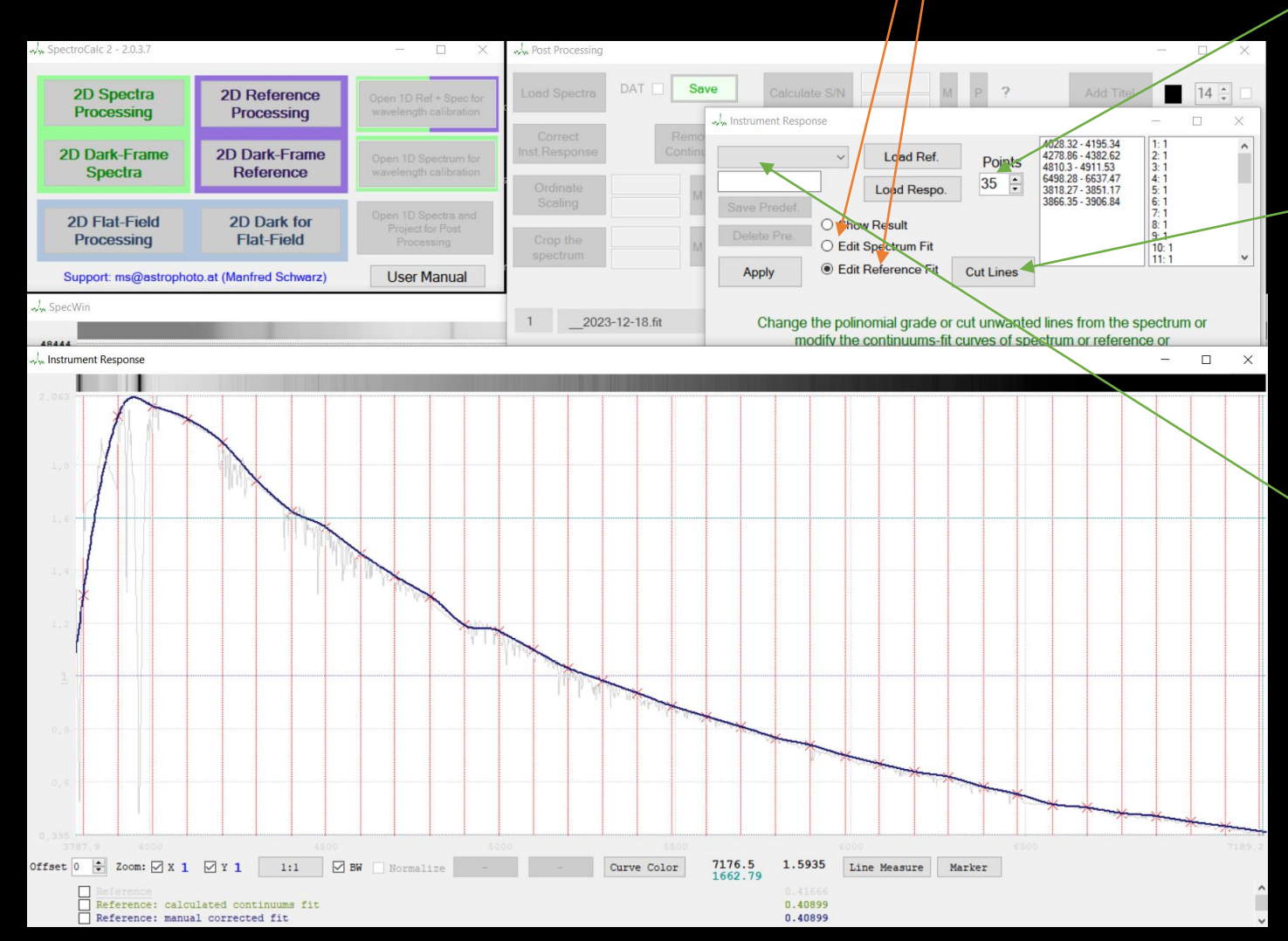

"Cut Lines", zum ausschneiden von Linien, da man ja nur das Kontinuuum festlegen möchte

Wenn bereits da fleiche Objekt im selben Wellenlängenbereich bearbeitet wurde, kann man auch auf ein gespeichertes Parameter-Set zugreifen.

Korrektur der Instrumentenlinie: "Apply" zur Korrektur der Instrumentenkurve

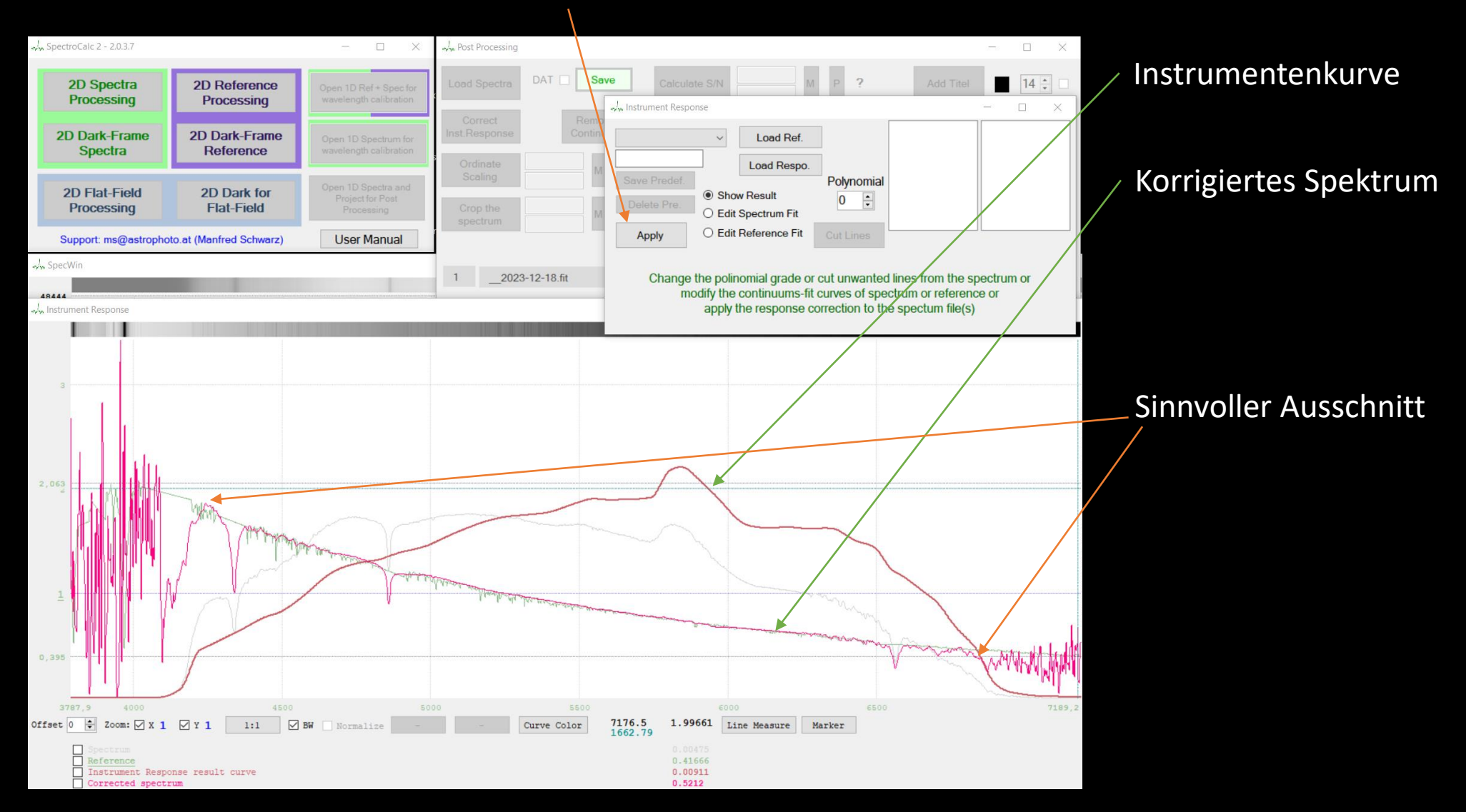

Zuschneiden des Spektrums auf sinnvollen Bereich

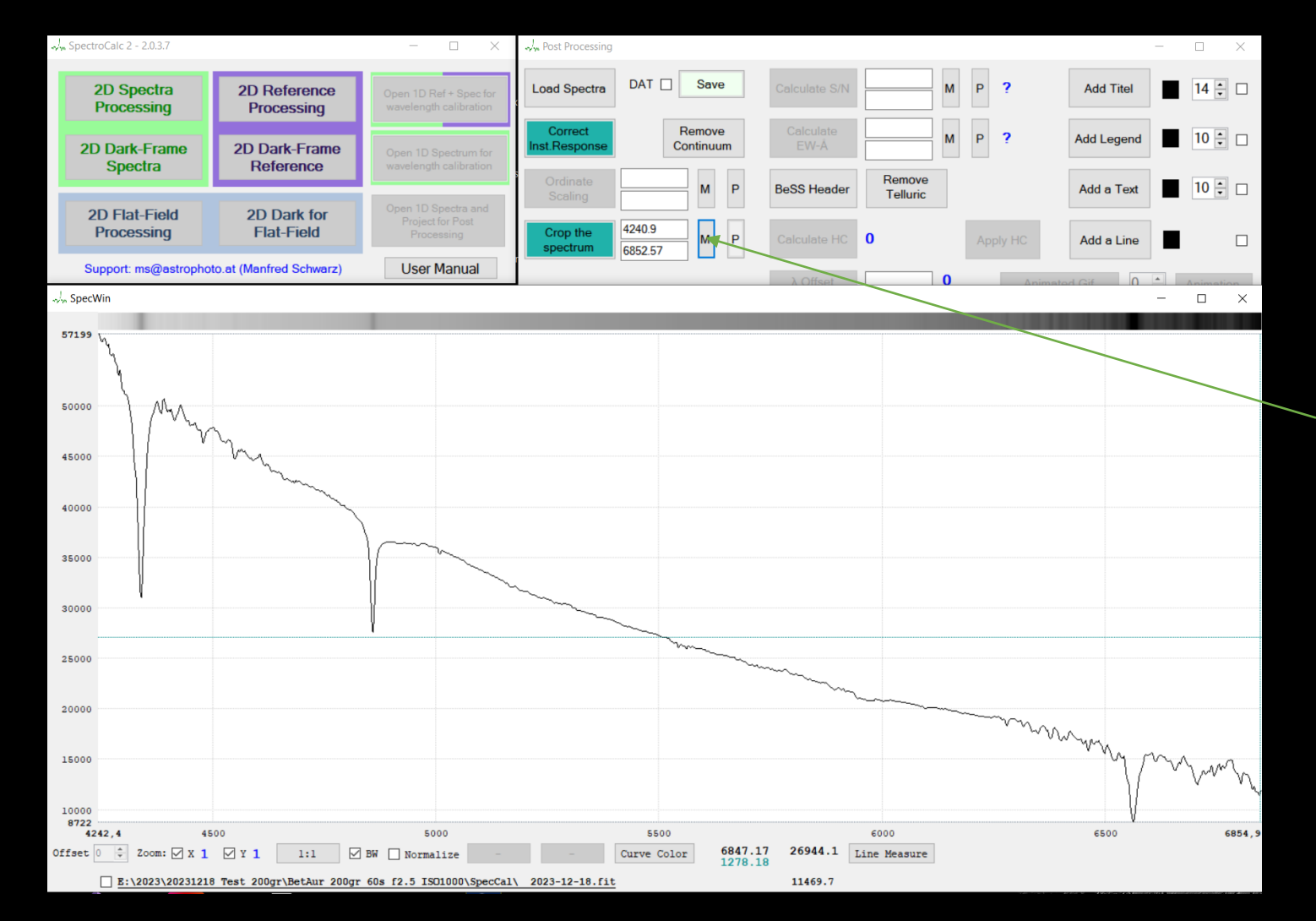

In diesem Fall werden wir per Maus-Klicks den Bereich des Zuschnitts festlegen

#### Skalierung (Normierung) der Ordinate.

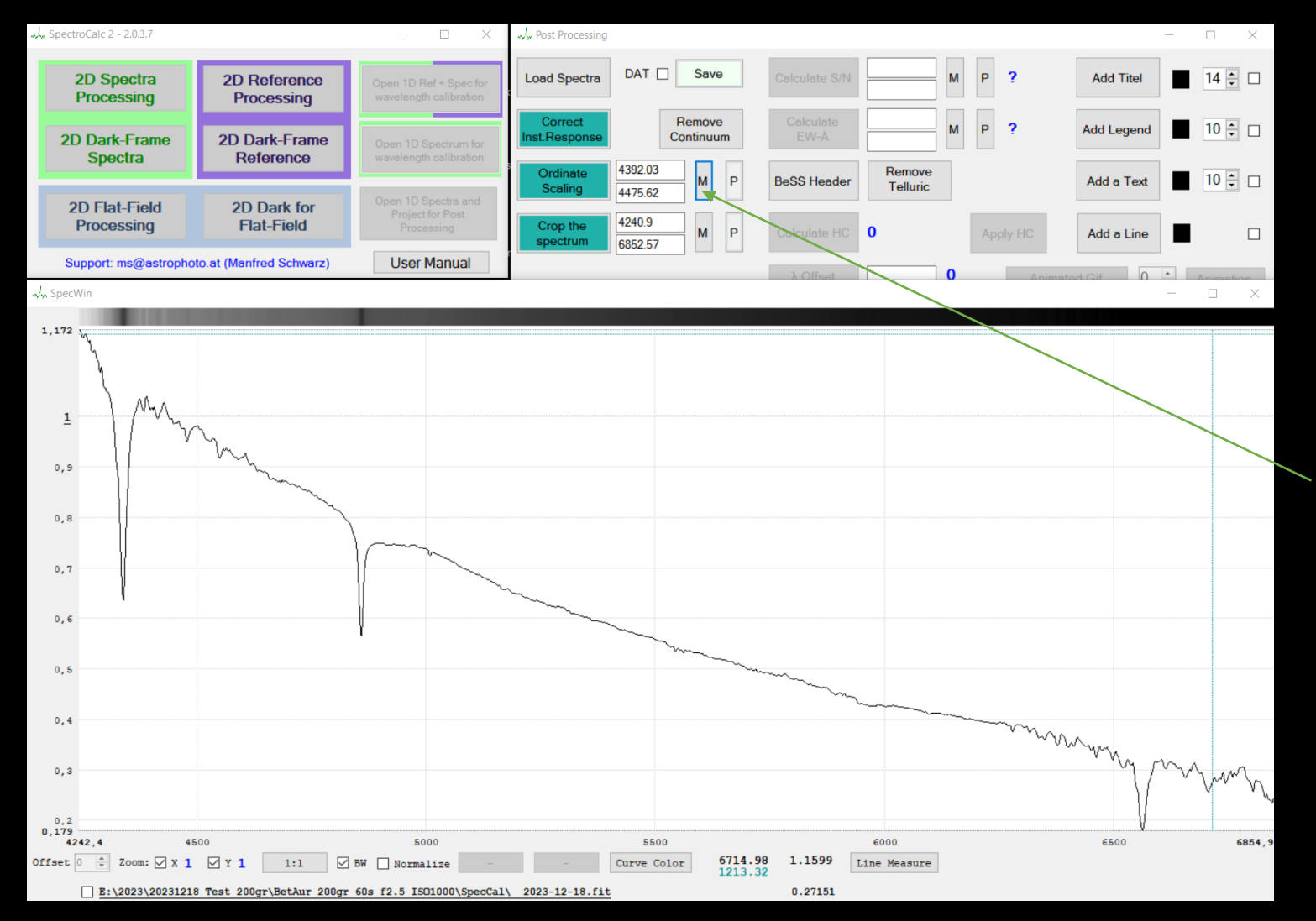

Da auf der Y-Achse AD-Werte aufgetragen sind und diese natürlich Kamera- und Aufnahmeabhängig sind, möchte man diese Achse auf 1 normieren. In Forschungsprojekten werden die Wellenlängen definiert, wo die Y-Achse auf 1 liegen soll. Da ich hier keine Angaben habe, lege ich diesen per Maus-Klick in den oberen Bereich.

Ergänzung der FITs-Header-Daten "BeSS Header".

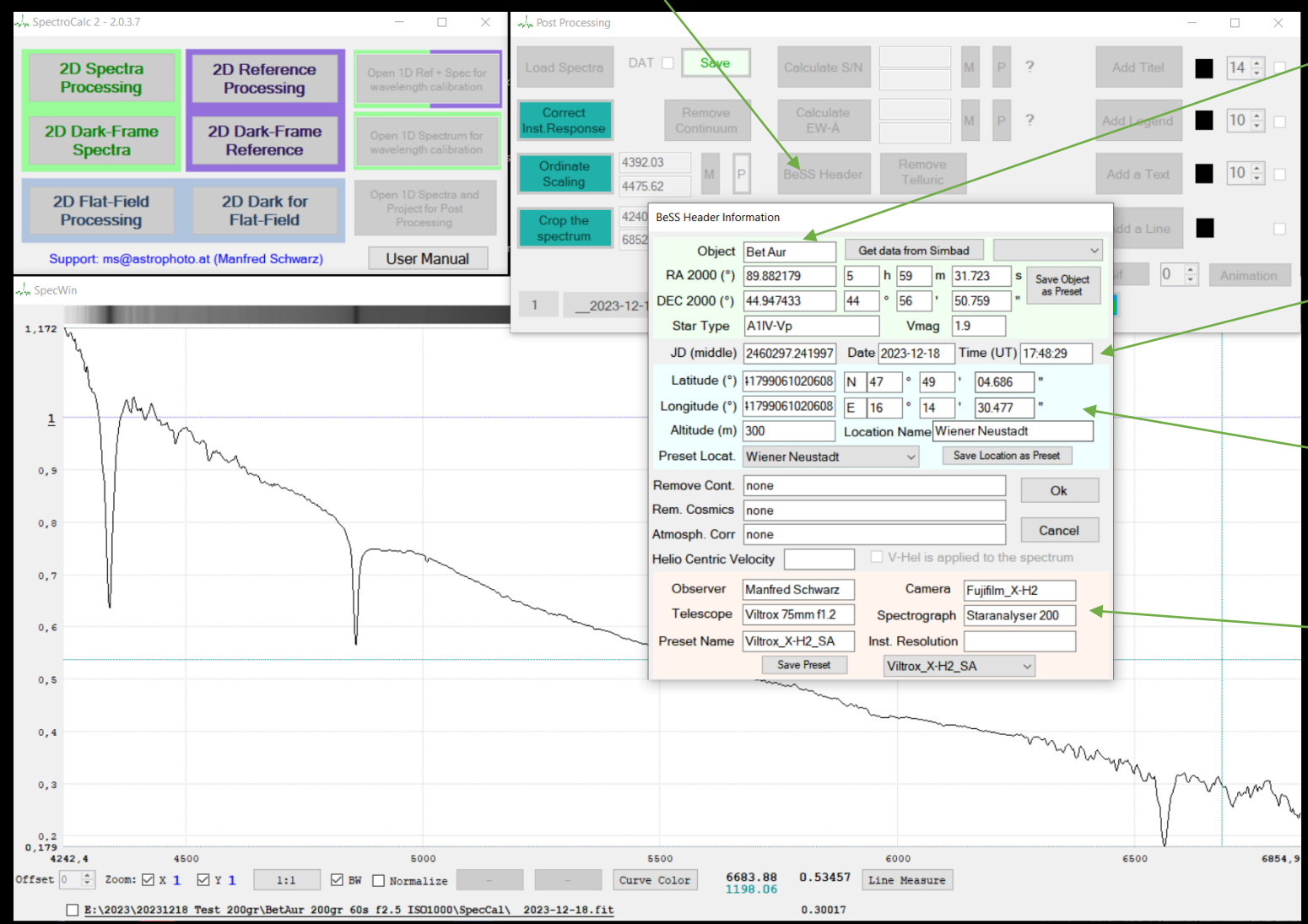

Eingabe des Namens und Klick auf "Get Data from Simbad" füllen automatisch den oberen Bereich aus.

Diese Daten werden aus den Aufnahmedaten genommen

Die Aufnahmeposition kann gespeichert und danach immer einfach abgerufen werden

Die Instrumentendaten können gespeichert und danach immer einfach abgerufen werden

#### Beschriftung.

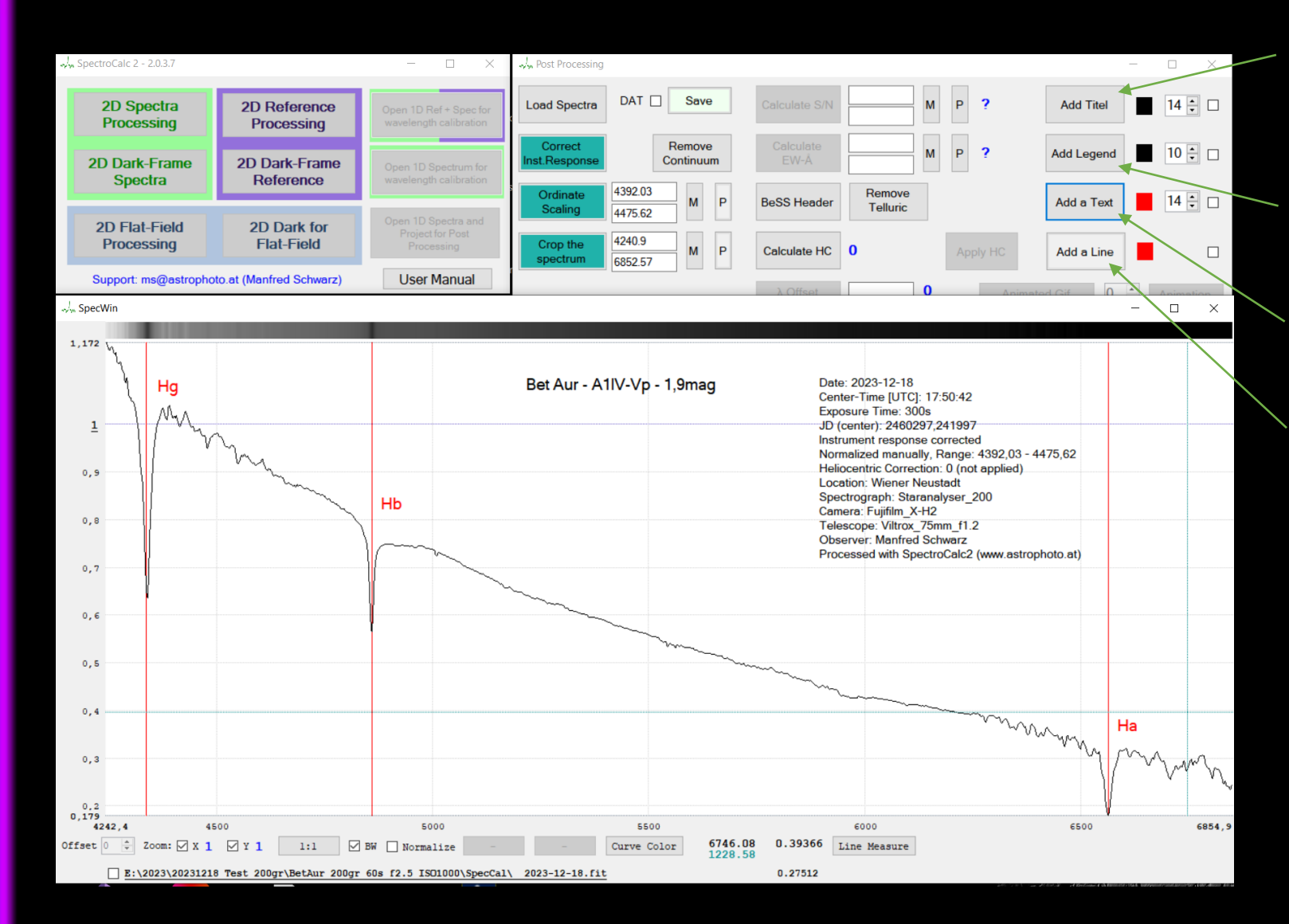

Automatische Erstellung eines Titels

Automatische Erstellung einer Legende

Erstellung eines freien Textes

Zeichnen von senkrechten Linien

Um einen Text oder eine Linie zu verschieben, klickt man das Objekt an (wird gelb markiert) und klickt dann auf die Zielposition

## **Beispiel Beteigeuze**

Mit Staranalyser 200 und stehendem Stativ (nicht nachgeführt). 5 Aufnahmen je 4s, ISO1600, F/2.

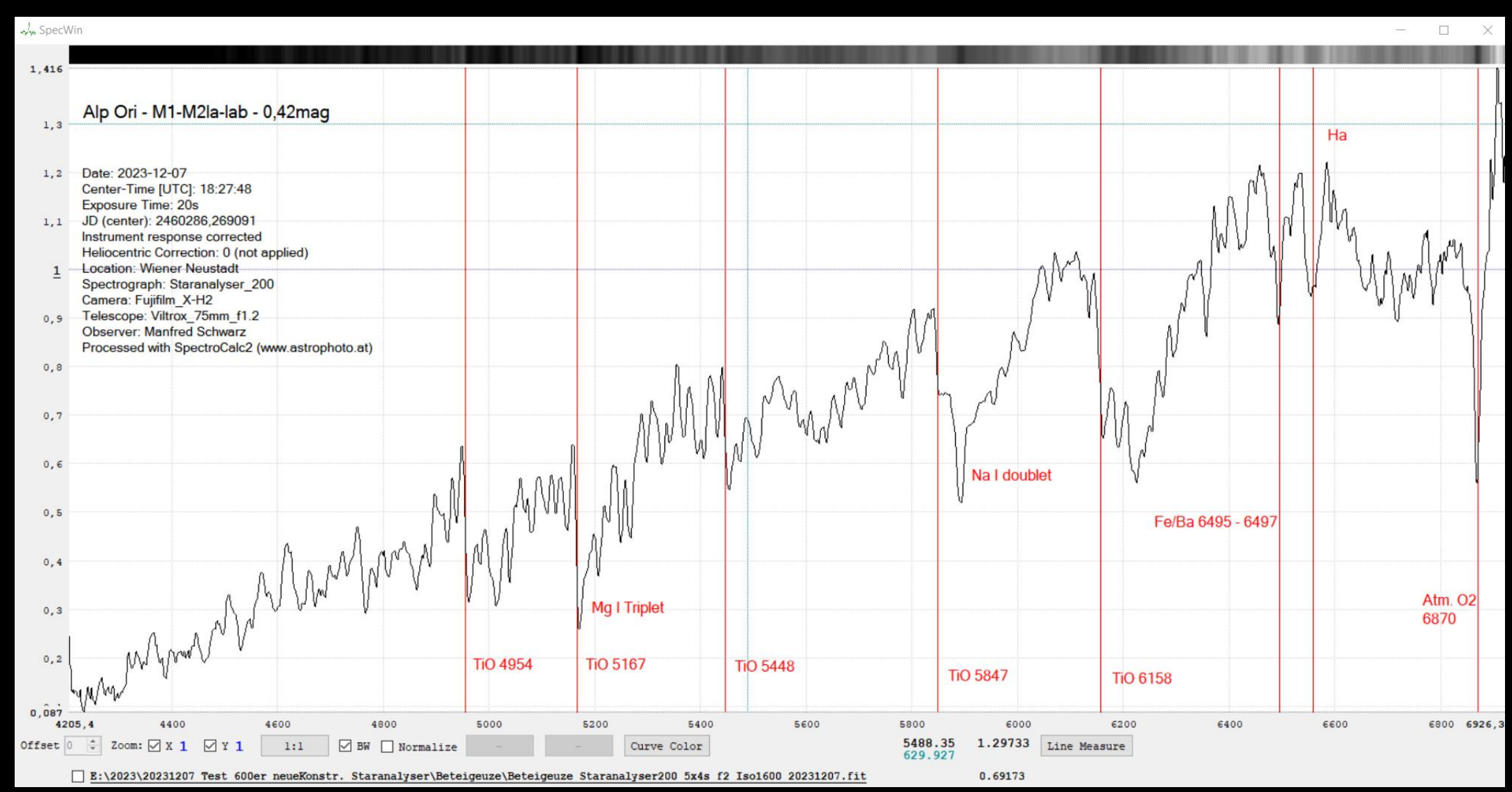

### **Beispiel Gam Cas**

#### Mit Eigenbau Spektrograf 600l/mm nicht nachgeführt. 5 Aufnahmen je 20s, ISO3200, F/2,2.

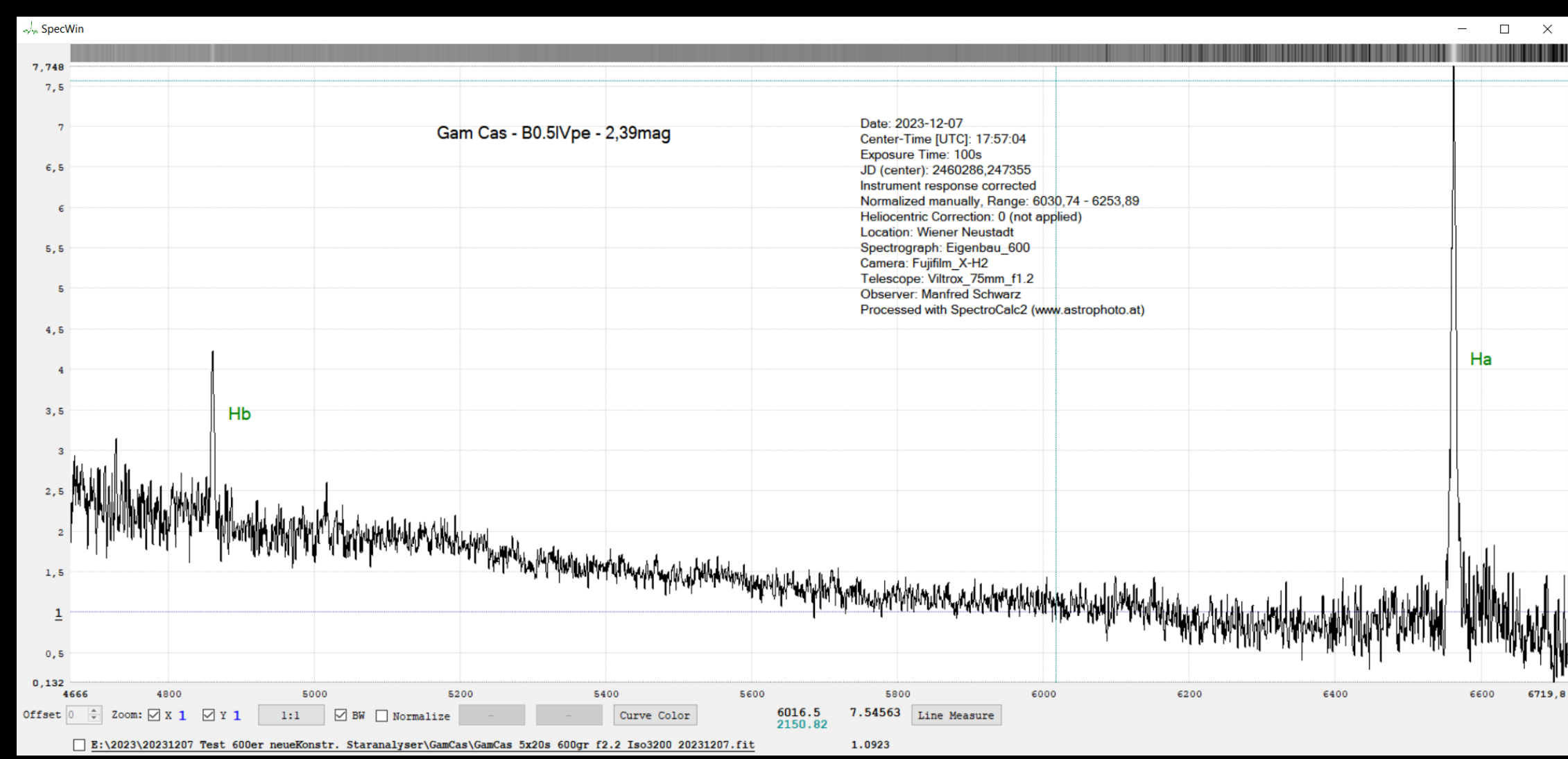

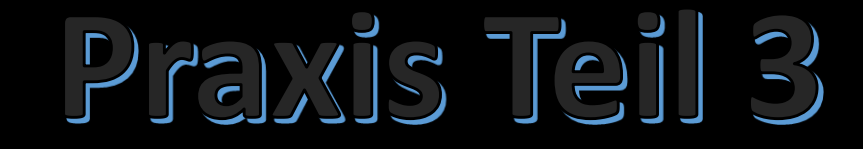

# **Spektroskopie mit hoher Auflösung**

## **Lhires III mit 2400 l/mm**

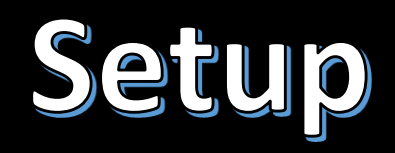

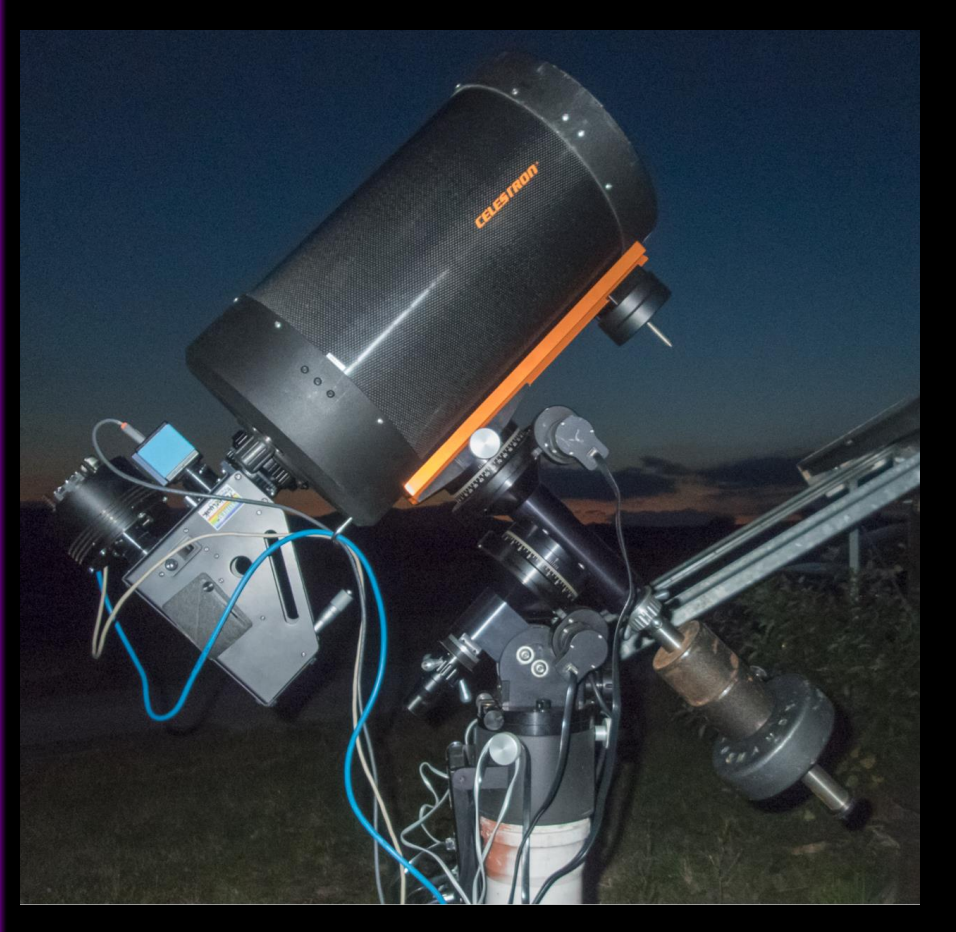

Foto noch mit alten Kameras und Losmandi G -11

- Lhires III Spaltspektrograf mit 2 400 Linien pro mm
- Sbig STT -8300 monochrom Kamera und Sbig ST -i Nachführkamera
- Celestron C11
- Losmandi HGM -Titan

## **Vv Cephei – M2epIa-Iab + B8:eV**

10 Aufnahmen je: 5min, 11 Referenzlampenaufnahmen (ArNe) je: 20s, Y: 3-fach Binning

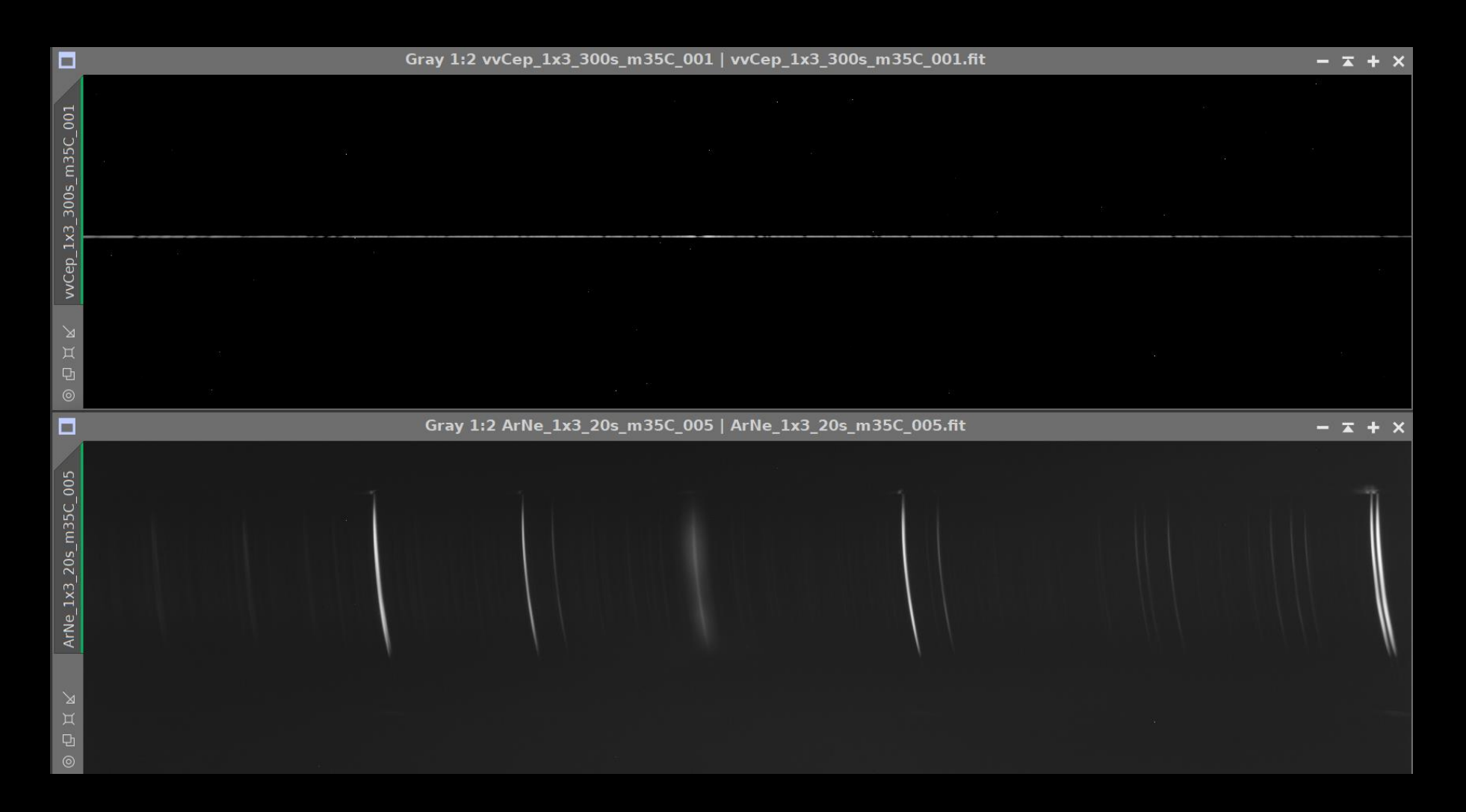

- Spektroskopie Workshop für Einsteiger - Manfred Schwarz **– Manfred Schwarz – Spektroskopie Workshop für Einsteiger 26. Jänner 2024**  26. Jänner 2024

2D-FITs Dateien einlesen.

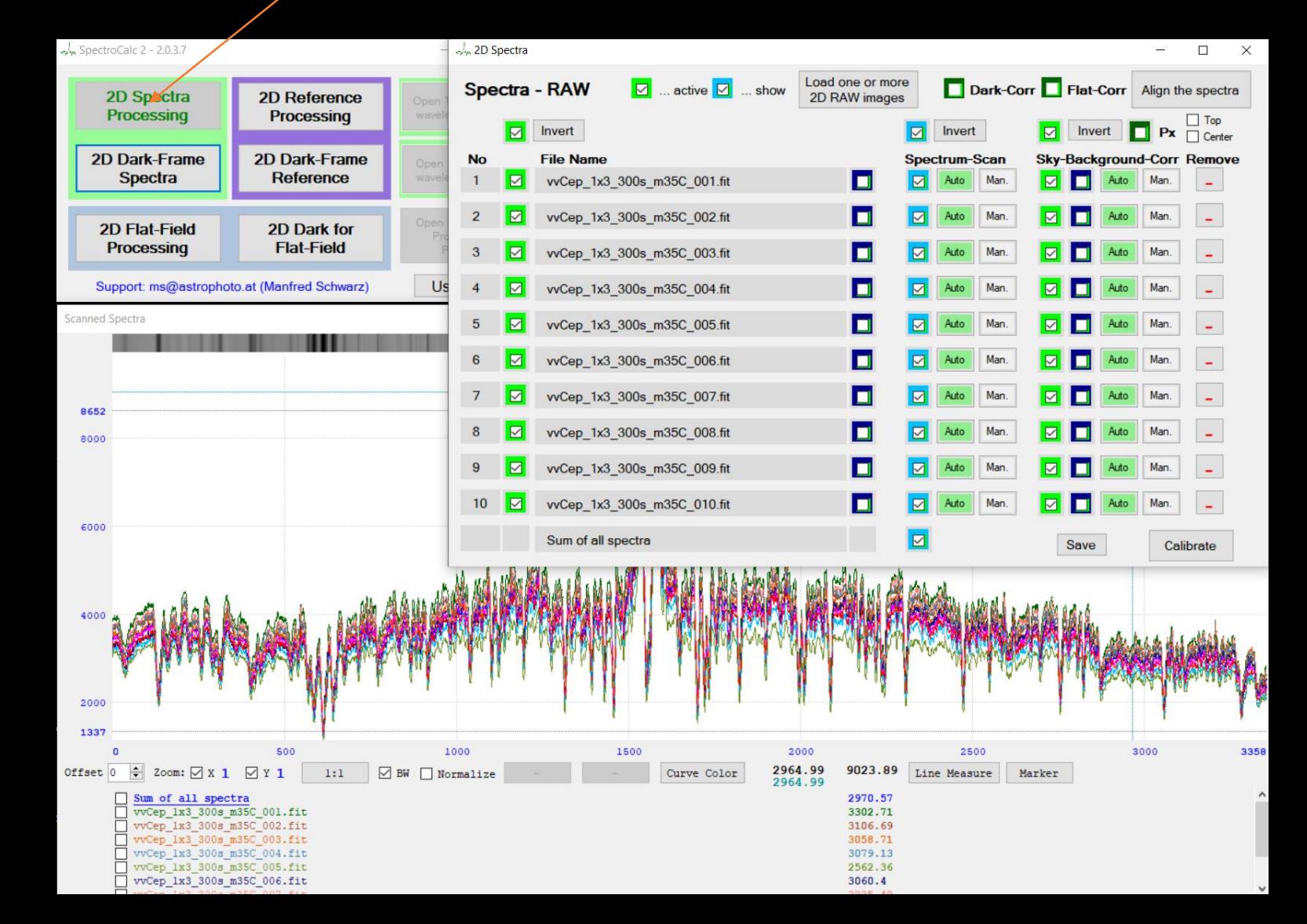

2D-FITs Darks einlesen und Master-Dark erzeugen.

**26. Jänner 2024** 

Jänner

6.

 $\overline{\mathbf{N}}$ 

 $\mathbf{I}$ 

2024

**– Spektroskopie Workshop für Einsteiger** 

Spektroskopie Workshop

**– Manfred Schwarz**

Einsteiger

für

Manfred Schwarz

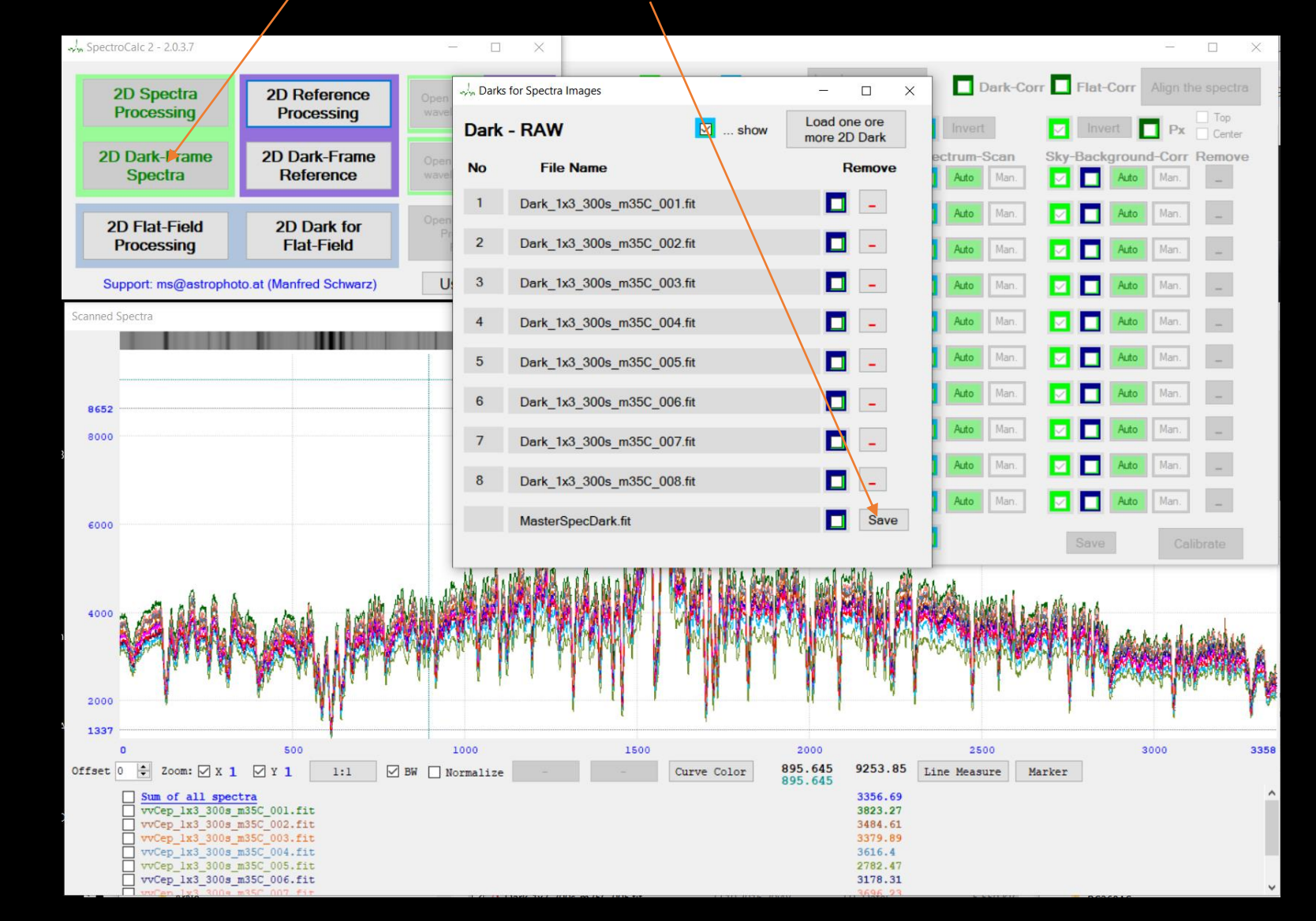

2D-FITs Flats einlesen und Master-Flat erzeugen.

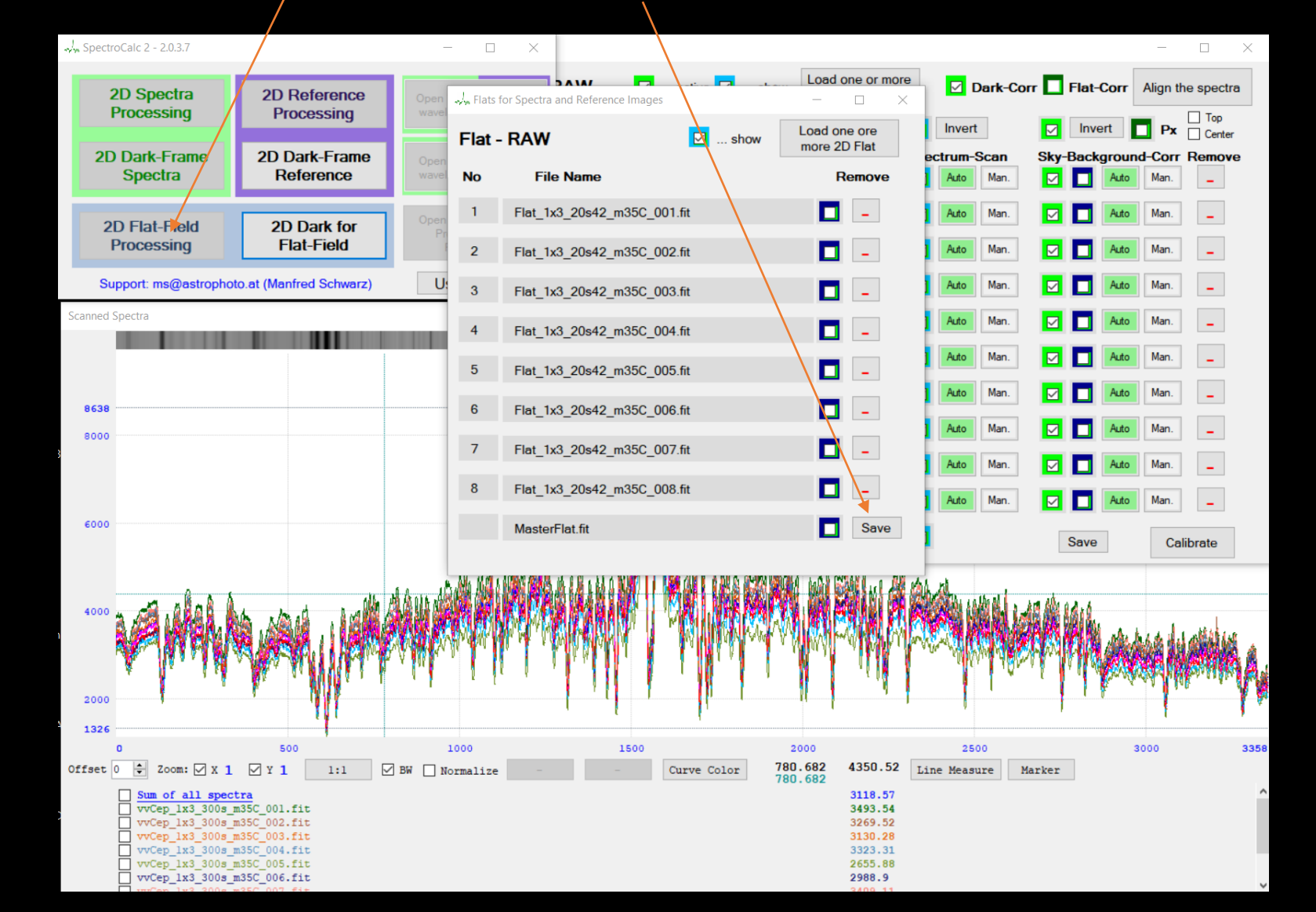

2D-FITs Referenz-Lampen Dateien einlesen.

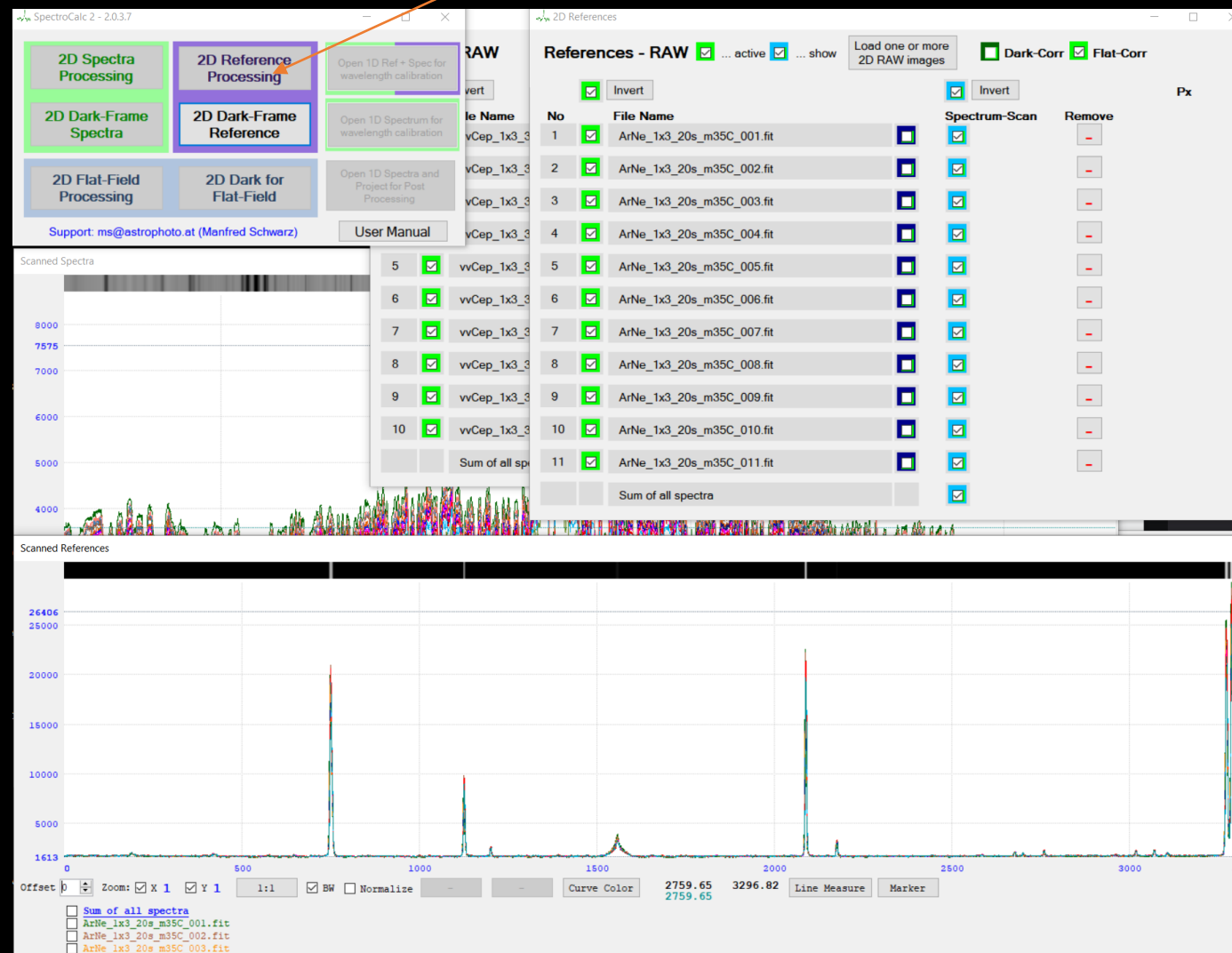

Da bei hochauflösender Spektroskopie die nächtliche Temperaturänderung zu Verschiebungen auf der Wellenlängenachse führt, empfehle ich am Beginn der Aufnahmeserie und immer nach jeder Spektrum-Aufnahme eine Referenzlampenaufnahme zu tätigen. Dadurch kann SpectroCalc2 die Verschiebung zwischen den Aufnahmen berechnen und die Spektren mit den gleichen Parametern wie die zugehörigen Referenzaufnahmen in Bezug auf die erste Aufnahme ausrichten.

ArNe 1x3 20s m35C 006.fit

2D-FITs Referenz-Lampen Darks einlesen und Master-Dark erzeugen.

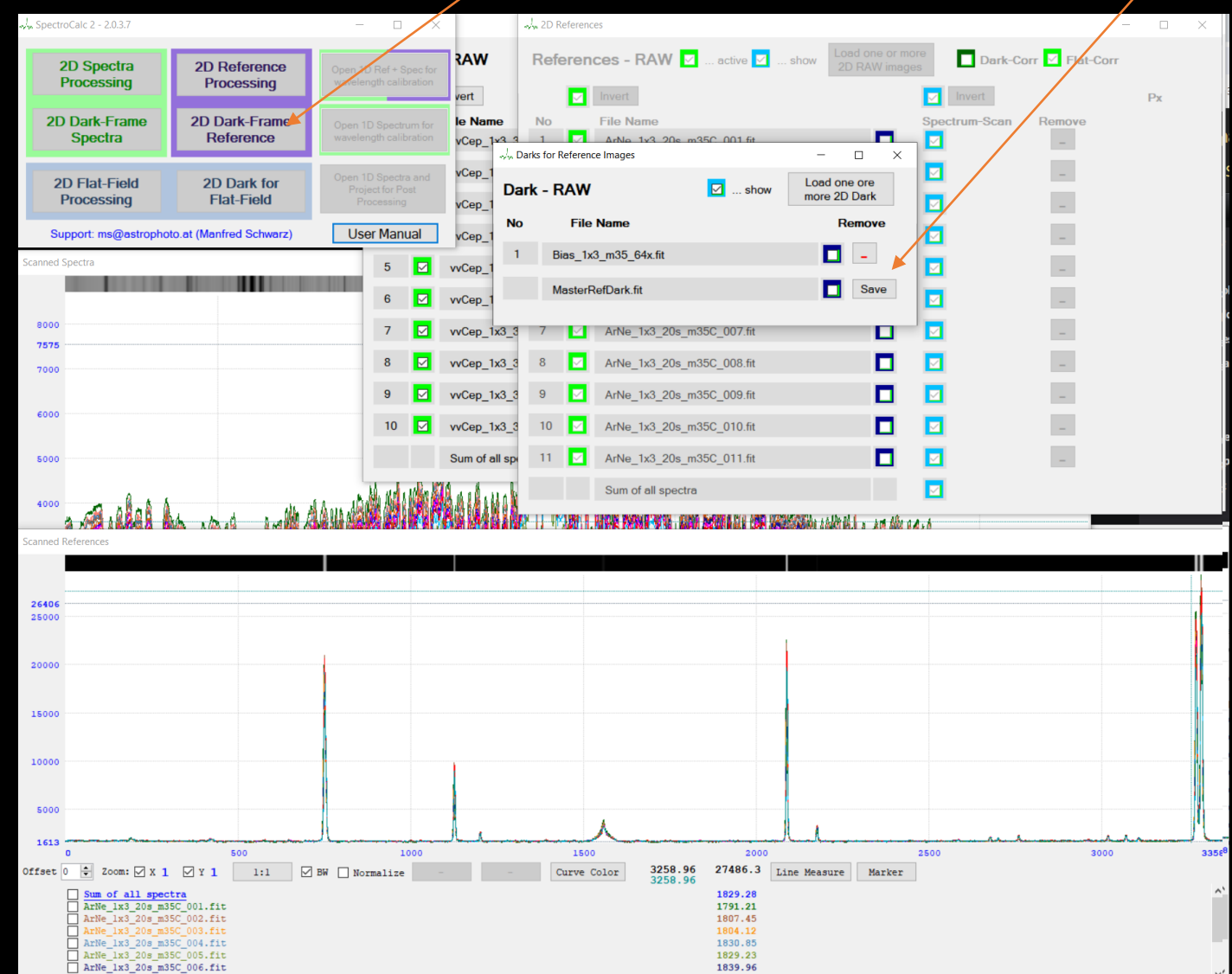

In diesem Fall habe ich bereits ein Masterdark und lese dieses ein. Duch "Save" wird dann nur diese eine Datei als Masterdark herangezogen.

Der verwendete CCD-Chip ist sehr rauscharm und ich nehme daher für die 20s Referenzlampen-Aufnahmen das Bias als Dark.

# **Scan Überprüfen / Korrigieren**

Die einzelnen Dateien durchgehen, eventuell korrigieren oder wenn die Aufnahme misslingen ist: löschen.

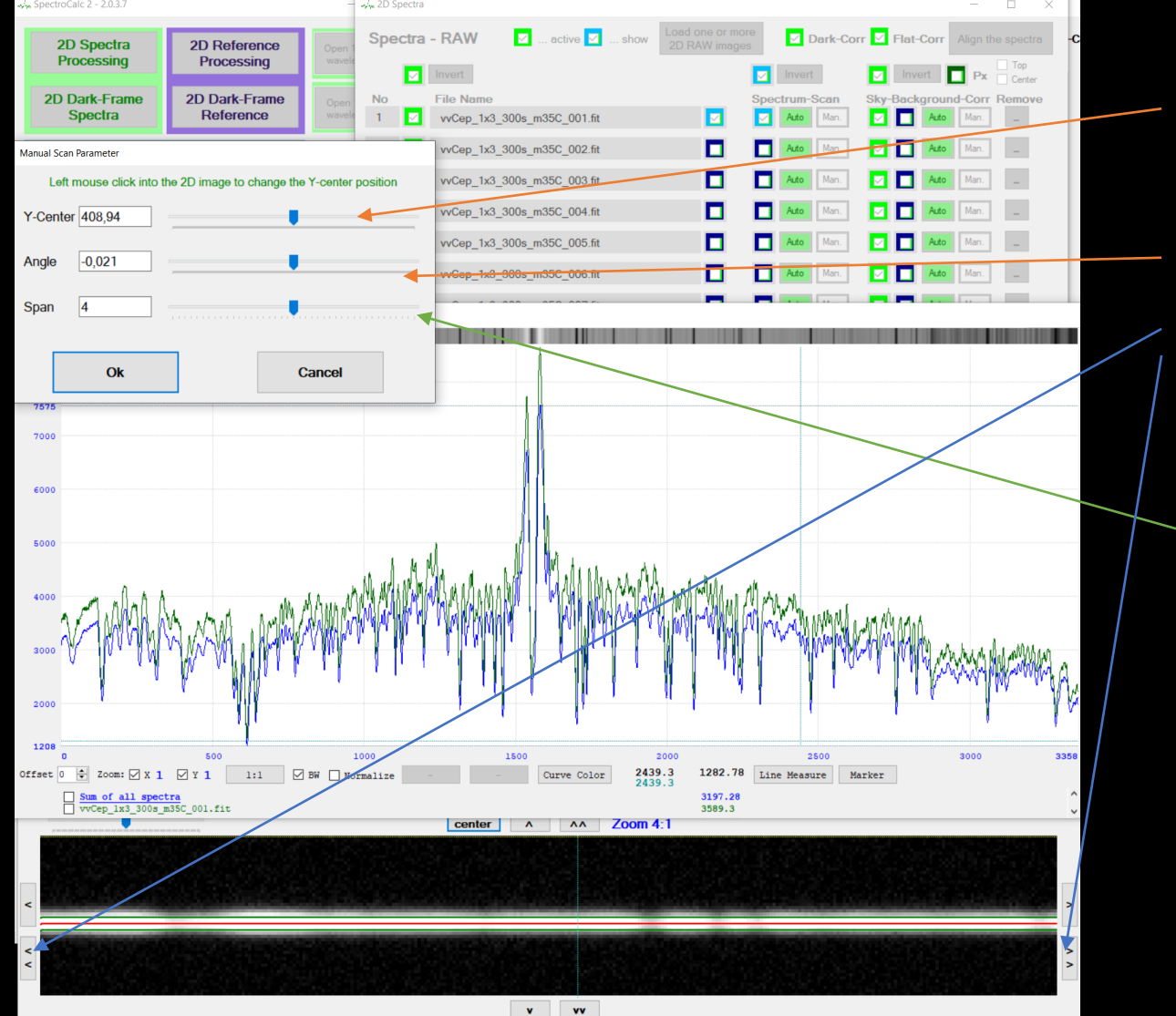

Verschieben des Scan-Mittelpunktes in Y (rote Linie), oder Maus-Klick auf das 2D-Bild unten

#### Winkeländerung.

Mit den Pfeilen bis an die äußersten Ecken gehen und beurteilen, ob der Winkel passt

Scan-Höhe anpassen. Über die Höhe berechnet SpectroCalc2 bei jeder X-Position einen Mittelwert

## **Scan der Referenzlampen-Aufnahmen**

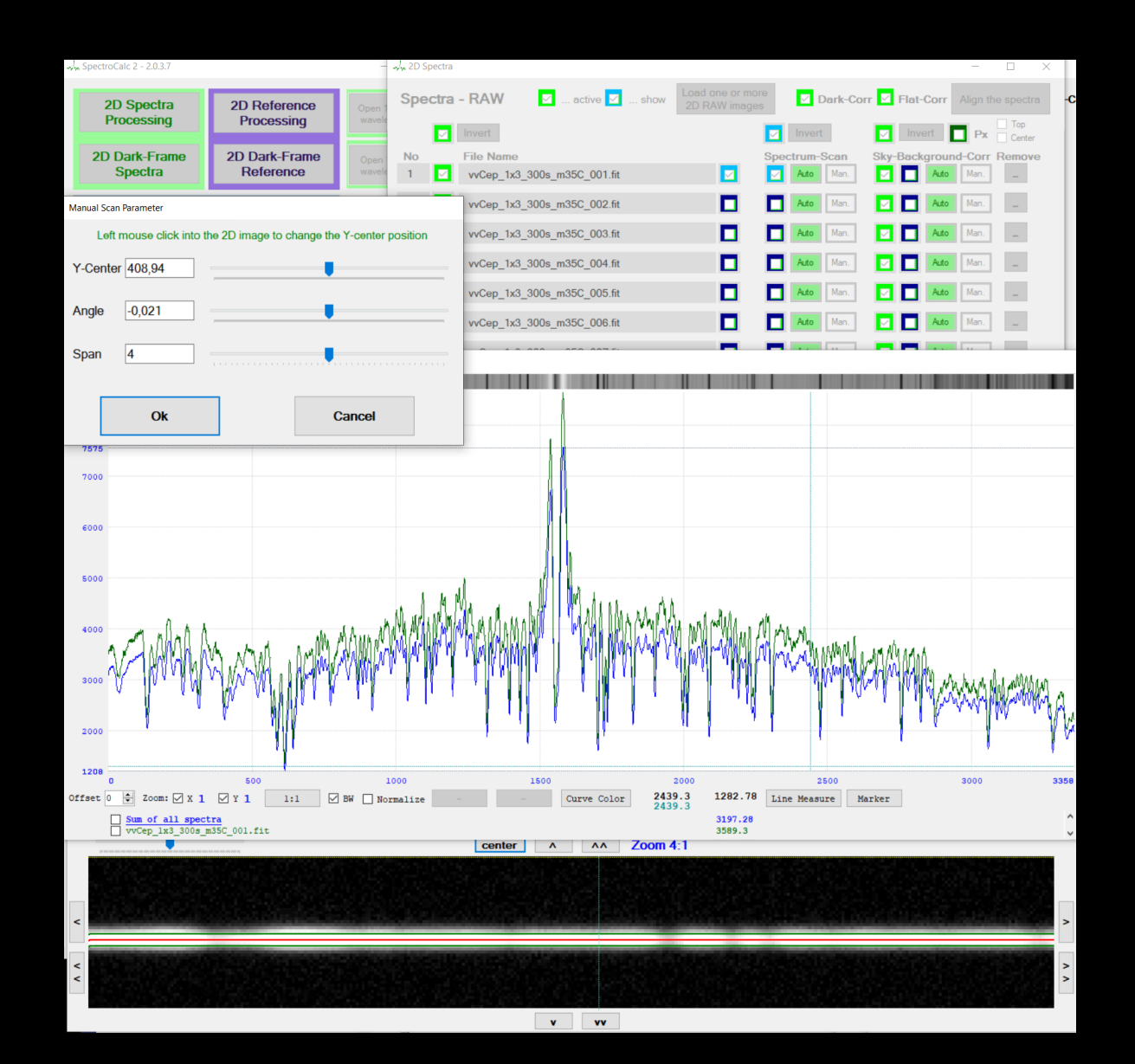

Die Referenzlampenaufnahmen werden zeitlich der Spectrum-Aufnahme zugeordnet und dann automatisch mit den exakt gleichen Parametern gescannt.

Dies ist wichtig, damit die durch das Littrow-Spektrografensystem schrägen Referenzlinien auch an exakt der Wellenlänge gescannt werden, wo sich auch die entsprechende Wellenlänge im Spektrum befindet.

Da nach jedem Spektrum eine Referenz aufgenommen wurde, können dadurch die temperaturbedingten Wellenlängenverschiebungen ausgeglichen werden und es kommt zu keinen "Verschmierungen" der Linien!

# **Himmelshintergrund abziehen**

Der Himmelshintergrund ist ein "additiver" Störeinfluss und beeinflusst das Verhältnis der Linien-Höhe zum Kontinuum.

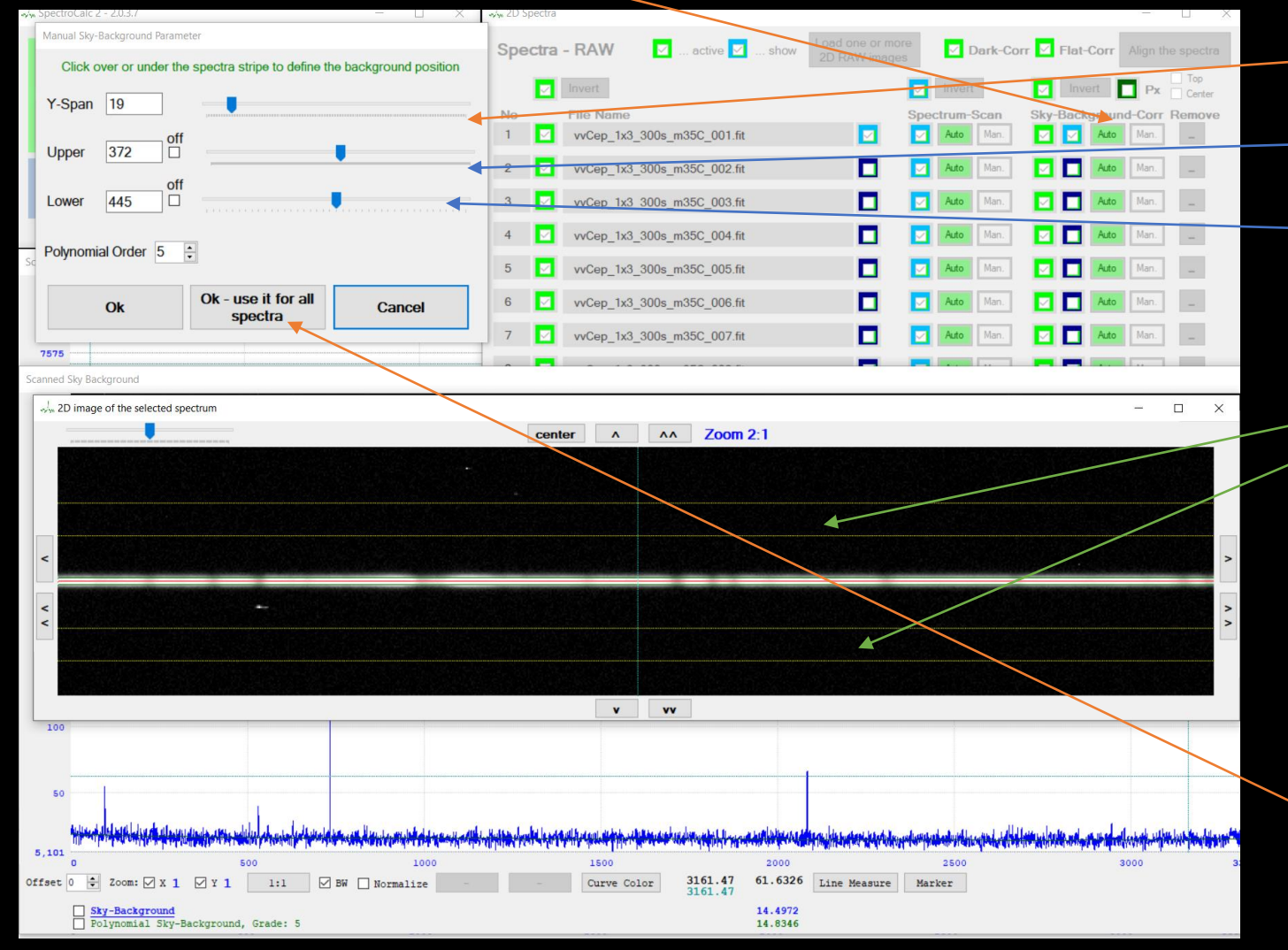

Höhe des Messbereichs

Mitte des oberen Bereiches

Mitte des unteren Bereiches

Maus-Klick über oder unter den Spektrenstreifen, um den oberen oder unteren Scanbereich festzulegen

Der Bereich sollte nicht zu weit vom Spektrum entfernt sein, aber es sollte auch noch nicht das Spektrum selbst durchscheinen

Oft kann diese Einstellung für alle Dateien mit gleichen Einstellungen angewendet werden

### **Spektren ausrichten**

Zuerst versuche ich immer mit der Automatik über die Referenzlinien auszurichten. Sollte das nicht gut funktionieren, über die Automatik am Spektrum oder manuell.

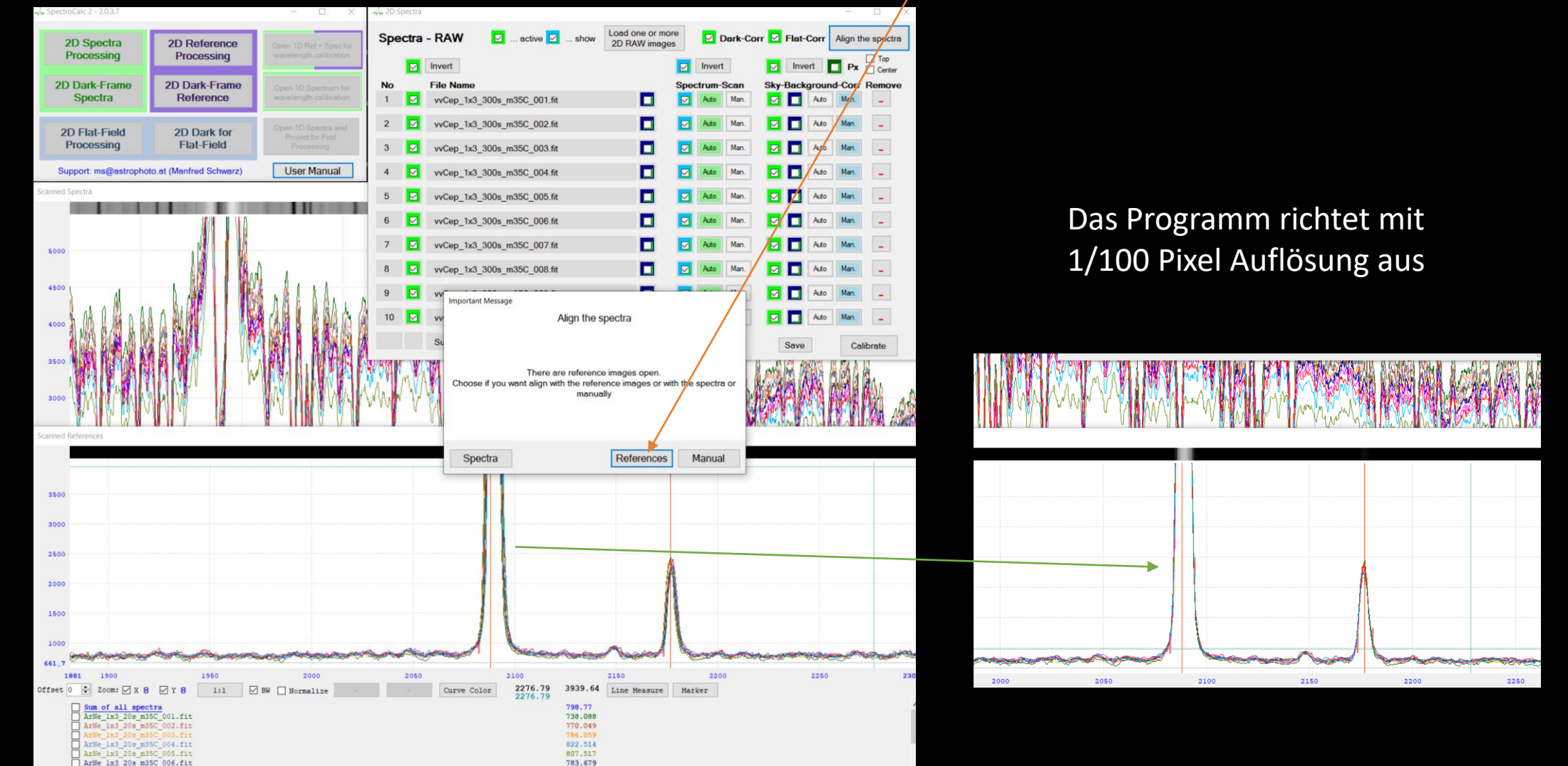

Durch Drücken auf "Calibrate" gelangt man in den zweiten Abschnitt von SpectroCalc2.

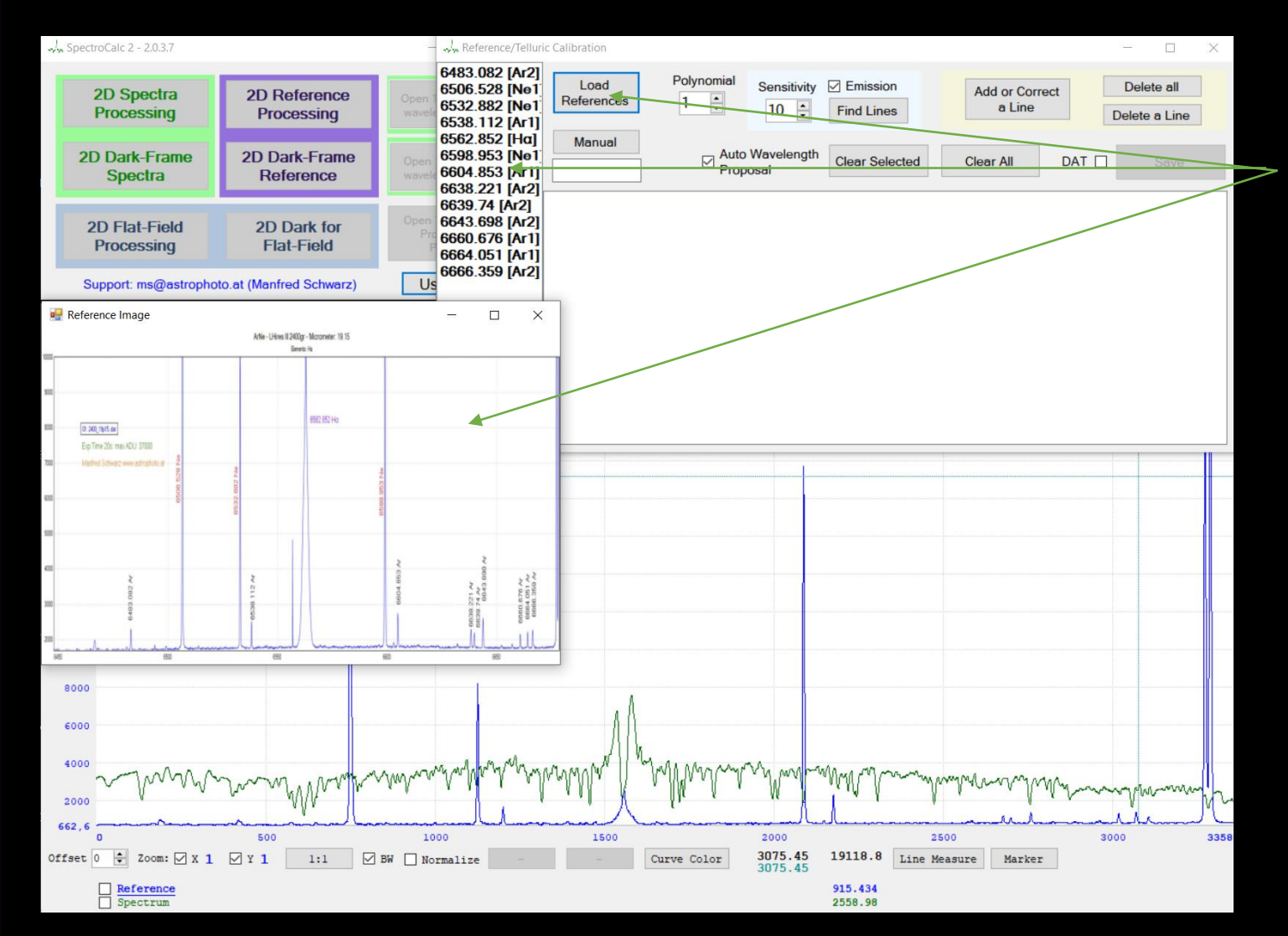

Wir laden die gewünschte Kalibrationstabelle, in diesem Falle die ArNe Linien im Bereich von H-alpha.

Mit "Find Lines" und der richtigen Einstellung von "Sensitivity" werden die gewünschten Referenz-Emissionslinien gerfunden.

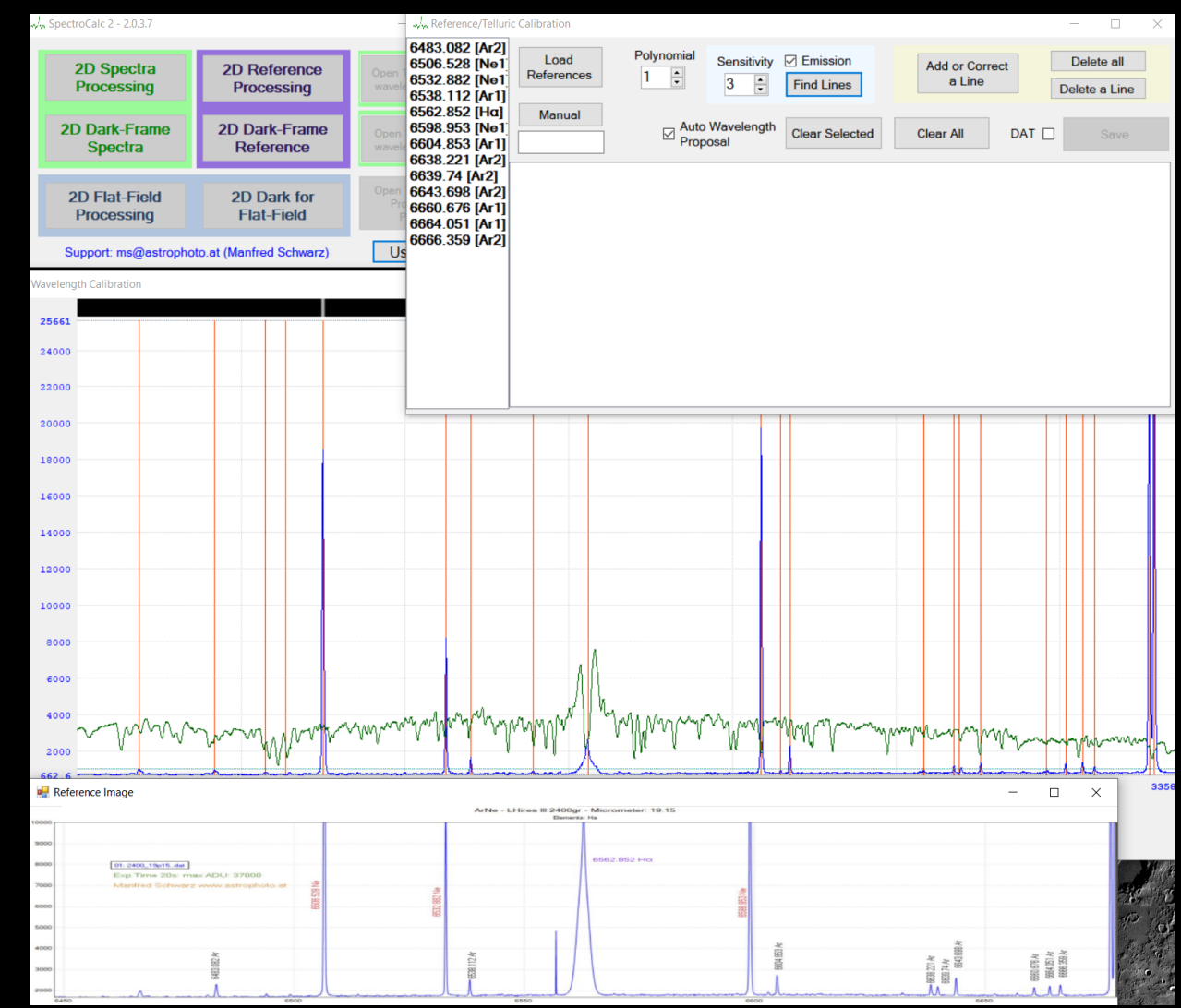

Markieren und zuweisen der Wellenlänge der beiden bekannten äußersten Linien.

**26. Jänner 2024** 

Jänner

6.  $\overline{\mathbf{N}}$ 

2024

**– Spektroskopie Workshop für Einsteiger** 

Spektroskopie Workshop

**– Manfred Schwarz**

 $\mathbf{I}$ 

Einsteiger

für

Manfred Schwarz

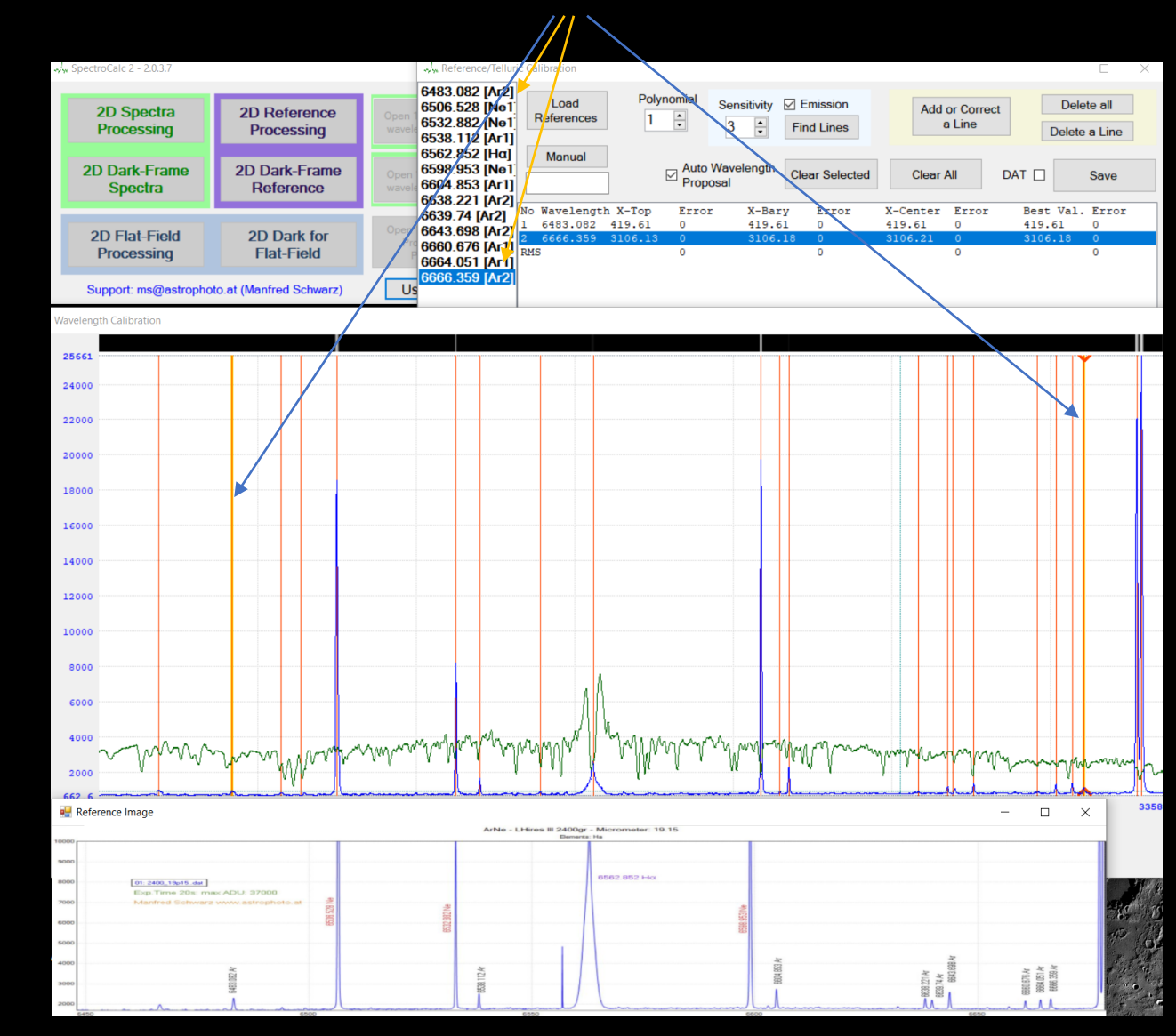

Anklicken der restlichen bekannten Linien. SpectroCalc2 findet die zugehörigen Wellenlängen automatisch.

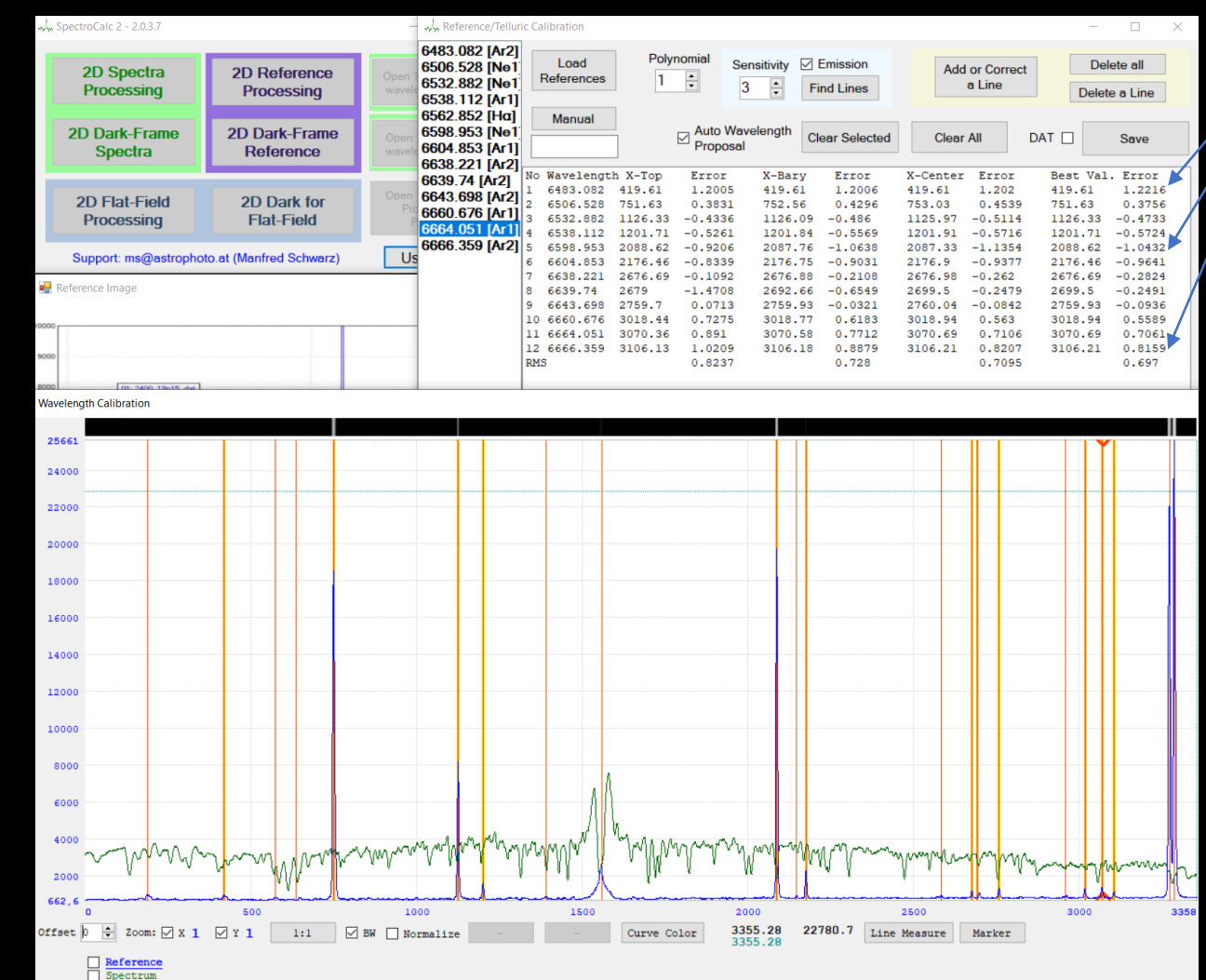

Die Ausreißer genauer unter die Lupe nehmen. Entweder die Linei händisch nachkorrigieren oder aus der Auswertung herausnehmen "Clear Selected"

Ist der RMS-Fehlerwert entsprechend gut, kann mir "Save" zum nächsten Abschnitt gegangen werden-

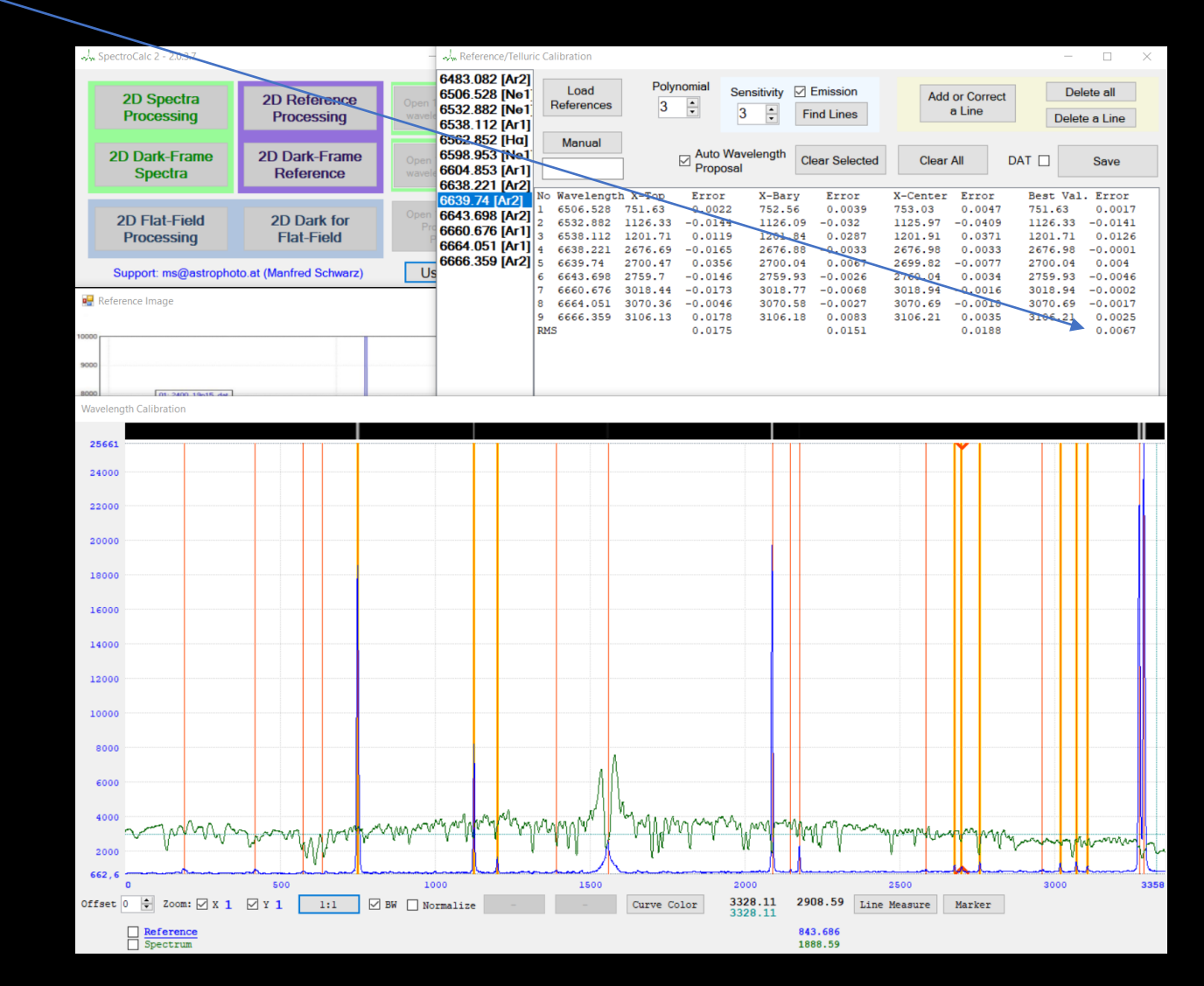

Beim Post-Processing kann dann mit dem Summenspektrum oder mit allen einzelnen Spektren weitergearbeitet werden, wenn man z.B. die Änderungen der Linienformen über die Aufnahmeserie herausarbeiten möchte.

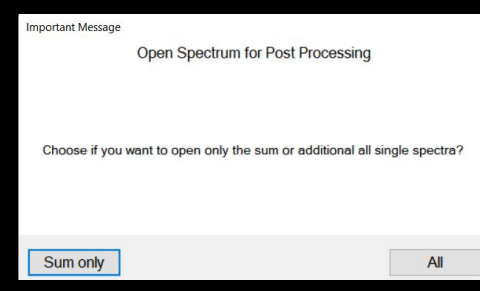

#### Korrektur der Instrumentenlinie

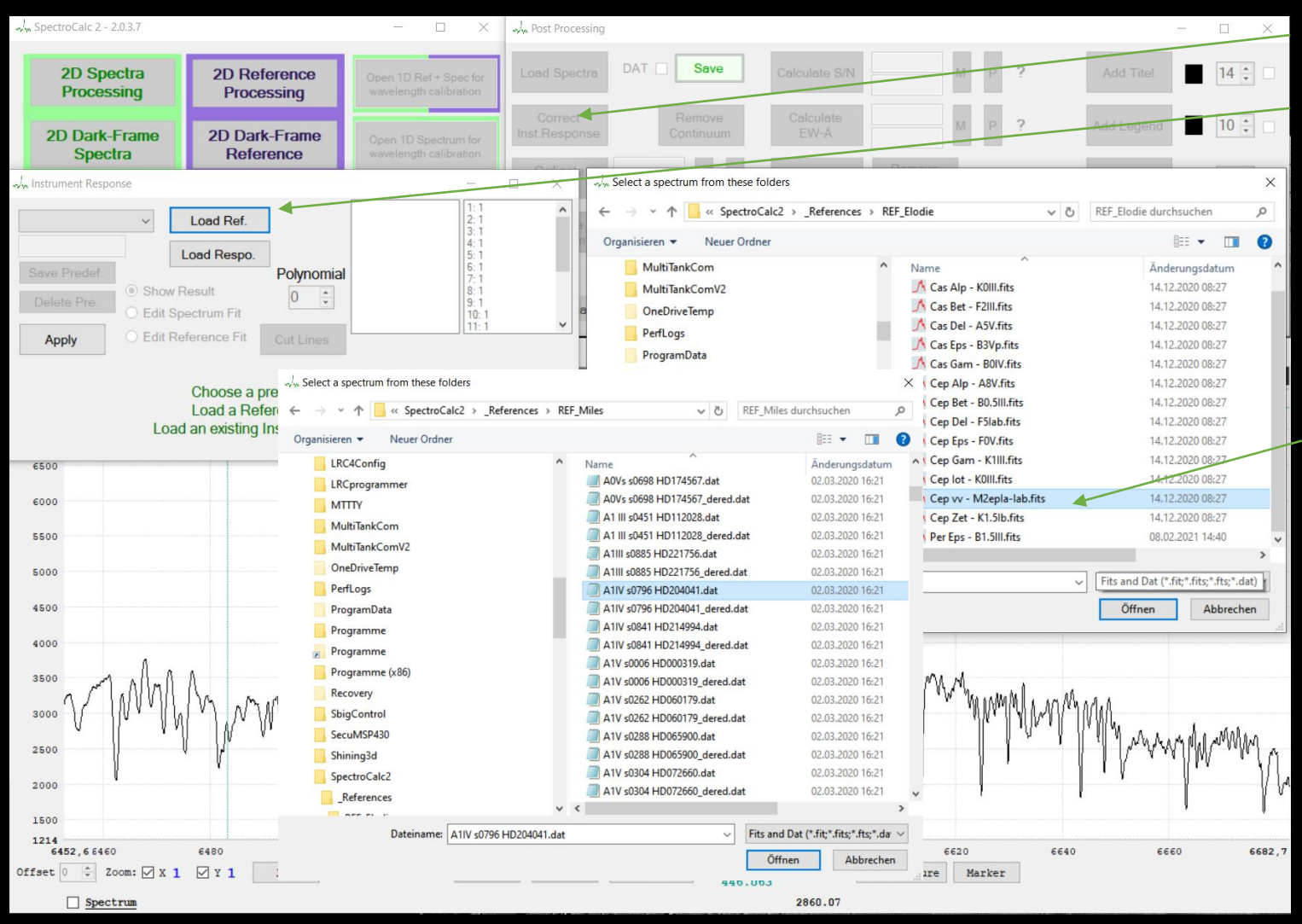

#### "Correct Inst.Response"

#### "Load Ref."

Wenn kein eigens aufgenommener Referenzstern aufgenommen wurde, dann aus einen der Datenbanken einen ähnlichen Stern der Spektralgruppe wählen, oder wie hier genau diesen Stern. In diesem Falle aus der Elodie-Datenbank.

Korrektur der Instrumentenlinie: Sowohl vom Spektrum selbst als auch von der Referenz das Kontinuum definieren! Anzahl der Stützpunkte

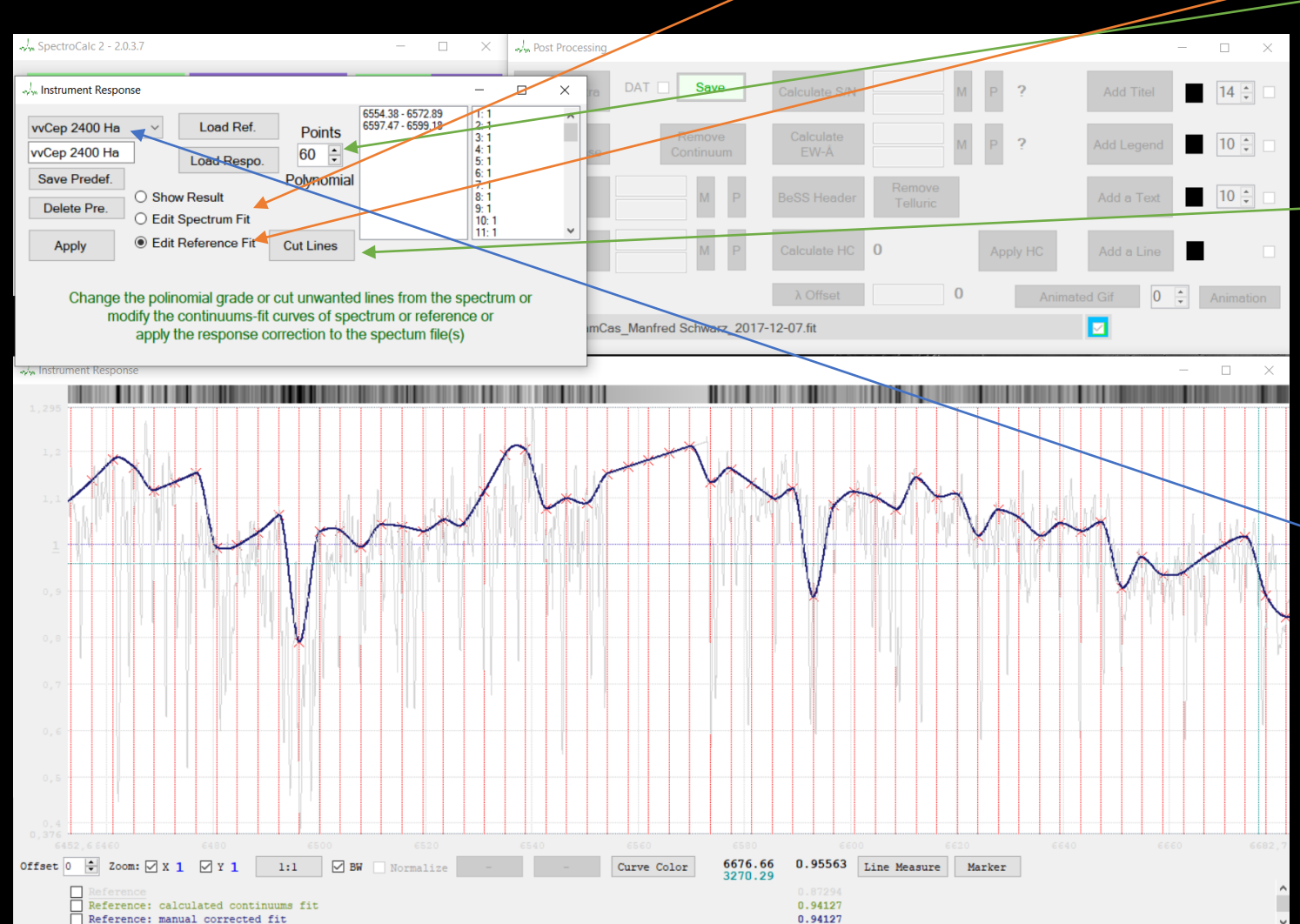

"Cut Lines", zum ausschneiden von Linien, da man ja nur das Kontinuuum festlegen möchte

Wenn bereits da fleiche Objekt im selben Wellenlängenbereich bearbeitet wurde, kann man auch auf ein gespeichertes Parameter-Set zugreifen.

Korrektur der Instrumentenlinie: "Apply" zur Korrektur der Instrumentenkurve

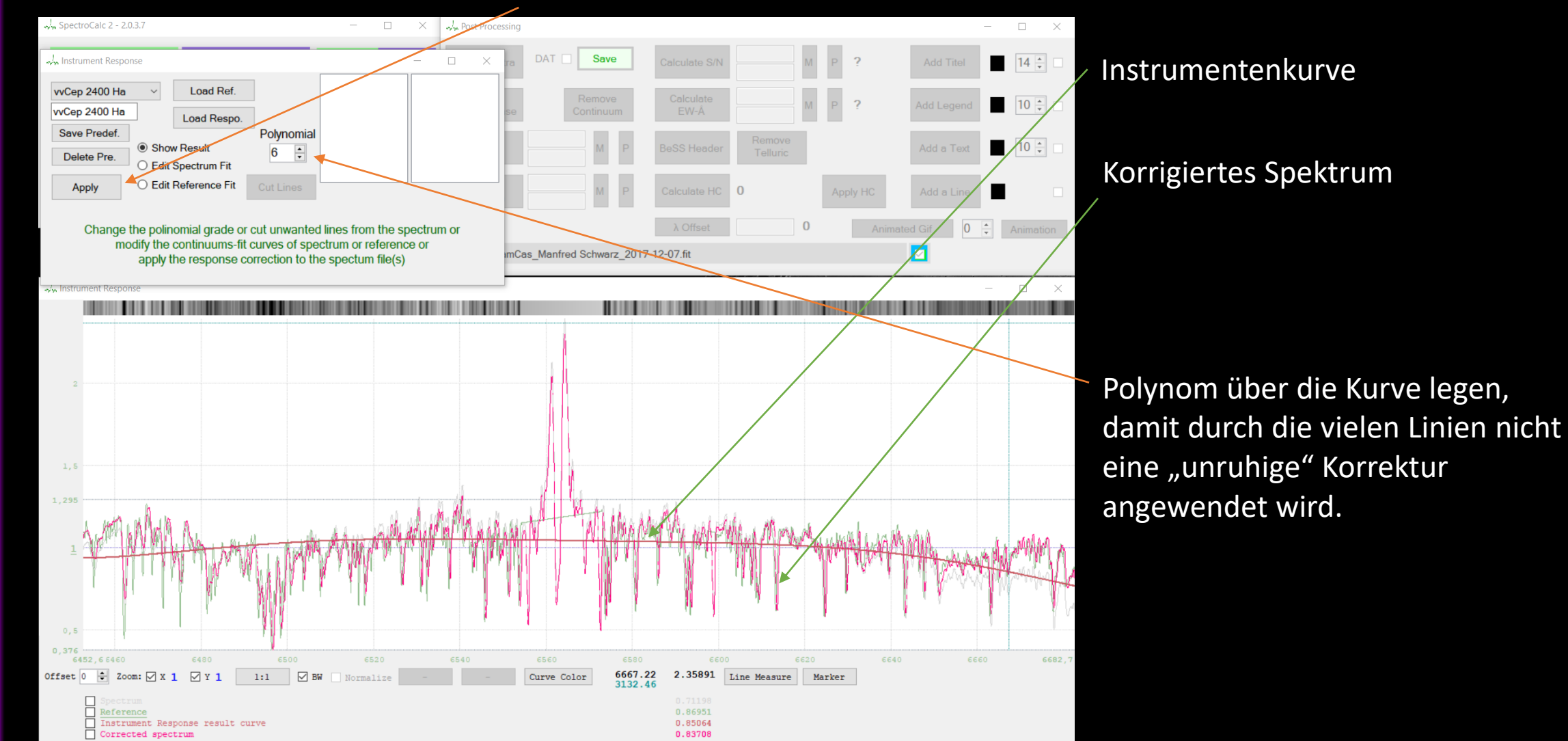

#### Skalierung (Normierung) der Ordinate.

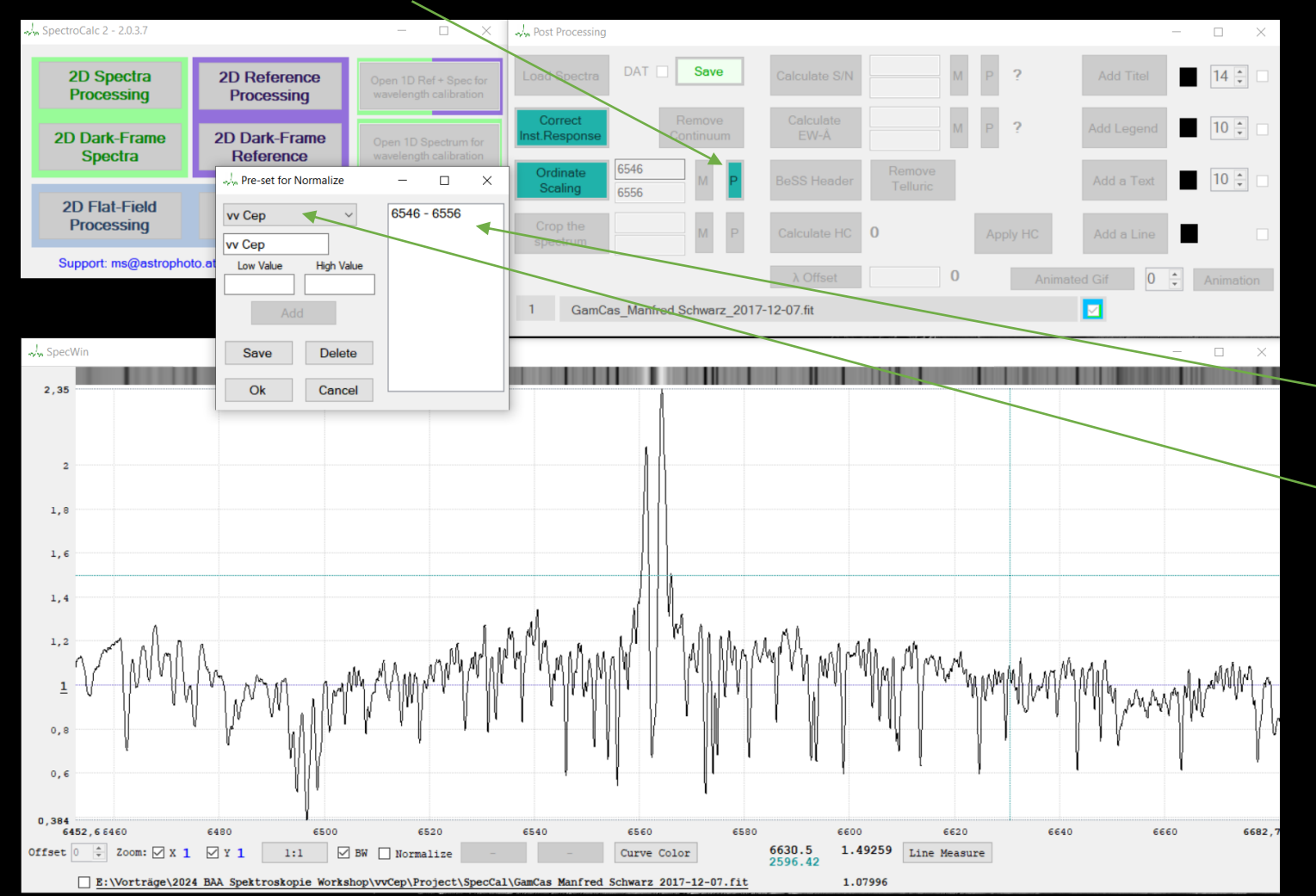

Bei dem Forschungsprojekt wurde für das Ermitteln von Flux = 1, ein Wellenlängenbereich von 6546 bis 6556 festgelegt. Man kann den Bereich auch wie hier abspeichern, um ihn das nächste Mal bequem abrufen zu können.

Ergänzung der FITs-Header-Daten "BeSS Header".

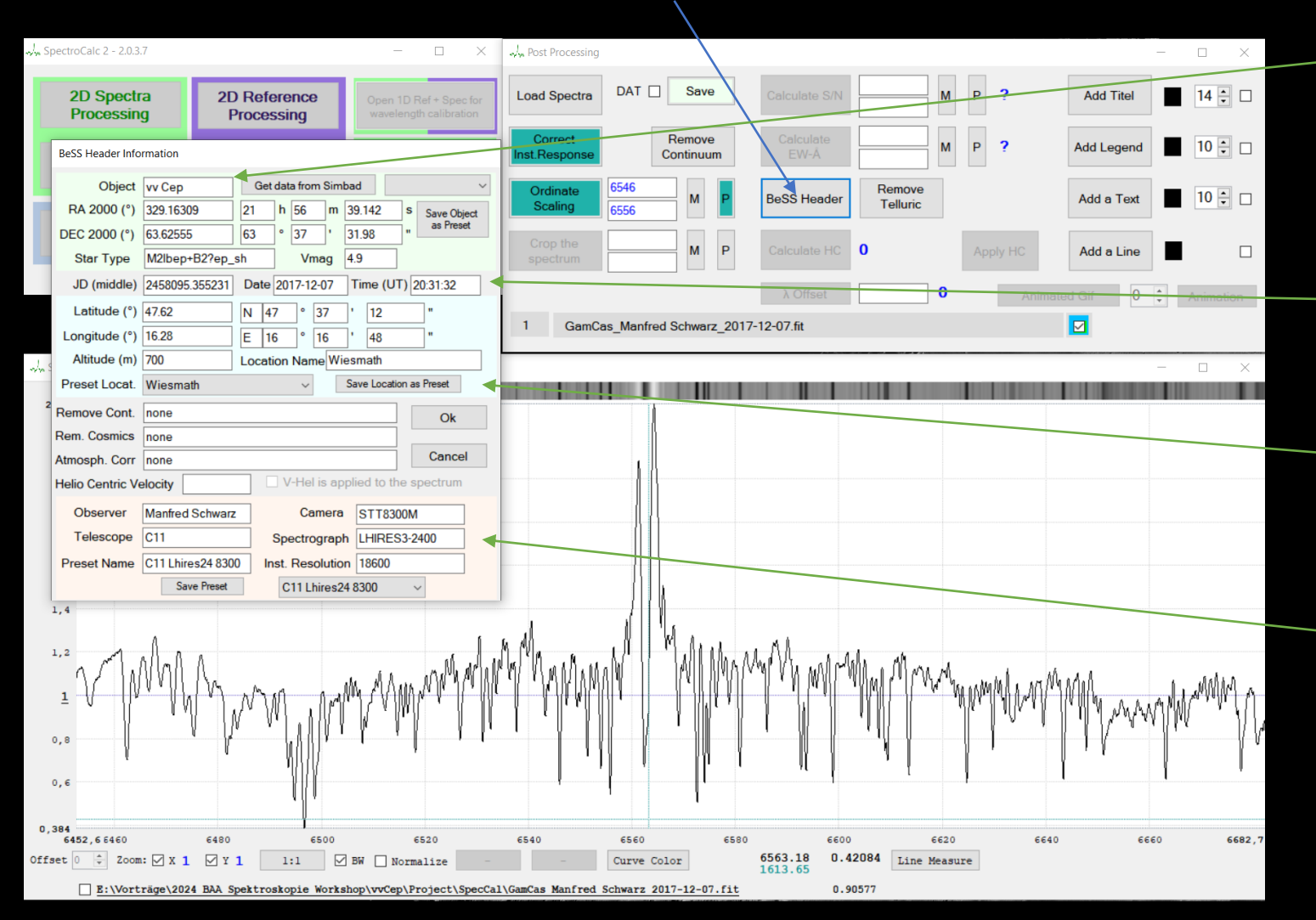

Eingabe des Namens und Klick auf "Get Data from Simbad" füllen automatisch den oberen Bereich aus.

Diese Daten werden aus den Aufnahmedaten genommen

Die Aufnahmeposition kann gespeichert und danach immer einfach abgerufen werden

Die Instrumentendaten können gespeichert und danach immer einfach abgerufen werden

#### Berechnung der Heliozentrischen Korrektur

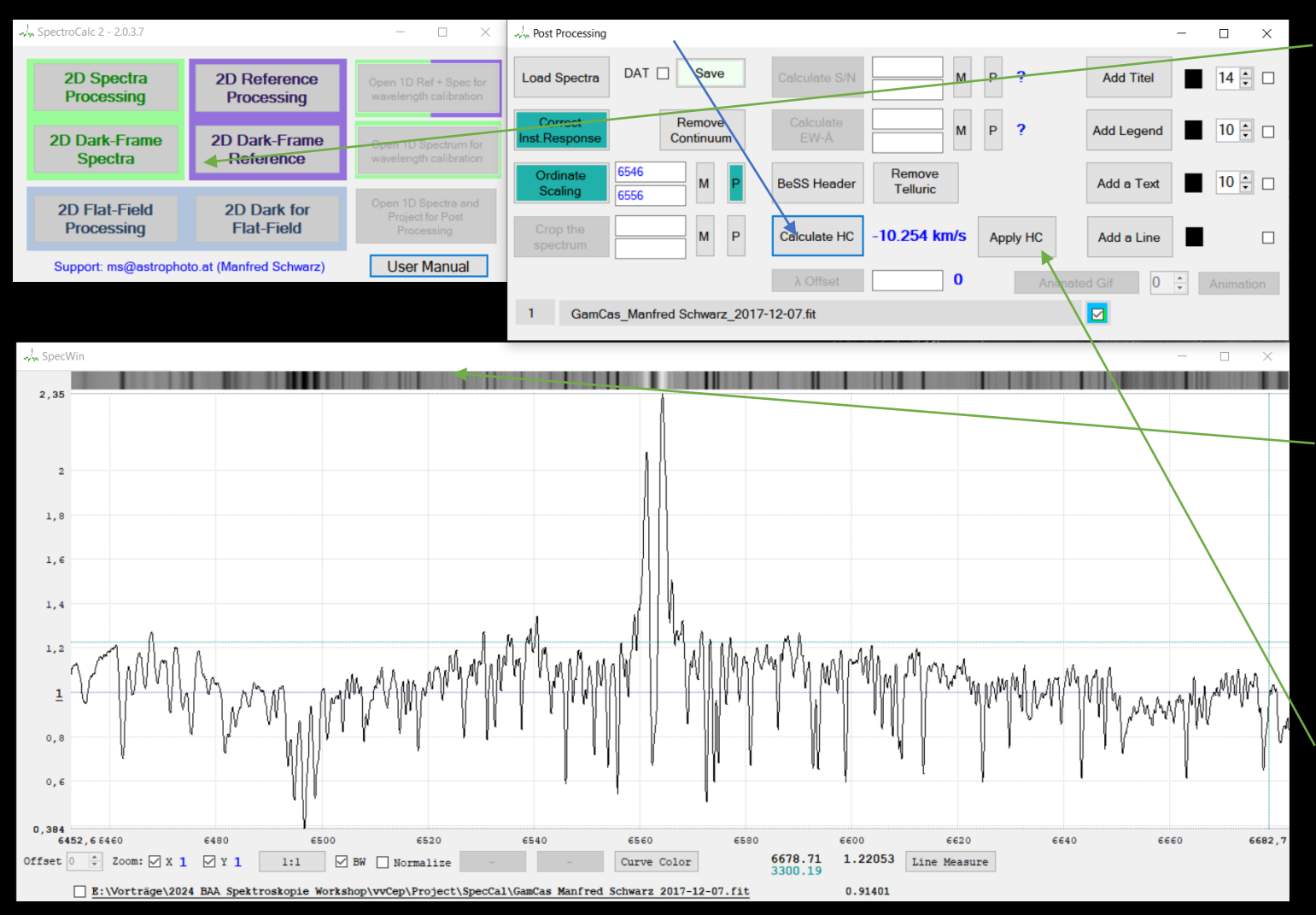

Die Bewegung des Beobachters, also in diesem Falle bin das ich bei der Aufnahme, verfälscht die Wellenlänge, je nach dem ob wir uns auf das Objekt zubewegen oder davon weg. Bei dieser Auflösung kommt diese Verfälschung zum tragen und muss korrigiert werden. Es reicht meistens, wenn man die Berechnung durchführt, diese aber nicht auf das Spektrum anwendet. Der Wert wird dann im FITs-Header hinterlegt. Möchte man sie anwenden, drückt man auf "Apply HC".

#### Beschriftung.

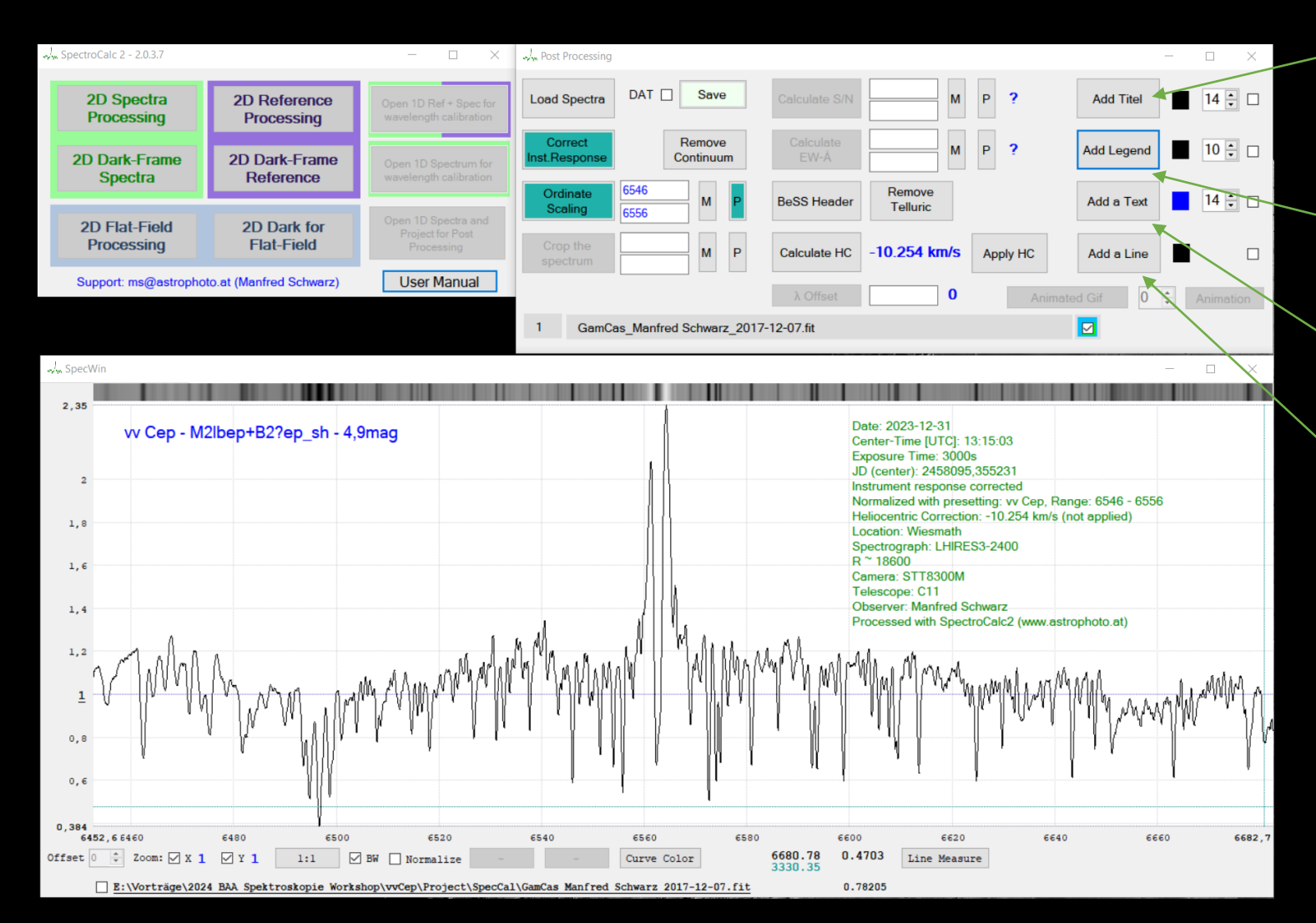

Automatische Erstellung eines **Titels** 

Automatische Erstellung einer Legende

Erstellung eines freien Textes

Zeichnen von senkrechten Linien

Um einen Text oder eine Linie zu verschieben, klickt man das Objekt an (wird gelb markiert) und klickt dann auf die Zielposition

## **Ende des Workshops**

Abschließende Diskussionen und Fragen.

Vielen Dank für Euer Interesse und viel Erfolg und Freude mit der Spektrografie!